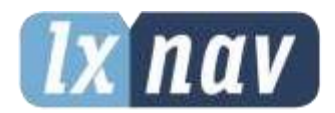

# **GEBRUIKERSHANDLEIDING**

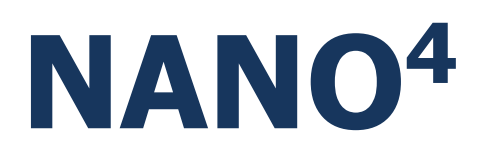

# Touchscreen vluchtrecorder

Versie 3.29, Revisie #12

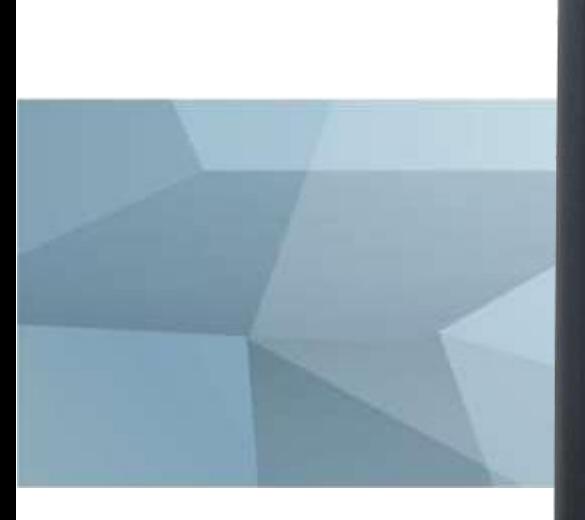

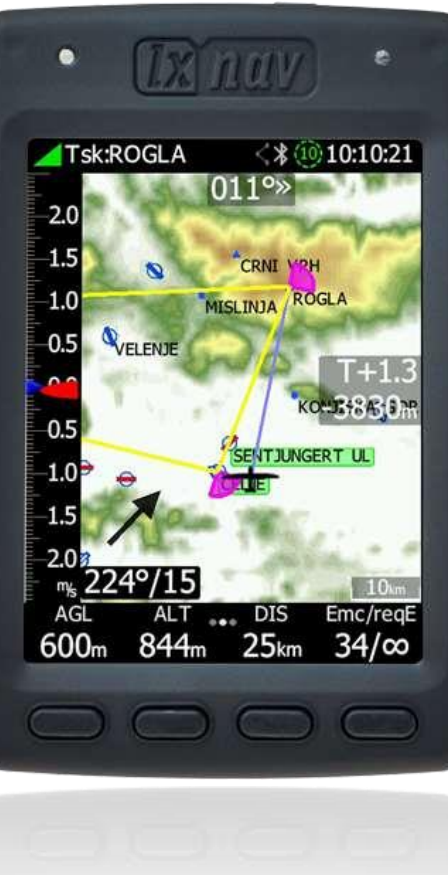

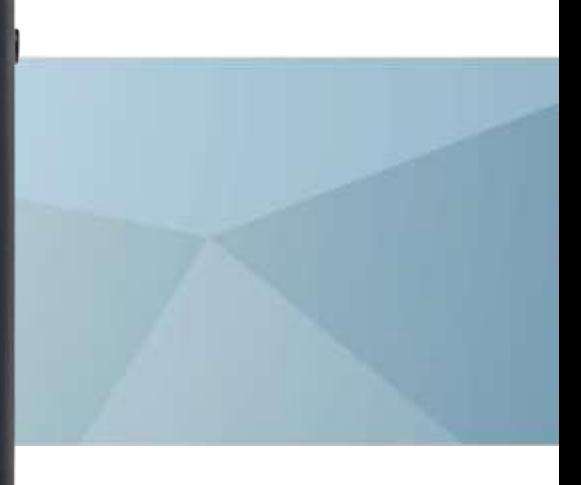

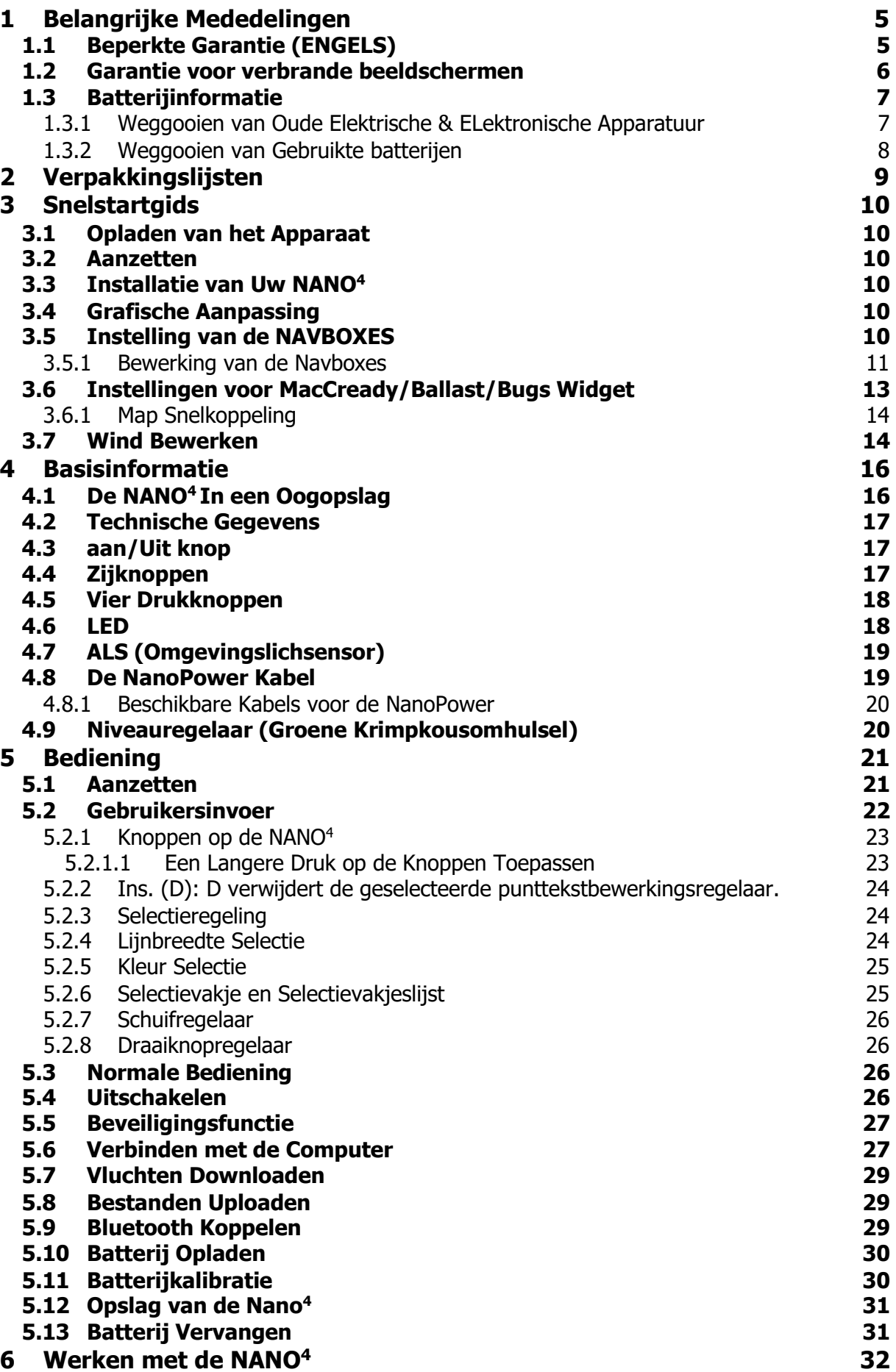

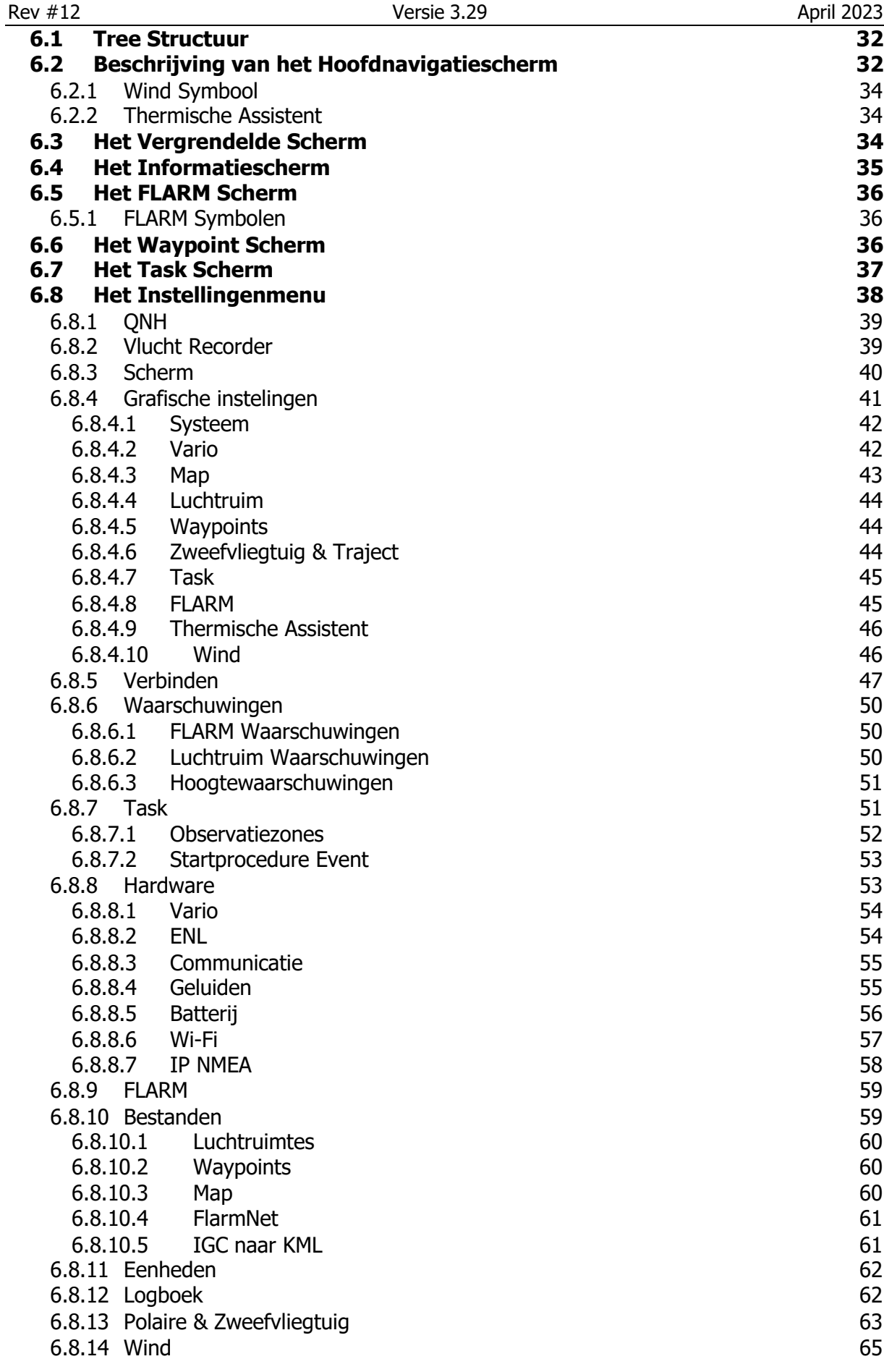

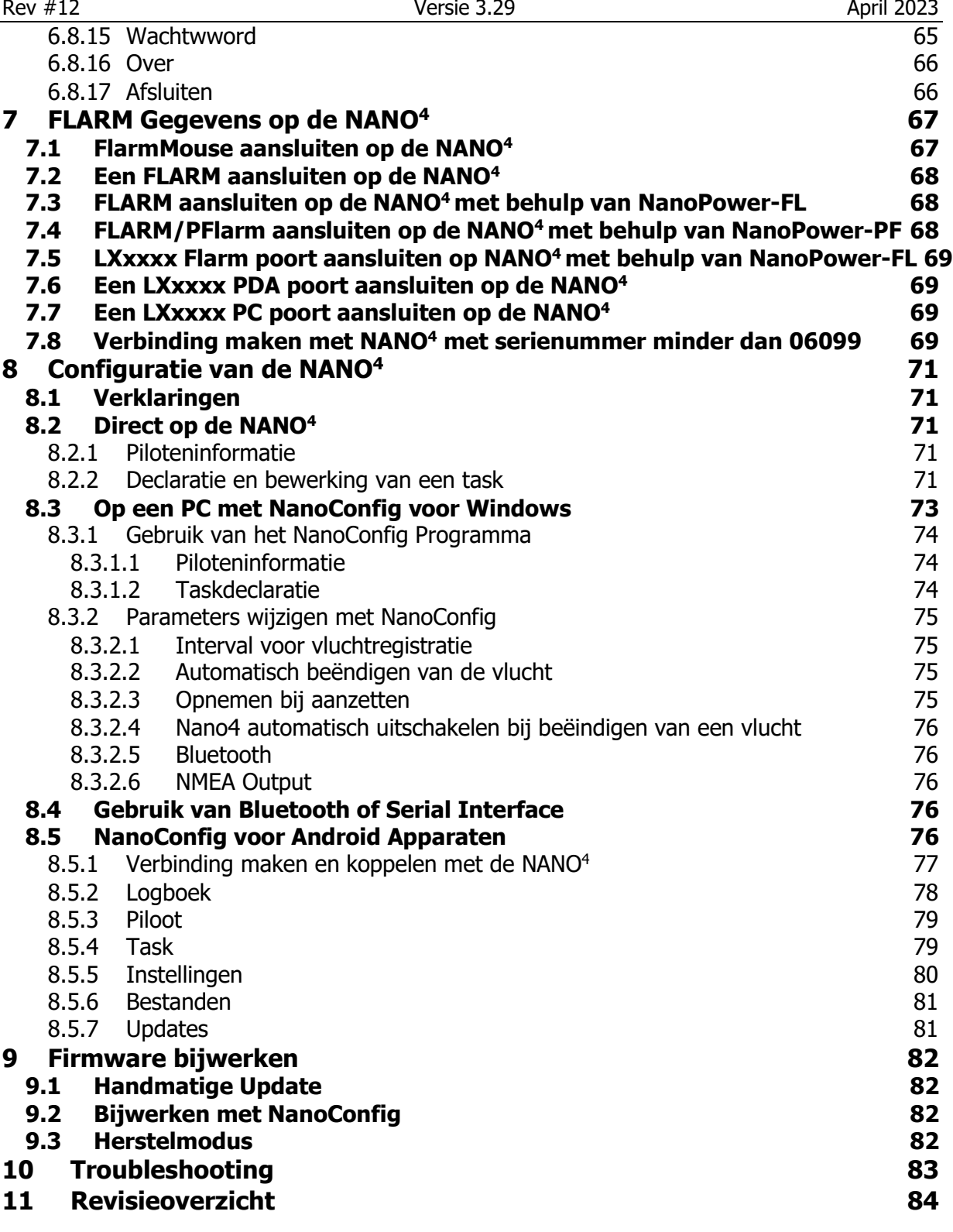

# <span id="page-4-0"></span>**1 Belangrijke Mededelingen**

Het LXNAV-systeem is uitsluitend ontworpen voor VFR-gebruik (Visual Flight Rules) als hulpmiddel voor de navigatie. Alle informatie wordt uitsluitend ter referentie weergegeven. Gegevens over terrein, luchthavens en luchtruim worden alleen verstrekt als hulpmiddel voor situatiebewustzijn.

Informatie in dit document kan zonder voorafgaande kennisgeving worden gewijzigd. LXNAV behoudt zich het recht voor om hun producten te wijzigen of te verbeteren en om wijzigingen aan te brengen in de inhoud van dit materiaal zonder verplicht te zijn om enige persoon of organisatie van dergelijke wijzigingen of verbeteringen op de hoogte te stellen.

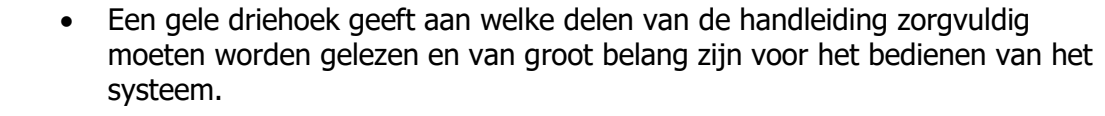

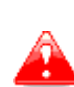

- Opmerkingen met een rode driehoek beschrijven procedures die van cruciaal belang zijn en kunnen leiden tot verlies van gegevens of andere kritieke situaties.
- 

•

• Een gloeilampicoon geeft aan wanneer een nuttige hint aan de lezer wordt gegeven.

#### <span id="page-4-1"></span>**1.1 Beperkte Garantie (ENGELS)**

This LXNAV product is warranted to be free from defects in materials or workmanship for two years from the date of purchase. Within this period, LXNAV will, at its sole discretion, repair or replace any components that fail in normal use. Such repairs or replacement will be made at no charge to the customer for parts and labour, provided that the customer shall be responsible for any transportation cost. This warranty does not cover failures due to abuse, misuse, accident, or unauthorised alterations or repairs. LXNAV Instrument displays damaged by direct or magnified sunlight are not covered under warranty.

THE WARRANTIES AND REMEDIES CONTAINED HEREIN ARE EXCLUSIVE AND IN LIEU OF ALL OTHER WARRANTIES EXPRESSED OR IMPLIED OR STATUTORY, INCLUDING ANY LIABILITY ARISING UNDER ANY WARRANTY OF MERCHANTABILITY OR FITNESS FOR A PARTICULAR PURPOSE, STATUTORY OR OTHERWISE. THIS WARRANTY GIVES YOU SPECIFIC LEGAL RIGHTS, WHICH MAY VARY FROM STATE TO STATE.

IN NO EVENT SHALL LXNAV BE LIABLE FOR ANY INCIDENTAL, SPECIAL, INDIRECT OR CONSEQUENTIAL DAMAGES, WHETHER RESULTING FROM THE USE, MISUSE, OR INABILITY TO USE THIS PRODUCT OR FROM DEFECTS IN THE PRODUCT. Some states do not allow the exclusion of incidental or consequential damages, so the above limitations may not apply to you. LXNAV retains the exclusive right to repair or replace the unit or software, or to offer a full refund of the purchase price, at its sole discretion. SUCH REMEDY SHALL BE YOUR SOLE AND EXCLUSIVE REMEDY FOR ANY BREACH OF WARRANTY.

To obtain warranty service, contact your local LXNAV dealer or contact LXNAV directly.

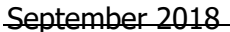

#### <span id="page-5-0"></span>**1.2 Garantie voor verbrande beeldschermen**

Elk type display, inclusief de LXNAV instrumentdisplays, kan worden beschadigd of verbrand door fel zonlicht dat wordt vergroot door bijv de cockpitkap onder bepaalde hoeken. We raden u aan uw apparaat te beschermen tegen direct zonlicht, vooral wanneer de cockpitkap geopend is.

Beschadigde LXNAV instrumentdisplays als gevolg van direct of vergroot zonlicht vallen niet onder de garantie.

#### <span id="page-6-0"></span>**1.3 Batterij Informatie**

Een oplaadbare batterij voorziet de NANO4 van stroom. De batterij kan honderden keren worden opgeladen en ontladen, maar zal uiteindelijk verslijten. Gebruik alleen de goedgekeurde batterij en laad uw batterij alleen op met goedgekeurde opladers.

Koppel, wanneer de NANO4 niet in gebruik is, de oplader los van het elektrische stopcontact en het apparaat. Laat een volledig opgeladen batterij niet aangesloten op een oplader, aangezien overladen de levensduur kan verkorten. Als een volledig opgeladen batterij ongebruikt blijft, zal deze na verloop van tijd ontladen. Gebruik de batterij alleen voor het beoogde doel. Gebruik nooit een beschadigde oplader of batterij.

Als de batterij verkeerd wordt behandeld, kan de batterij uiteenspatten, een brand veroorzaken of zelfs chemische brandwonden veroorzaken. Neem de volgende voorzorgsmaatregelen in acht.

- Niet demonteren.
- Niet pletten en niet blootstellen aan schokken of kracht, zoals hameren, laten vallen of erop trappen.
- Niet kortsluiten en laat geen metalen voorwerpen in contact komen met de batterijaansluitingen
- Niet blootstellen aan hoge temperaturen boven 60°C (140°F), zoals direct zonlicht of in een zweefvliegtuig dat in de zon geparkeerd staat.
- Niet verbranden.

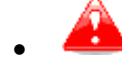

- Geen beschadigde of lekkende lithium-ion batterijen hanteren.
- Laad de batterij alleen op met de meegeleverde batterijlader of een apparaat dat de batterij kan opladen.
- Houd de batterij buiten het bereik van (kleine) jonge kinderen.
- Houd de batterij droog.
- Vervang de batterij alleen door hetzelfde of een equivalent type dat wordt aanbevolen door LXNAV.
- Gooi gebruikte batterijen weg.

<span id="page-6-1"></span>**1.3.1 Weggooien van Oude Elektrische & Elektronische Apparatuur (Van toepassing in de Europese Unie en andere Europese landen met aparte inzamelsystemen.)**

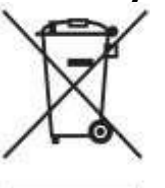

Dit symbool op het product of op de verpakking geeft aan dat dit product niet als huishoudelijk afval mag worden behandeld. In plaats daarvan moet het worden ingeleverd bij het daarvoor bestemde inzamelpunt voor de recycling van elektrische en elektronische apparatuur. Door ervoor te zorgen dat dit product op de juiste manier wordt afgevoerd, draagt u bij aan het voorkomen van mogelijke negatieve gevolgen voor het milieu en de menselijke gezondheid, die anders zouden kunnen ontstaan door onjuiste afvalverwerking van dit product. Het recyclen van materialen helpt om natuurlijke hulpbronnen te behouden. Voor meer gedetailleerde informatie over het recyclen van dit product kunt u contact opnemen met uw lokale gemeentekantoor, uw huishoudelijk afvalverwerkingsdienst of de winkel waar u het product heeft gekocht.

#### <span id="page-7-0"></span>**1.3.2 Weggooien van Gebruikte Batterijen**

#### **(Van toepassing in de Europese Unie en andere Europese landen met aparte inzamelsystemen.)**

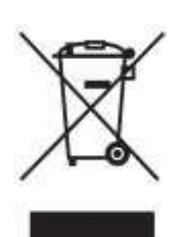

Dit symbool op de batterij of op de verpakking geeft aan dat de batterij die bij dit product wordt geleverd, niet als huishoudelijk afval mag worden behandeld. Door ervoor te zorgen dat deze batterijen op de juiste manier worden afgevoerd, draagt u bij aan het voorkomen van mogelijke negatieve gevolgen voor het milieu en de menselijke gezondheid, die anders zouden kunnen ontstaan door onjuiste afvalverwerking van de batterij. Het recyclen van de materialen helpt om natuurlijke hulpbronnen te behouden. In het geval van producten die om redenen van veiligheid, prestaties of gegevensintegriteit een permanente verbinding met een ingebouwde batterij vereisen, moet deze batterij alleen worden vervangen door gekwalificeerd personeel. Om ervoor te zorgen dat de batterij correct wordt behandeld, dient u het product aan het einde van de levensduur in te leveren bij het daarvoor bestemde inzamelpunt voor de recycling van elektrische en elektronische apparatuur. Voor alle andere batterijen kunt u het gedeelte raadplegen over hoe u de batterij veilig uit het product kunt verwijderen. Lever de batterij in bij het daarvoor bestemde inzamelpunt voor de recycling van afgedankte batterijen. Voor meer gedetailleerde informatie over het recyclen van dit product of de batterij kunt u contact opnemen met uw lokale gemeentekantoor, uw huishoudelijk afvalverwerkingsdienst of de winkel waar u het product heeft gekocht.

#### **(Van toepassing voor klanten in de Verenigde Staten en Canada.)**

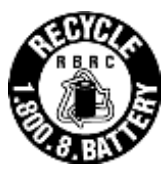

Lithium-ion batterijen zijn recyclebaar. U kunt helpen ons milieu te behouden door uw gebruikte oplaadbare batterijen in te leveren bij de dichtstbijzijnde inzamel- en recyclageplaats. Voor meer informatie over het recyclen van oplaadbare batterijen, bel gratis 1-800-822-8837, of bezoek <http://www.rbrc.org/> .

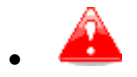

Hanteer geen beschadigde of lekkende lithium-ion batterijen.

# <span id="page-8-0"></span>**2 Verpakkingslijsten**

#### In de doos zult u vinden:

• Een NANO4 vluchtrecorder met een voorgeïnstalleerd NanoConfig-programma en een gebruikershandleiding die is geladen op de USB-stick.

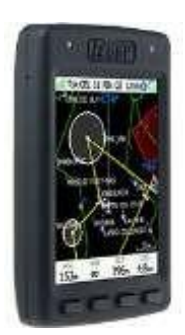

• Een Micro-USB kabel

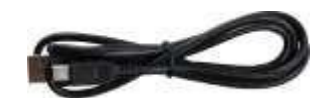

• Een wandlader met een Micro-USB stekker.

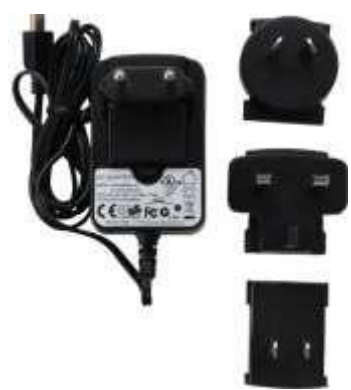

- Een niveaumeter (alleen bij NANO4-units tot serienummer 06099) (groene, krimpkous USB-adapter).
- Een barogram kalibratiekaart.

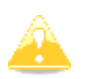

Voor een NANO4 met een serienummer lager dan 06099 bevat de verpakkingslijst ook een niveaumeter, die niet nodig is in nieuwere apparaten. Raadpleeg Sectie 6.6 voor meer details.

# <span id="page-9-0"></span>**3 Snelstartgids**

#### <span id="page-9-1"></span>**3.1 Opladen van het Apparaat**

Laad de NANO4 volledig op voordat u deze gebruikt:

- 1. Open de NANO4-doos en zoek de oplaadkabel (Micro-USB) en wandlader.
- 2. Sluit de Micro-USB aan op de wandlader en het andere uiteinde op de NANO4.
- 3. Steek de wandlader in het stopcontact.
- 4. U kunt de NANO4 ook opladen via USB vanaf een pc.

### <span id="page-9-2"></span>**3.2 Aanzetten**

Om de NANO4 Aan te zetten, drukt u op de aan/uit-knop, die zich bovenop bevindt, en houdt u deze ingedrukt.

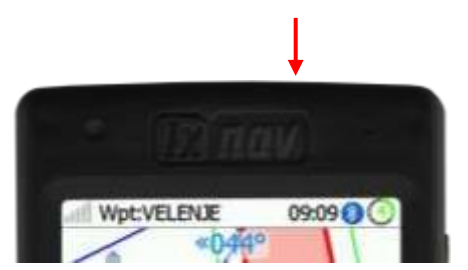

#### <span id="page-9-3"></span>**3.3 Installatie van Uw NANO<sup>4</sup>**

Nadat u de NANO4 hebt aangezet, bevestig het eerste menu (elevatie) en ga naar het INSTELLINGEN-menu waar het sterk wordt aanbevolen om de volgende instellingen in te stellen:

1. Vluchtrecorder (stel piloot, registratie, opname-interval... in)

2. Bestanden -> Waypoints en Luchtruimtes. Laad een .CUP-bestand voor de WPT en .CUB-bestand(en) voor het Luchtruim.

- 3. Eenheden
- 4. Polaire en Zweefvliegtuiginstellingen

5. Klik op OVER en controleer of u de nieuwste officiële firmwareversie op uw NANO4 heeft. Om de nieuwste officiële versie te bepalen, gaat u naar www.lxnav.com (raadpleeg het firmwaregedeelte).

#### <span id="page-9-4"></span>**3.4 Grafische aanpassing**

In het INSTELLINGEN-menu, onder GRAFIEKEN, is het mogelijk om de grafische weergave van de NANO4 aan te passen.

### <span id="page-9-5"></span>**3.5 Instelling van de NAVBOXES**

Het is mogelijk om 12 navboxen in te stellen voor elke navigatiepagina door over de onderste rij te vegen. Om een navbox te wijzigen of in te stellen, raakt u de navbox aan en selecteert u er een uit het geopende navbox-menu.

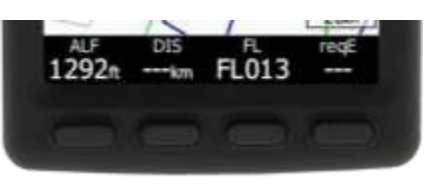

Pagina 10 of 85

#### **3.5.1 Bewerking van de Navboxes**

<span id="page-10-0"></span>Onderaan het kaartscherm bevinden zich vier navboxen die de piloot kan kiezen. Door langer op de navbox te drukken, kan de gebruiker een van verschillende navbox-opties selecteren.

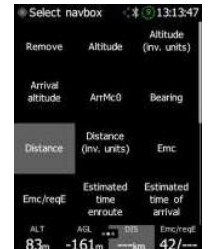

De volgende navboxen zijn beschikbaar:

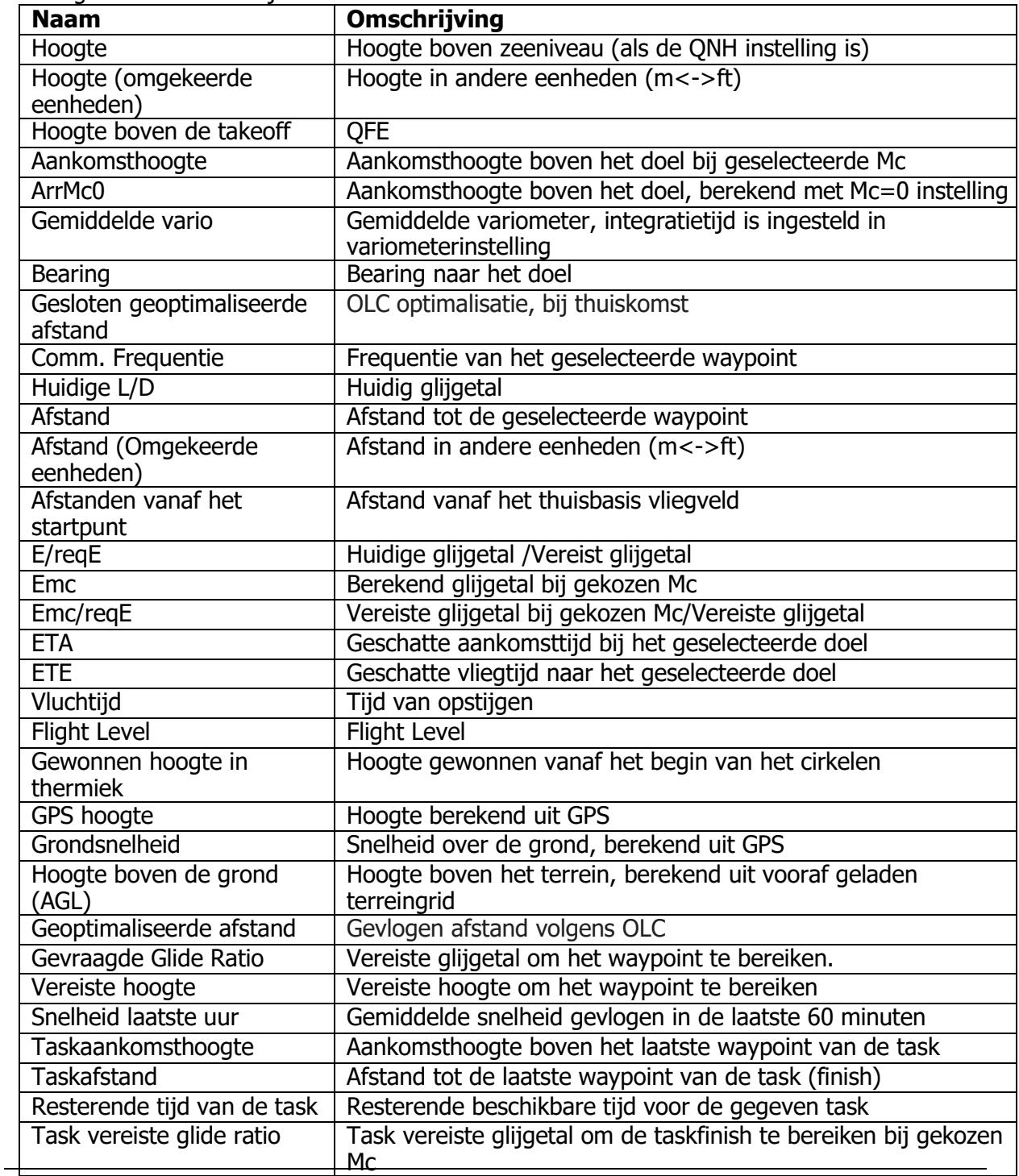

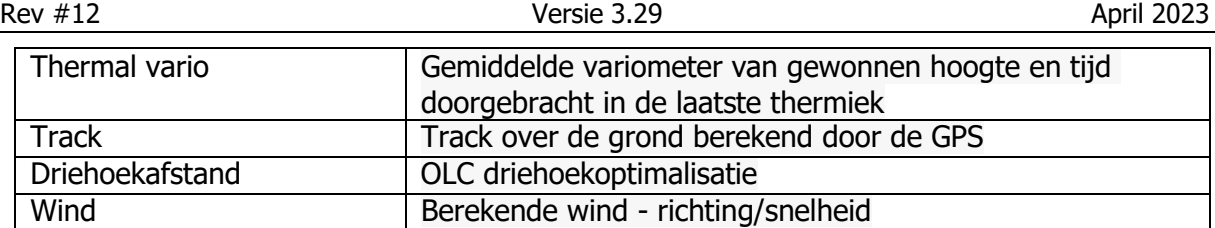

Om een navbox te verwijderen, selecteert u de eerste optie ("Verwijderen").<br>
Seest navbox

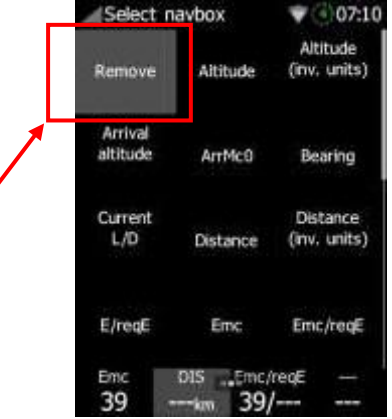

#### <span id="page-12-0"></span>**3.6 Instellingen voor MacCready/Ballast/Bugs Widget**

Het aanraken van een Mc-waarde op het WPT/TSK-scherm zal het MC/BALL/BUGS-scherm openen.<br>Alternative senate and the state of the state of the state of the state of the state of the state of the state of the state of the st

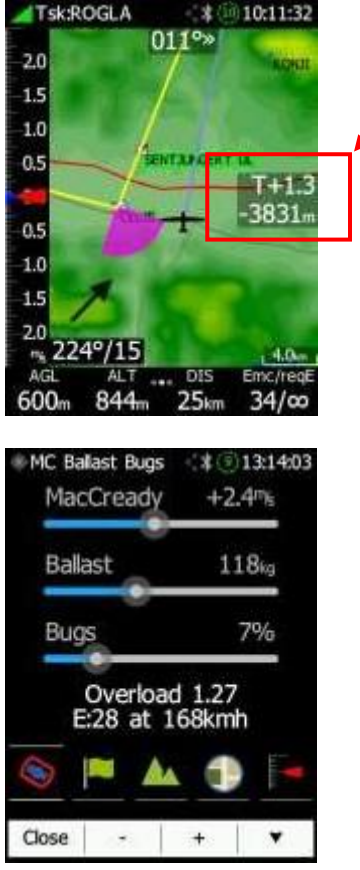

Op dit scherm kunnen MacCready, Ballast en Bugs en kaartsnelkoppelingen worden aangepast. Tegelijkertijd worden een berekende finalglidevlucht en snelheid weergegeven in het onderste deel van het scherm.

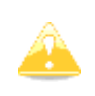

Als knoppen worden gebruikt om tussen MC, BAL en Bugs te schakelen, geeft de linker knop aan wat wordt geselecteerd door op die knop te drukken. De actieve schuifregelaar is wit; de andere zijn grijs van kleur.

#### <span id="page-13-0"></span>**3.6.1 Map Snelkoppeling**

In hetzelfde menu, net als bij MC/BALL/BUGS, is het mogelijk om de volgende opties in te schakelen/uitschakelen:

- Luchtruim
- Waypoints
- Terrein
- Kaart
- Variometer

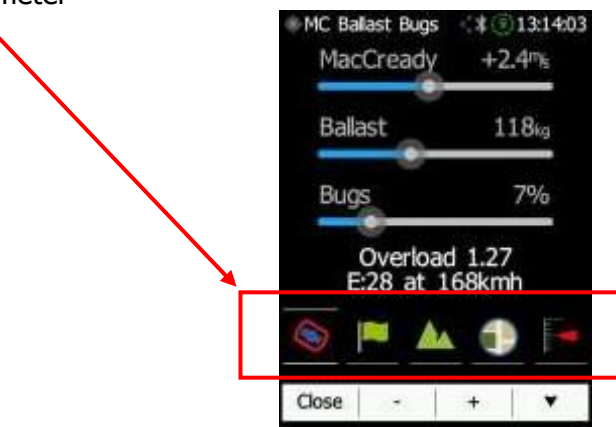

De afbeelding hieronder toont dat alleen terrein en kaart actief zijn; alle andere opties zijn uitgeschakeld.

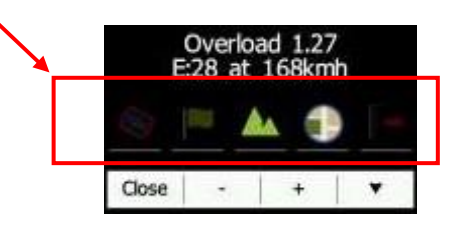

#### **3.7 Wind Bewerken**

Het windscherm voor bewerking wordt geopend nadat u een windpijl op het scherm hebt aangeraakt.

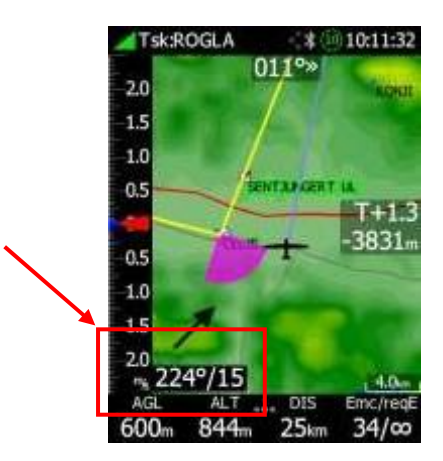

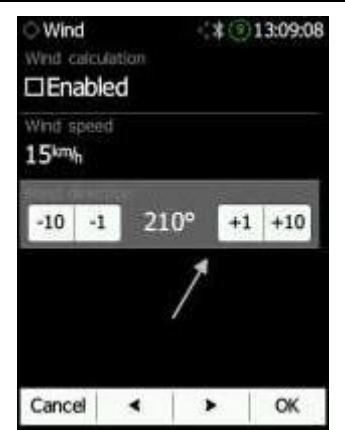

De NANO4 berekent en toont automatisch actuele windinformatie. Als alternatief, wanneer deze optie is uitgeschakeld, kunt u zelf windgegevens invoeren. Dit kunt u doen door de windsnelheid en -richting handmatig aan te passen of door eenvoudigweg de pijl over het onderste deel van het scherm te slepen.

### <span id="page-15-0"></span>**4 Basisinformatie**

#### <span id="page-15-1"></span>**4.1 De NANO<sup>4</sup>in een Oogopslag**

De NANO4 vluchtrecorder is de kleinste vluchtrecorder die is ontworpen in overeenstemming met de IGC specificaties. Het heeft IGC goedkeuringsniveau 1 voor alle vluchten, inclusief wereldrecords. Het beschikt over een geïntegreerde 56-kanaals GPS-ontvanger met een ingebouwde antenne, een hoogtesensor, een ENL-sensor, een beveiligingsmicroschakelaar, een Bluetooth-module, een Wi-Fi-module en een batterij van 2800 mAh.

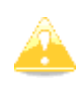

De operationele temperatuur voor de NANO4 is van -20°C (68°F) tot +60°C (140°F). Hogere temperaturen kunnen leiden tot opblazen van de batterij. De temperatuurbeperking voor uitschakeling is ook -20°C (68°F).

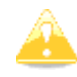

Hoewel er een WI-FI-module is geïnstalleerd, zijn de functies ervan momenteel nog niet geïmplementeerd.

De ingebouwde batterij maakt maximaal 36 uur stand-alone werking mogelijk. De batterij wordt opgeladen wanneer de vluchtrecorder is aangesloten op een computer, de NanoPower of een wandlader. Bluetooth is beschikbaar voor eenvoudige gegevensuitwisseling met een PDA.

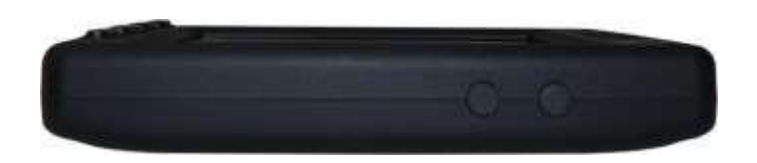

De behuizing is gemaakt van robuust ABS-plastic. Aan de rechterkant van het toestel bevinden zich zoomknoppen.

De gegevensopslag gebeurt op een 4 GB solid state disk. Vluchten worden rechtstreeks opgeslagen in het IGC-formaat en zijn downloadbaar via een USB-verbinding die compatibel is met alle besturingssystemen (MS Win, Linux en Mac OS).

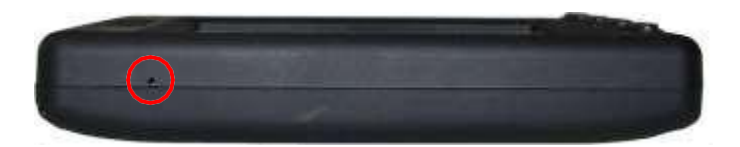

Aan de linkerkant van het toestel bevindt zich een kleine opening met een resetknop. Als u het toestel moet resetten, gebruikt u een pin om op de resetknop te drukken. In alle normale situaties moet deze knop nooit worden gebruikt.

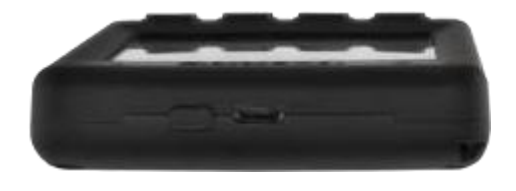

Aan de bovenkant van het toestel bevindt zich een micro-USB-connector die wordt gebruikt voor opladen en het overbrengen van gegevens. De aan/uit-knop bevindt zich naast de micro-USB-aansluiting. De interne solid-state schijf is vooraf geladen met het NanoConfigprogramma en de NANO4-handleiding. Dit programma wordt gebruikt om een vluchtverklaring te uploaden en/of de instellingen van de NANO4 te wijzigen. Men kan ook vluchtverklaringen uploaden met behulp van een seriële interfacekabel of een Bluetoothverbinding via applicaties van derden (SeeYou, XCSoar), of NanoConfig voor Android.

#### <span id="page-16-0"></span>**4.2 Technische Gegevens**

#### **Hardware**

- Een ARM CPU
- Een 4 GB solid state geheugen
- Een VGA 640\*480 kleurenpixel TFT-scherm dat leesbaar is in zonlicht
- Een 56-kanaals GPS-ontvanger
- Een geluidsniveausensor van de motor
- Een drukhoogtesensor die tot 16000 m meet

#### **Input en Output**

- Een USB-interface (massaopslagapparaat)
- Een seriële RS232-interface voor PDA-verbinding
- Een Bluetooth-interface voor PDA-verbinding
- Een Wi-Fi-interface (in ontwikkeling)

#### **Afmeting en gewicht**

- Buitenafmeting: 107x70x18 mm
- Gewicht:  $\sim$ 150 g

#### **Milieubeperkingen**

- Bedrijfstemperatuur: -20°C tot +70°C
- Opslagtemperatuur: -30°C tot +85°C
- Relatieve vochtigheid: 0%-95%
- Trilling:  $+/-$  50 m/s<sup>2</sup> bij 500 Hz

#### <span id="page-16-1"></span>**4.3 Aan/uit Knop**

Een lange druk op de aan/uit-knop zal de NANO4 inschakelen. Wanneer de NANO4 actief is, zal een korte druk op de aan/uit-knop het scherm vergrendelen en de achtergrondverlichting van het scherm uitschakelen. Een volgende druk zal het scherm weer inschakelen. Een langere druk wanneer het scherm actief is, zal een menu tonen met twee opties: "afsluiten" of "scherm vergrendelen" met de opties om af te sluiten of het scherm te vergrendelen.

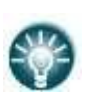

Tijdens het vliegen zal een korte druk op de aan/uit-knop een door de piloot geïnitieerd evenement registreren, en de vluchtrecorder zal vervolgens 30 fixes vastleggen, met een opnamesnelheid van één fix per seconde.

#### <span id="page-16-2"></span>**4.4 Zijknoppen**

De zijknoppen hebben verschillende functies (zoom, volume, omhoog/omlaag in het menu).

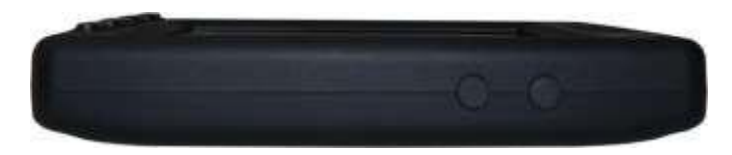

Wanneer u zich op een informatiepagina bevindt, zal een druk op de zijknoppen het geluidsvolume verhogen of verlagen. Op de kaartpagina's hebben deze knoppen een zoomfunctie en wanneer u zich in het instellingenmenu bevindt, kunt u van menu naar menu navigeren.

#### <span id="page-17-0"></span>**4.5 Vier Drukknoppen**

De NANO4 heeft vier drukknoppen met dynamische functies.

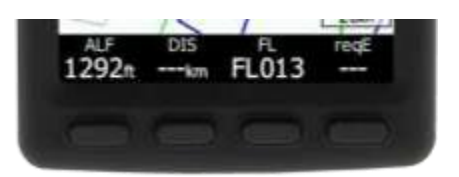

De functie van elke drukknop wordt beschreven op het etiket naast de knop.

De functies van de knoppen zijn meestal gerelateerd aan de huidige pagina (Waypoint, Task, FLARM, Info, Instellingen). Als er geen etiket naast een knop staat, heeft deze knop geen functie.

#### <span id="page-17-1"></span>**4.6 LED**

Aan de linkerbovenhoek van de NANO4 bevindt zich een LED-indicator met meerdere kleuren.

Bij inschakelen:

- Houd de aan/uit-knop ingedrukt totdat het blauwe licht verdwijnt.
- In geval van een storing (beveiligingscontrole, batterijcontrole) is er een rode flits met een periode van één Hz.

Bluetooth-operatie (alleen wanneer het scherm is uitgeschakeld):

- Bij initialisatie zijn er snelle blauwe flitsen (snel blauw) met een periode van 5 Hz.
- Tijdens normaal gebruik knippert het blauw elke twee seconden.

Batterij (wanneer het scherm is uitgeschakeld):

- Wanneer de NANO4 niet wordt opgeladen, zijn er flitsen elke 10 seconden.
- Wanneer de NANO4 wordt opgeladen, zijn er rode flitsen elke 2 seconden totdat deze vol is (groen).
- Wanneer de laadstatus lager is dan 30%, zullen de flitsen geel zijn; wanneer deze lager is dan 10%, zullen de flitsen rood zijn.

Uitschakelen:

• Altijd, terwijl de aan/uit-knop wordt ingedrukt, wordt rood constant weergegeven.

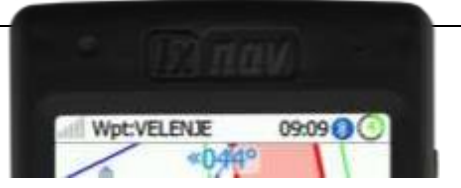

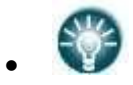

- De LED's tonen de status alleen wanneer het LCD-scherm is uitgeschakeld.
- Een knipperende blauwe LED geeft aan dat de NANO4 nog steeds actief is.

#### <span id="page-18-0"></span>**4.7 ALS (Omgevingslichtsensor)**

Aan de rechterbovenkant bevindt zich een omgevingslichtsensor. Als u "automatische LCDhelderheid" heeft ingeschakeld, zal de ALS de helderheid van het scherm aanpassen.

#### <span id="page-18-1"></span>**4.8 De NanoPower Kabel**

De NanoPower-kabel is een speciale kabel welke 12 V omzet in 5 V en zorgt voor een voeding voor de NANO4 en een PDA. Het vertaalt ook een seriële signaal om overeen te komen met het signaalniveau van de NANO4 en het signaalniveau van een PDA of computer.

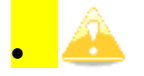

Nano Power maakt geen deel uit van de verpakking en moet apart worden aangeschaft.

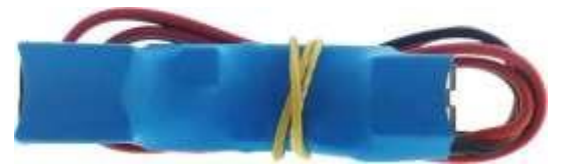

Sluit de rode en zwarte draden aan op een 12 V-voedingsbron. Rood is positief.

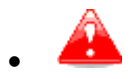

• TDe maximale invoerspanning is 24 volt.

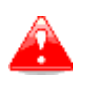

• NANO4-units met serienummers tot 06099 hebben een aanvullende niveaupconverter nodig voor aansluiting op NanoPower. Deze converter is inbegrepen in de NANO4-doos.

De NanoPower heeft twee connectoren. Aan de ene kant is er een standaard USB-Aconnector. Gebruik de meegeleverde USB-A naar micro-USB-kabel en sluit de NANO4 aan op deze zijde. Een willekeurige standaard USB-A naar mini-USB-kabel kan ook worden gebruikt. Aan de andere kant bevindt zich een RJ45-connector die bedoeld is voor een PDA of een computer.

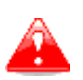

• De RJ45-connector is NIET ontworpen in overeenstemming met de IGC-standaard. Gebruik alleen de daarvoor bestemde kabel. Steek geen onbekende kabel in de connector, omdat dit de NanoPower-circuits kan beschadigen.

U vindt een pinbeschrijving van de NanoPower RJ45 op de onderstaande afbeelding.

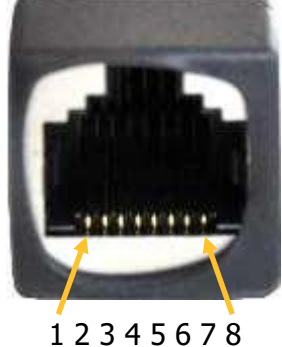

Pin numbers

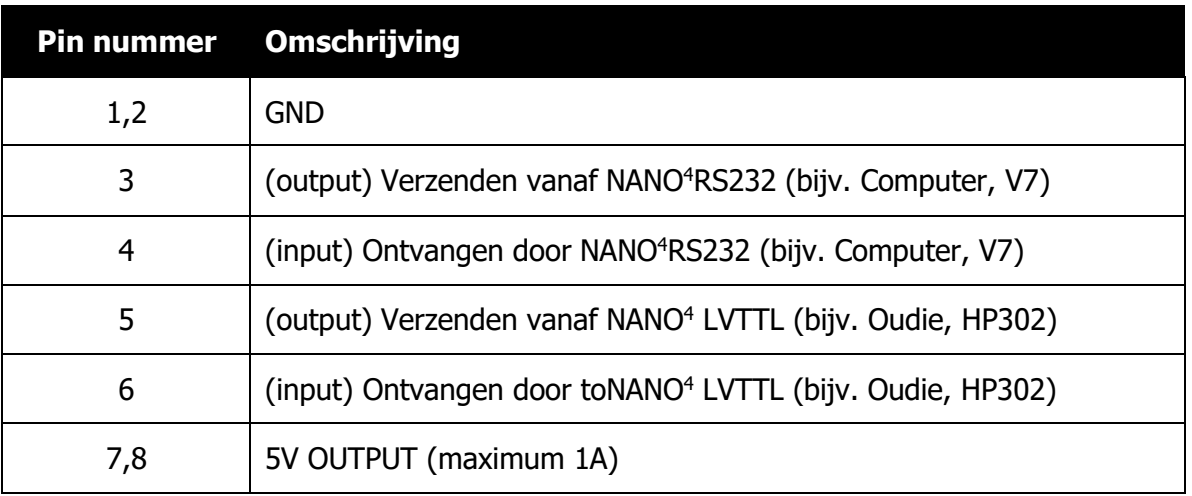

#### <span id="page-19-0"></span>**4.8.1 Beschikbare Kabels voor de NanoPower**

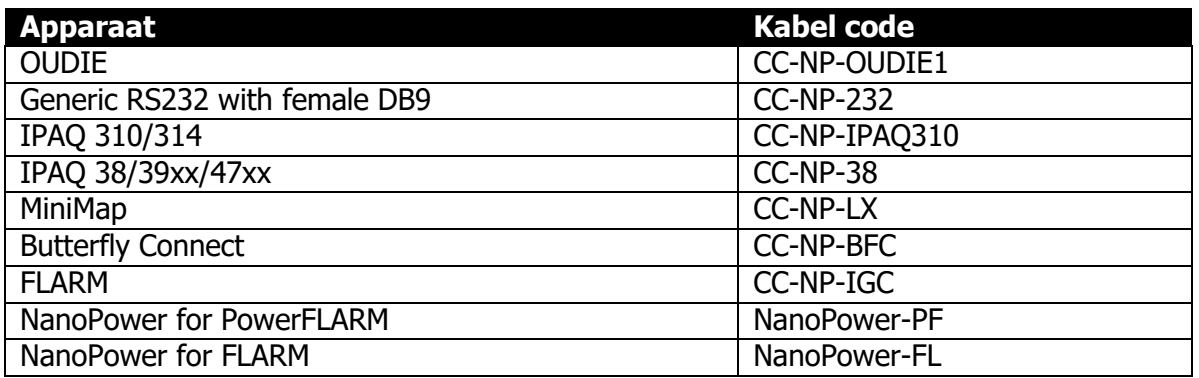

#### <span id="page-19-1"></span>**4.9 Niveauregelaar (Groene Krimpkousomhulsel)**

Dit wordt alleen gebruikt met NANO4-serienummers lager dan 06099. Het is niet nodig bij nieuwere apparaten. Raadpleeg sectie 6.6 voor meer informatie.

# <span id="page-20-0"></span>**5 Bediening**

Er zijn twee bedrijfsmodi: **Gegevensoverdrachtsmodus** en **Normale bedrijfsmodus**. In de gegevensoverdrachtsmodus kunnen vluchten worden gedownload en waypoints, luchtruimten of kaarten worden geüpload door de standaardmethode voor het kopiëren van bestanden te gebruiken. Het NanoConfig-programma kan ook worden uitgevoerd om tasks te bewerken of instellingen te wijzigen.

In de **gegevensoverdrachtsmodus** verschijnt er een bericht op het scherm "USB aangesloten", gevolgd door "USB gekoppeld". Dit geeft aan dat de NANO4-vluchtrecorder zich in de overdrachtsmodus bevindt. Om de USB los te koppelen, drukt u eenvoudig op een willekeurige toets op de NANO4 en gaat deze over naar de normale bedrijfsmodus.

In de **normale bedrijfsmodus** is de logger gereed om vluchten op te nemen.

U kunt de modus waarin de NANO4 werkt bepalen aan de hand van het hoofdscherm of de LED wanneer het scherm is uitgeschakeld.

#### <span id="page-20-1"></span>**5.1 Aanzetten**

Er zijn drie manieren om de NANO4-vluchtrecorder aan te zetten.

**Druk op de aan/uit-knop** en de NANO4 zal inschakelen. Het zal direct naar de normale bedrijfsmodus gaan. Bij het opstarten verschijnt een welkomstscherm met informatie over het serienummer. De NANO4 zal vervolgens doorgaan met de pagina "Hoogte instellen".

**Sluit de NANO4 aan op een computer met een USB-kabel**. Het zal automatisch inschakelen en de optie bieden om naar de gegevensoverdrachtsmodus te gaan. Als de NANO4 zich in de gegevensoverdrachtsmodus bevindt en de USB-kabel wordt losgekoppeld, schakelt de NANO4 zichzelf uit.

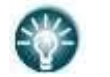

• Als de NANO4 zich in de gegevensoverdrachtsmodus bevindt en u op een willekeurige knop drukt, zal deze teruggaan naar de normale bedrijfsmodus.

**Sluit de NANO4 aan op de NanoPower-kabel.** De NANO4 zal dan automatisch inschakelen en na ongeveer 20 seconden zal de NANO4 overschakelen naar de normale bedrijfsmodus.

De normale bedrijfsmodus begint met de pagina "**Stel hoogte in**". Hier moet de huidige hoogte of QNH-instelling worden ingesteld. Het is ook mogelijk om te kiezen om dit bericht niet bij elke opstart te zien.

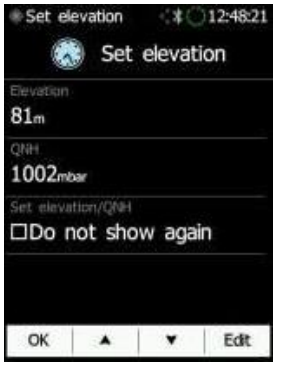

Na het klikken op "**OK**" of na 30 seconden wachten, gaat het instrument verder naar de "Vluchtinformatie" pagina. Het instrument is nu klaar voor gebruik. In de linkerbovenhoek wordt de GPS-status weergegeven. De NANO4 heeft een zeer gevoelige GPS-ontvanger die soms zelfs binnenshuis een GPS-satellietsignaal kan ontvangen.

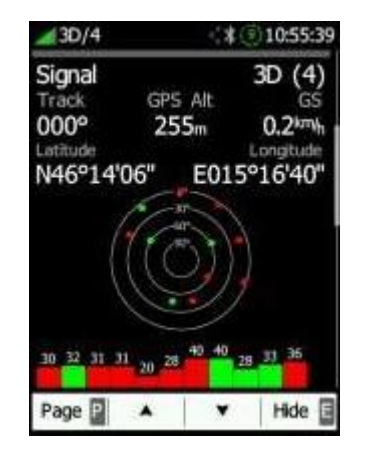

#### <span id="page-21-0"></span>**5.2 Gebruikersinvoer**

De gebruikersinterface van de NANO4 bestaat uit verschillende dialoogvensters met diverse invoerbedieningen. Deze zijn ontworpen om het invoeren van namen, parameters, enz. zo eenvoudig mogelijk te maken. De invoerbedieningen kunnen als volgt worden samengevat:

- Teksteditor
- Draaibediening (selectiebediening)
- Selectievakjes
- Schuifregelaar
- Lijnbreedtebediening
- Kleurselectie
- "Hamburger"-menu's

Om de functie van de ene bediening naar de andere te verplaatsen, kunt u de knoppen **omhoog of omlaag** gebruiken. Door op de "**Bewerken**"-knop te drukken, kunt u toegang krijgen tot de bediening die wordt weergegeven.

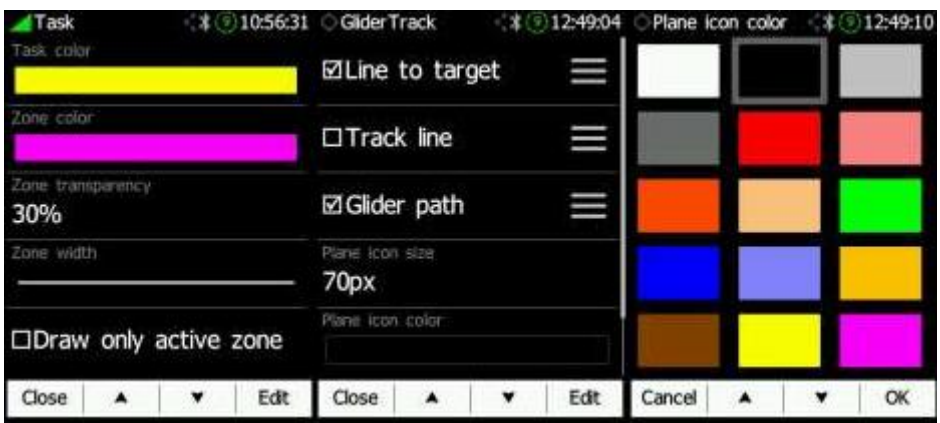

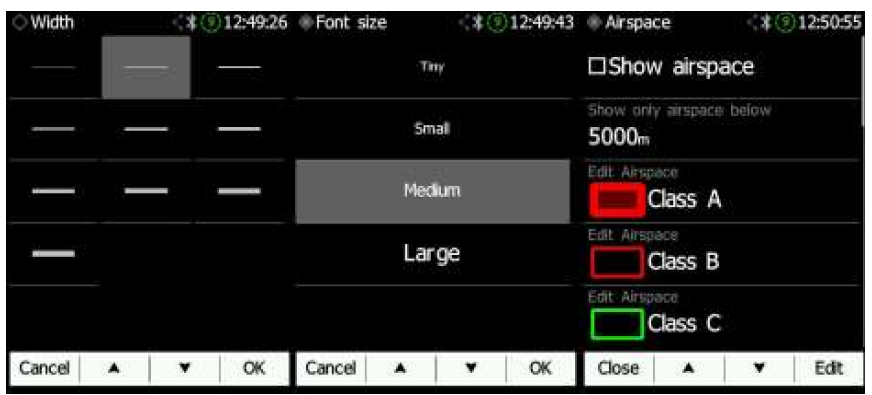

#### **5.2.1 Knoppen op de NANO<sup>4</sup>**

<span id="page-22-0"></span>De knoppen hebben dynamische functies die afhankelijk zijn van de context. Wanneer u op een knop drukt, verschijnen er meer opties. De hoofdtekst in het vak zal de actie uitvoeren die in die context is toegewezen. Wanneer u op een knop drukt, verschijnt er een rij met de actie die aan die knop is toegewezen in die context.

Op het hoofdscherm voert de linker knop altijd de functie uit van het wisselen tussen pagina's. Een korte druk zal de pagina's in één richting doorlopen. Een langere druk zal de pagina's in de tegenovergestelde richting doorlopen. Een korte druk betekent minder dan een seconde, dat wil zeggen bijna direct. Een langere druk betekent een seconde, maar niet langer. Als u langer vasthoudt, begint de NANO4 door de pagina's te bladeren.

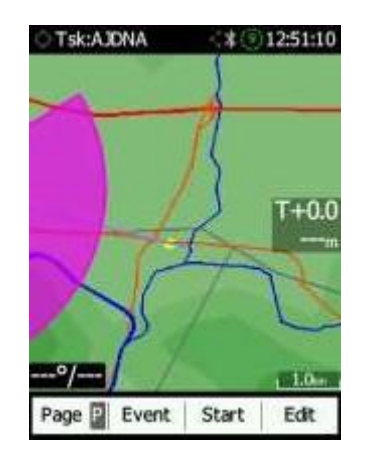

De middelste knoppen helpen bij het selecteren van een doel door door de beschikbare doelen te bladeren. De rechterknop heeft een EDIT/SELECT of EVENT-functie, waar u het momenteel geselecteerde doel kunt bewerken/bekijken.

#### <span id="page-22-1"></span>**5.2.1.1 Een langere druk op de knoppen**

#### **toepassen**

Pagina (P): P zal de pagina's in de tegenovergestelde

richting doorlopen.

Sorteren (X): X zal het menu verlaten.

Volgende (P): P zal de cursor terug verplaatsen.

OK (C): C zal de uitgevoerde actie annuleren.

#### <span id="page-23-0"></span>**5.2.2 Ins. (D): D verwijdert de geselecteerde punttekstbewerkingsregelaar.**

Gebruik de teksteditor om een alfanumerieke reeks in te voeren. De afbeelding hieronder toont typische opties bij het bewerken van tekst. Gebruik het toetsenbord op het touchscreen of de omhoog/omlaag-knop om de waarde op de huidige cursorpositie te wijzigen.

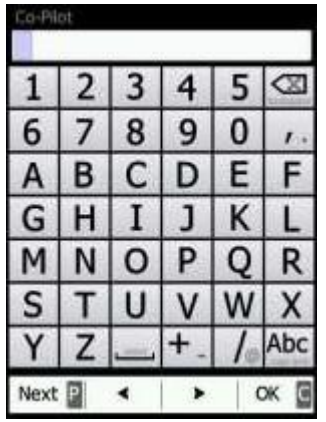

Het indrukken van de knop **Volgende** verplaatst de cursor naar rechts. Een langere druk op **Volgende (P)** verplaatst de cursor naar links. Op de laatste karakterpositie zal het indrukken van de knop de bewerkte waarde bevestigen; een langere druk op **OK (C)** zal de bewerking annuleren en die besturing verlaten. Als een langere druk beschikbaar is, wordt een deel van het label van de knop rood weergegeven. Bijvoorbeeld, op het bovenstaande scherm heeft een langere druk op de linker knop **Volgende (P)** een terugfunctie. Een langere druk op de rechterknop heeft de Annuleerfunctie.

#### **5.2.3 Selectieregeling**

<span id="page-23-1"></span>Gebruik selectievakjes, ook wel bekend als combo-boxes, om een waarde te selecteren uit een lijst met vooraf gedefinieerde waarden. Gebruik de knoppen om de juiste waarde te selecteren.

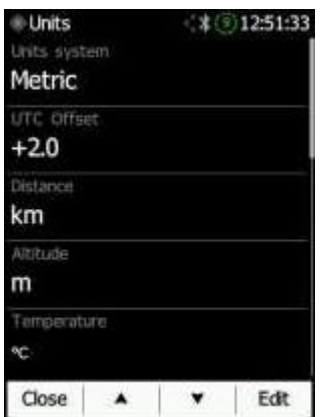

#### <span id="page-23-2"></span>**5.2.4 Lijnbreedte Selectie**

Gebruik lijndiktevakken om een lijndikte te selecteren uit een lijst met vooraf gedefinieerde waarden. Gebruik de omhoog/omlaag knoppen om de juiste dikte te selecteren.

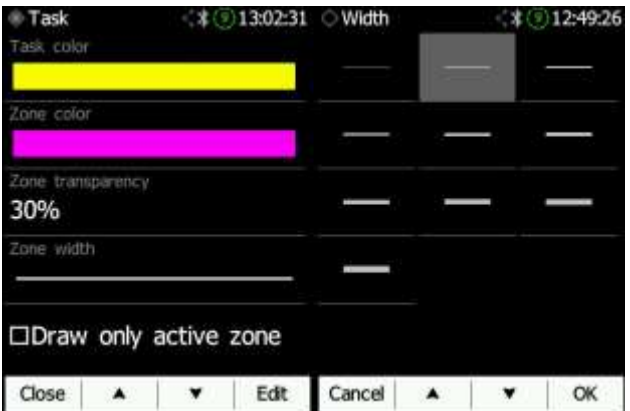

#### **5.2.5 Kleur Selectie**

<span id="page-24-0"></span>Gebruik de kleurselectievakken om een kleur te kiezen uit een lijst met vooraf gedefinieerde kleuren. Gebruik de omhoog/omlaag knoppen of raak aan om de juiste kleur te selecteren.

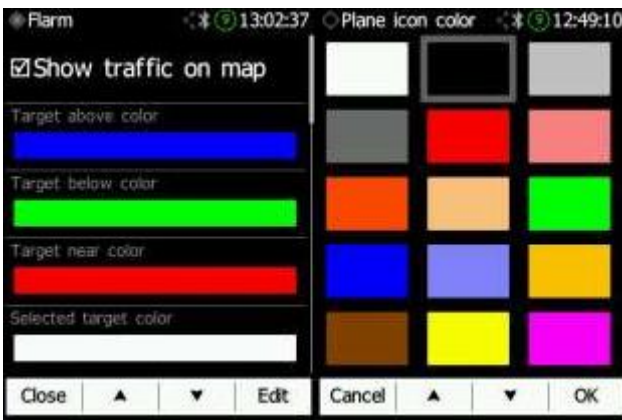

#### **5.2.6 Selectievakje en Selectievakjeslijst**

<span id="page-24-1"></span>Een selectievakje maakt het mogelijk om een parameter in of uit te schakelen. Druk op de **BEWERKEN**-knop om de waarde te schakelen. Als een optie is ingeschakeld, wordt een vinkje weergegeven, anders wordt een leeg vierkant weergegeven.

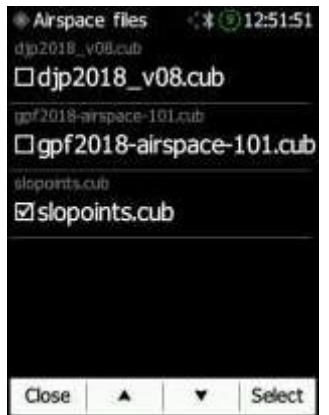

#### <span id="page-25-0"></span>**5.2.7 Schuifregelaar**

Sommige waarden, zoals volume en helderheid, worden weergegeven als een schuifregelaar.

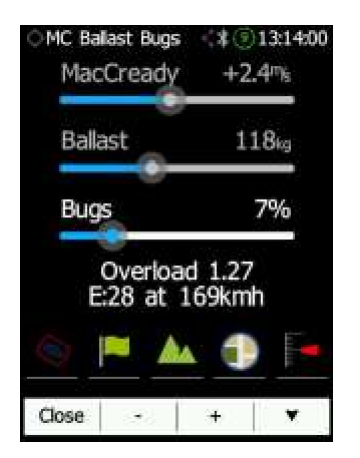

Met de knop "**Bewerken**" of door op dat gedeelte van het scherm te drukken, kunt u de schuifregelaar activeren. Vervolgens kunt u met de knoppen "**Omhoog/Omlaag**" of door over het scherm te vegen de gewenste waarde selecteren en bevestigen met de knop "**OK**".

#### **5.2.8 Draaiknopregelaar**

<span id="page-25-1"></span>Door het touchscreen te gebruiken, kunt u geselecteerde waarden verhogen of verlagen. Dezelfde actie is ook mogelijk met de knoppen.

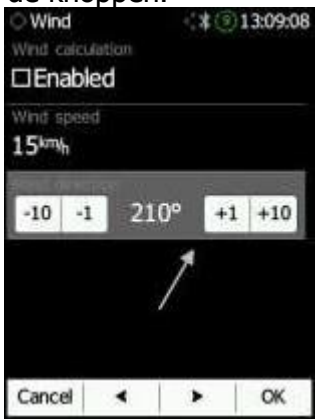

#### <span id="page-25-2"></span>**5.3 Normale Bediening**

Er zijn vier actieve pagina's en één aanvullende pagina (Informatiepagina, Waypointpagina, Taskpagina, Instellingenpagina en FLARM-radar - als FLARM/PowerFLARM is aangesloten). U kunt meer lezen over al deze pagina's in Sectie 6.1.

Als de screensaver-functie is ingeschakeld, wordt het scherm uitgeschakeld na de ingestelde tijd in seconden. Wanneer de screensaver is ingeschakeld, kan de piloot nog steeds de aangegeven status van de NANO4 zien door de LED's te controleren.

#### <span id="page-25-3"></span>**5.4 Uitschakelen**

Het ingedrukt houden van de aan/uit-knop geeft twee opties: Scherm vergrendelen of Uitschakelen. Klik op Uitschakelen.

De NANO4 kan ook worden uitgeschakeld via het menu. Het Shutdown-menu biedt dezelfde mogelijkheden als de aan/uit-knop boven op de NANO4.

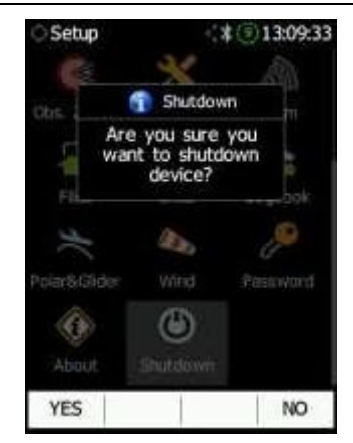

#### <span id="page-26-0"></span>**5.5 Beveiligingsfunctie**

Wanneer de beveiliging (geheime sleutel) verloren gaat bij het inschakelen, zal het rode licht knipperen en zal er een bericht "DIGITAL SIGNATURE FAILED" op het scherm verschijnen. Om door te gaan, drukt u op een willekeurige knop. De Nano zal volledig functioneel zijn, maar de vlucht zal niet geldig zijn volgens de IGC-regels.

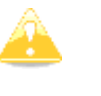

Om IGC-gecertificeerde bestanden te produceren, moet de NANO4 vluchtrecorder worden teruggestuurd naar de dealer of fabrikant voor herzegeling.

#### <span id="page-26-1"></span>**5.6 Verbinden met de Computer**

•

U kunt de NANO4 op een pc aansluiten, ongeacht of deze aan of uit staat. Als deze is uitgeschakeld, wordt de verbinding automatisch tot stand gebracht. Als de NANO4 al is ingeschakeld, wordt u gevraagd of u verbinding wilt maken met een computer.

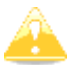

Als de NANO4 tijdens de vlucht is verbonden met een computer en de gebruiker de USB-verbinding bevestigt, wordt de vlucht gedwongen beëindigd.

Sluit de NANO aan op een computer met de meegeleverde USB-kabel of een andere standaard USB-A naar micro-USB-kabel. De NANO4-vluchtcomputer wordt automatisch herkend en er wordt een nieuw verwijderbaar opslagapparaat aangegeven. De naam van het apparaat zal NANO4\_<SERIALNUMBER> zijn.

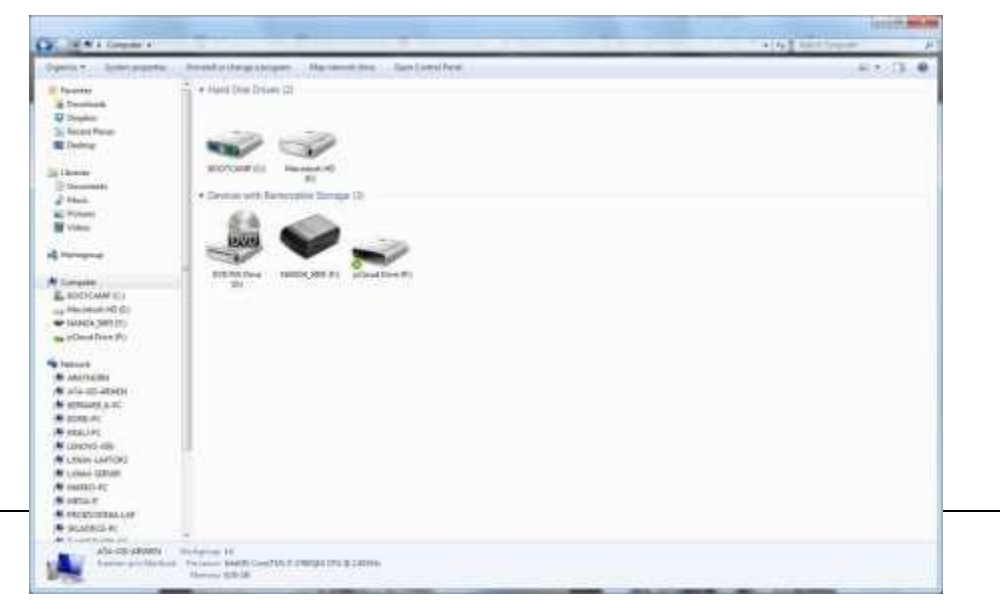

Open dit apparaat om de inhoud te bekijken.

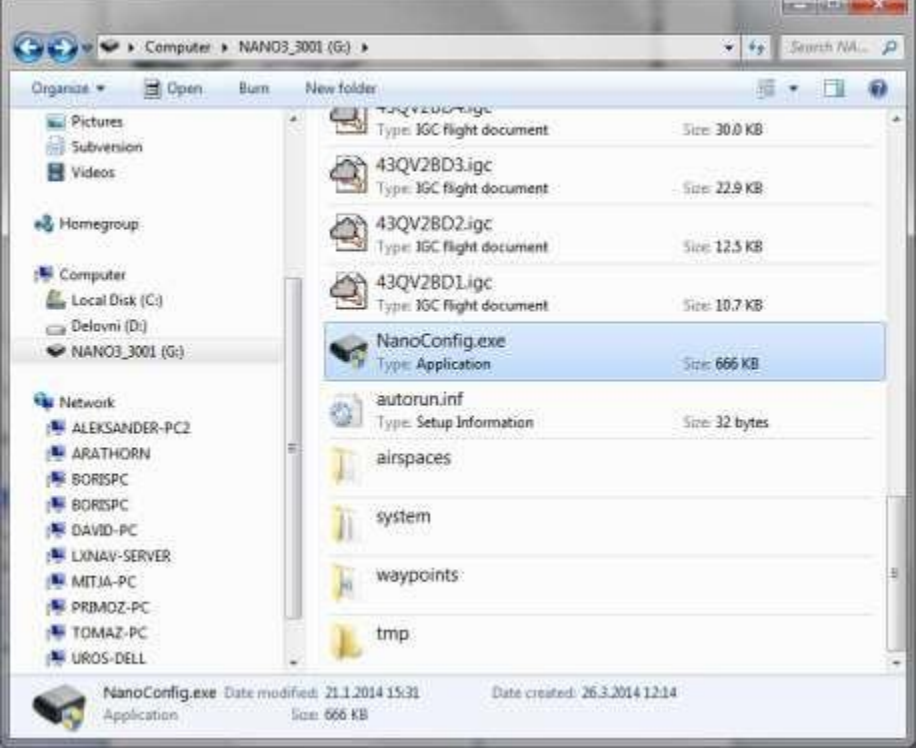

In de hoofdmap vind je de vluchten die zijn gemaakt door de NANO4, samen met het NanoConfig-programma. Het NanoConfig-programma werkt alleen op Microsoft Windowsbesturingssystemen. Dubbelklik om het uit te voeren.

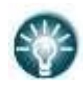

• Bij de eerste aansluiting van de NANO4 op een computer wordt deze mogelijk niet onmiddellijk herkend. Verbreek de verbinding tussen de NANO4 en de computer en sluit deze opnieuw aan om herkenning mogelijk te maken.

#### <span id="page-28-0"></span>**5.7 Vluchten Downloaden**

Zet de NANO4 uit en sluit deze met een USB-kabel aan op een computer. Navigeer vanaf de computer naar de hoofdmap van de NANO4 en gebruik uw voorkeursmethode om bestanden te kopiëren.

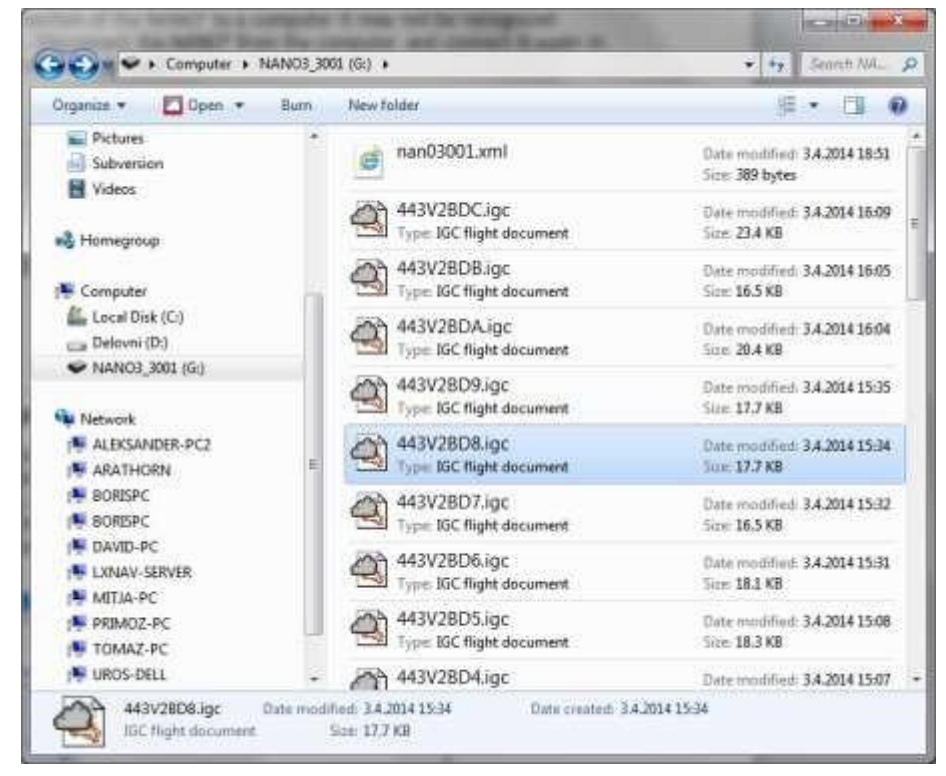

Vluchten worden opgeslagen in bestanden met de standaard IGC-bestandsnaam. Als u moeite heeft om deze standaard te ontcijferen, raden we aan over te schakelen naar de gedetailleerde weergave om de datum van het bestand te zien. In de gedetailleerde weergave toont de datum en tijd van het bestand de landingstijd van het zweefvliegtuig.

U kunt ook vluchten downloaden met behulp van de NanoConfig voor Android-apparaten. Meer details vindt u in sectie 8.5.

#### <span id="page-28-1"></span>**5.8 Bestanden Uploaden**

Waypoint, Task, Luchtruim, FlarmNet en kaartbestanden kunnen vanaf uw computer naar de NANO4 worden overgebracht met behulp van uw voorkeursmethode voor kopiëren. Plaats de bestanden in de overeenkomstige map in uw NANO4-rootmap (bijvoorbeeld: kopieer waypoint (.CUP)-bestanden naar de waypoint-map).

#### <span id="page-28-2"></span>**5.9 Bluetooth Koppelen**

Om verbinding te maken met de NANO4 via Bluetooth moet je op een PDA zoeken naar Bluetooth-apparaten binnen bereik (zie sectie 6.8.8.2 voor hoe je Bluetooth inschakelt). De NANO4 wordt geïdentificeerd als LXNAV-NANO4-<SERIENUMMER>. Klik op KOPPELEN of VERBINDEN om verbinding te maken met de NANO4. Er moet een beveiligingspincode worden ingevoerd. De pincode voor de NANO4 is **1234** en kan niet worden gewijzigd.

De NANO4 kan alleen fungeren als een clientapparaat. Om een NANO4 met een ander apparaat te verbinden, moet dat apparaat hostmogelijkheden hebben.

#### <span id="page-29-0"></span>**5.10 Batterij Opladen**

De batterij wordt opgeladen wanneer de NANO4 is aangesloten op de externe voeding via een USB-poort. Het kan worden opgeladen vanuit een wandadapter, rechtstreeks vanaf een pc of vanuit de NANO4-stroomkabel.

Als je een snellere oplaadbeurt wenst, moet je de NANO4 aansluiten op een voedingsbron, wachten tot deze is opgestart en vervolgens op de knop drukken om het apparaat uit te schakelen. In deze modus zijn alle NANO4-functies (GPS, Bluetooth, geheugen) uitgeschakeld, wat de laadsnelheid verhoogt.

In deze modus kan de NANO4 in ongeveer 6 uur volledig worden opgeladen. Het scherm is nog steeds ingeschakeld, maar de achtergrondverlichting is uit. Het is nog steeds mogelijk om het laadniveau te controleren. Het laadniveau is ook zichtbaar via de LED.

> • Het kan soms lijken alsof het batterijniveau van de NANO4 vol is wanneer deze is aangesloten op een oplader. Echter, wanneer je de stroom loskoppelt, kan het batterijniveau dalen tot 90%. Dit is normaal, omdat de batterijniveau-aanduiding anders is wanneer de oplader is aangesloten dan wanneer deze is losgekoppeld. Om de NANO4 volledig op te laden, raden we aan om nog een paar uur door te gaan met opladen. In de snellaadmodus duurt dit minder lang. De laadstroom moet bijna 0 mA worden of je ziet de aanduiding "VOL" verschijnen.

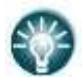

• De batterij is volledig opgeladen wanneer de status "FULL" voor de batterij wordt weergegeven. Deze status verschijnt wanneer de stroom daalt tot onder de 5 mA en de batterijspanning hoger is dan 4,20 V.

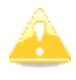

• De temperatuurbeperkingen voor het opladen van de NANO4-batterij zijn: > 0°C (32°F) en < 50°C (122°F). Opladen buiten dit temperatuurbereik wordt niet aanbevolen.

#### <span id="page-29-1"></span>**5.11 Batterijkalibratie**

Je kunt de batterij kalibreren door de volgende stappen te volgen:

1: Zorg ervoor dat de NANO4 volledig is opgeladen.

2: De NANO4 is volledig opgeladen wanneer de laadstroom onder de 5 mA zakt of wanneer er een bericht "FULL" verschijnt.

3: Koppel de voedingskabel los en laat de NANO4 draaien totdat deze wordt uitgeschakeld vanwege een lege batterij.

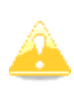

Om er zeker van te zijn dat de NANO4 daadwerkelijk in de ontlaadmodus is, moet de tekst in de Battery Status-rij van de INFO-pagina "DIP" weergeven, wat staat voor "Discharge in Progress" (Ontlading in uitvoering).

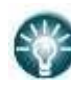

• Je kunt de snelheid van de ontlaadcyclus verhogen door de Bluetooth-module in te schakelen, de helderheid van het LCDscherm op maximum in te stellen en het vervagen van het scherm uit te schakelen.

Na deze procedure heeft de NANO4 zijn batterijcapaciteit gemeten en bij de volgende lading zal de indicatie nauwkeuriger zijn.

De kalibratie van de batterij wordt uitgevoerd tijdens de productie van de NANO4. In het geval dat de kalibratiegegevens onjuist zijn, is een kalibratiecyclus nodig voor een correcte weergave van het laadniveau.

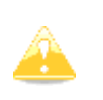

Als het laadniveau geen juiste waarde weergeeft in vergelijking met de batterijspanning, is het nodig om een batterijkalibratiecyclus uit te voeren. Voorbeeld: Laadniveau: 99% en gemeten spanning 3,6 V.

#### <span id="page-30-0"></span>**5.12 Opslag van de Nano<sup>4</sup>**

De NANO4 moet worden opgeslagen in een droge omgeving met een temperatuur lager dan 25°C (77°F). Als u niet van plan bent de NANO4 gedurende lange tijd te gebruiken, wordt aanbevolen om de batterij vooraf op te laden tot 50%.

De NANO4 en de batterij hebben beveiligingscircuits die de batterij beschermen tegen overladen of overmatig ontladen. Als u de NANO4 opslaat met een lege of bijna lege batterij, zal de batterij uiteindelijk zo ver ontladen zijn dat deze niet meer kan worden opgeladen.

#### <span id="page-30-1"></span>**5.13 Batterij Vervangen**

Gebruikers kunnen de batterij in de NANO4 niet zelf vervangen. Vervanging van de batterij kan alleen worden uitgevoerd door een geautoriseerde dealer. Wanneer de behuizing van de NANO4 wordt geopend, gaat de digitale handtekening verloren en worden de vluchten niet meer ondertekend. Het opnieuw verzegelen door een geautoriseerde dealer is dan noodzakelijk.

# <span id="page-31-0"></span>**6 Werken met de NANO<sup>4</sup>**

#### <span id="page-31-1"></span>**6.1 Tree Structuur**

De NANO4 heeft 5 modi: Info, FLARM (indien aangesloten), Waypoint, Task en Instellingenmodus.

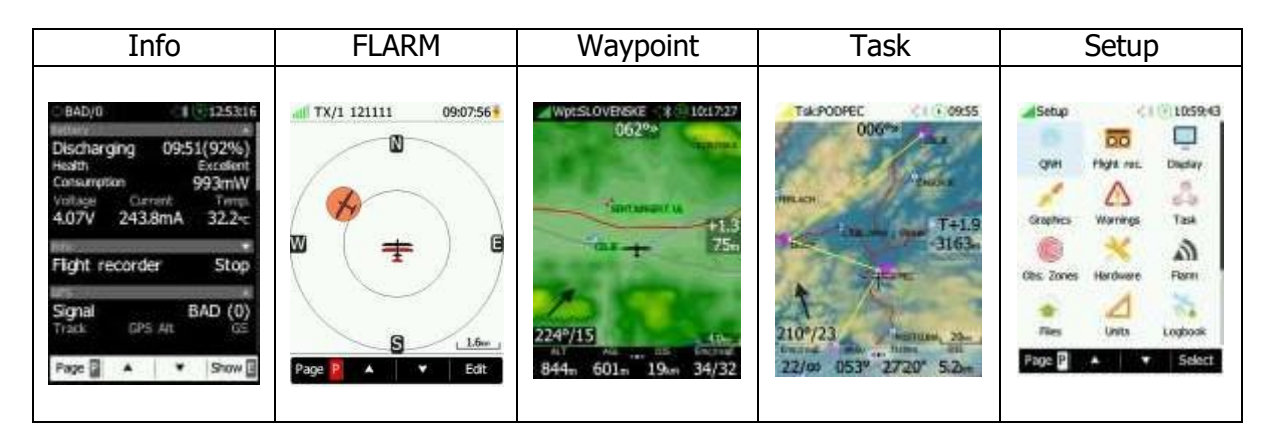

#### <span id="page-31-2"></span>**6.2 Beschrijving van het Hoofdnavigatiescherm**

Het hoofdnavigatiescherm bestaat uit een kaart, terrein met gekleurde luchtruimten, waypoints met namen of tasks (afhankelijk van welke pagina je bekijkt), een vario-lint (optioneel) aan de linkerkant, een windsymbool, een indicator voor de finalglide, een statusbalk bovenaan en een navigatiebalk onderaan. Het vario-lint en de vario-instellingen kunnen worden geconfigureerd in het menu Setup-Hardware-Vario of door te klikken op het laatste glidepictogram. Als je het vario-lint niet wilt zien, kun je dit uitschakelen.

De statusregel geeft de status van de GPS weer en geeft aan welk waypoint je aan het navigeren bent, de status van het Bluetooth-apparaat, de seriële interface, de Wi-Fi-module, het batterijniveau en de tijd.

De **GPS-status** geeft het aantal ontvangen GPS-satellieten aan. Een groen signaal geeft een goede GPS-ontvangst aan, rood betekent een slechte GPS-ontvangst.

# 3D/10

Als de **Bluetooth**-ontvanger is ingeschakeld, wordt het Bluetooth-pictogram weergegeven.  $\star$ 

Als de **seriële interface** via de micro-USB-connector actief is, wordt het pictogram voor seriële communicatie weergegeven.

#### Het Wi-Fi-pictogram geeft de status van Wi-Fi aan.

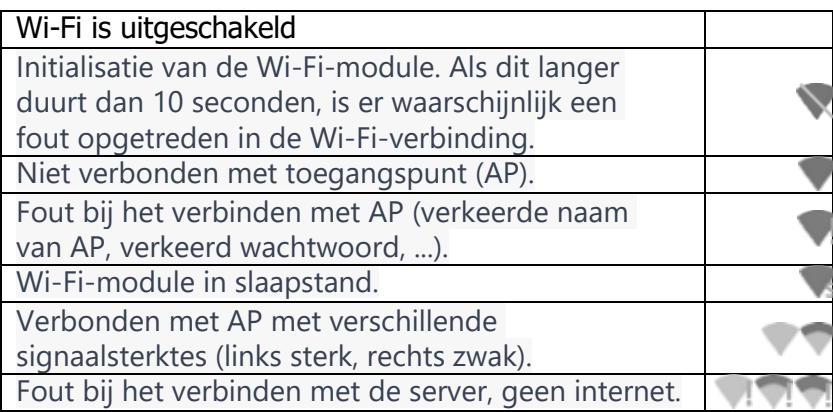

Het **batterijniveau** kan op twee manieren worden weergegeven: met de klassieke batterijindicator of een ronde voortgang (cirkel) met een nummer erin dat de resterende uren aangeeft. De buitenste voortgang geeft het percentage van het batterijniveau aan. Wanneer de berekende resterende tijd minder is dan 1 uur, wordt de aanduiding rood en geeft het binnenste nummer de resterende minuten aan, de buitenste ring toont de voortgang van het afgelopen uur (60 minuten). Om de batterijniveau-indicator te wijzigen, ga naar Instellingen -> Grafisch -> Systeem -> Statusbalkstijl -> Batterijstijl.

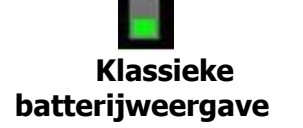

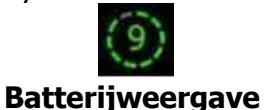

**met resterende tijd**

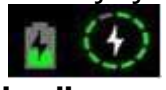

**Oplaadbare batterijweer gave**

Wanneer de batterij wordt opgeladen, wordt de weergave als volgt weergegeven: het binnenste symbool geeft het opladen aan; de buitenste ring geeft het percentage van de lading aan.

De nauwkeurigheid van de meting van de batterijduur hangt af van hoe nauwkeurig de batterijcapaciteit is gemeten. Meer informatie over batterijkalibratie is te vinden in sectie 5.11. Bovenaan in het midden van de kaart bevindt zich een "van koers" (stuurkoers) indicator die de piloot helpt om in de juiste richting te vliegen.

Menuknoppen verschijnen wanneer u op een van de knoppen drukt. Elke knop heeft zijn eigen functie die wordt beschreven op het knoplabel. De functies van de knoppen zijn meestal gerelateerd aan de pagina waarop u zich bevindt (Waypoint, Task, FLARM, Info, Setup). Als er geen label op een knop staat, heeft die knop geen functie.

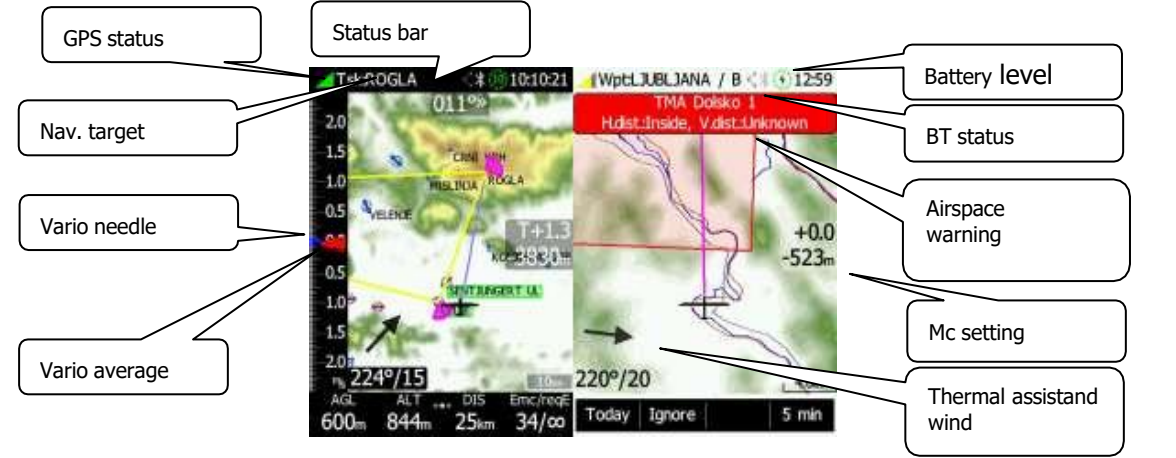

Onderaan het kaartscherm bevindt zich een navigatiebalk met 4 navigatievakken. Door over de navigatiebalk te vegen, kunt u maximaal 12 verschillende navigatievakken configureren voor elke paginamodus. Met een lange druk op het navigatievak kan de gebruiker veel navigatievakopties selecteren.

#### <span id="page-33-0"></span>**6.2.1 Wind Symbool**

Het windsymbool toont de windrichting. Zoals hieronder getoond, geeft het eerste nummer de windrichting aan, wat ook wordt aangegeven door een pijl. Het tweede nummer vertegenwoordigt de windsnelheid.

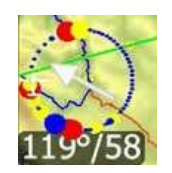

Door te klikken op de windpijl, is het mogelijk om de windberekening te wijzigen van automatisch naar handmatige windinstelling.

#### **6.2.2 Thermal Assistent**

<span id="page-33-1"></span>Rondom het windsymbool kan een thermal assistent worden weergegeven tijdens het cirkelen. Schakel deze functie in of uit in Instellingen>Grafisch>Thermische hulp. De thermal assistent analyseert continu de thermiek tijdens het cirkelen. De grootte van de stippen geeft de sterkte van de thermiek aan. Grote stippen duiden op sterkere stijging op dat punt. Aan de linkerkant of rechterkant van de cirkel wordt een klein vliegtuigsymbool weergegeven. Dit vliegtuig geeft uw positie aan. Stippen zijn gekleurd op basis van de MacCready-instelling. Rode kleur betekent waarden boven MacCready, blauwe waarden onder MacCready en gele stippen vertegenwoordigen stijgen van ongeveer dezelfde sterkte als de MacCreadyinstelling. Dit kleurenschema geeft snelle hints over de thermiek. Als de meeste stippen rood zijn, overweeg dan om de MacCready-waarde te verhogen; als de meeste stippen blauw zijn, overweeg dan om de MacCready-instelling te verlagen.

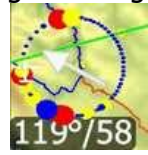

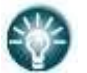

• De instellingen voor de thermische assistent kunnen worden ingesteld in het menu Instellingen->Grafisch->Thermische hulp.

#### <span id="page-33-2"></span>**6.3 Het vergrendel scherm**

U kunt het scherm op elk moment vergrendelen door op de aan/uit-knop te drukken. Om het scherm te ontgrendelen, schuift u uw vinger over het vergrendelpictogram naar links of naar rechts zoals weergegeven op het scherm.

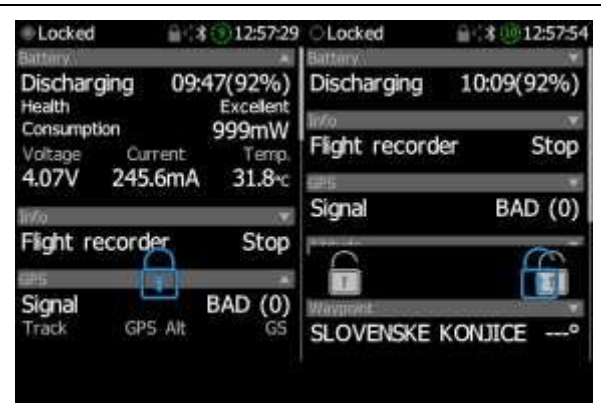

Wanneer het scherm is vergrendeld, wordt alleen het informatiescherm weergegeven. U kunt nog steeds omhoog en omlaag scrollen, maar u kunt niets wijzigen of bewerken op het scherm.

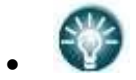

• Het informatiescherm kan worden geconfigureerd.

#### <span id="page-34-0"></span>**6.4 Het Informatiescherm**

Op het informatiescherm kunnen verschillende gegevens over de NANO4-vluchtrecorder worden weergegeven. U kunt nieuwe gegevens toevoegen via de "**+**" aan de rechterkant van het scherm. U kunt kiezen uit de volgende informatie:

- Vluchtgegevens
- Vluchtrecorder
- Hoogte
- GPS
- Batterij
- Waypoint
- Wind & Thermiek

Aan de rechterkant van de statusbalk van elke informatie set staat een pijlpictogram, waarmee u een dialoogvenster met gegevens kunt openen of sluiten. Nadat ze zijn toegevoegd, kunt u elk van hen bewerken door er lang op te klikken. U kunt de volgorde waarin ze worden weergegeven wijzigen door op de opwaartse of neerwaartse pijl te klikken en ze verwijderen door op "**X**" te klikken.

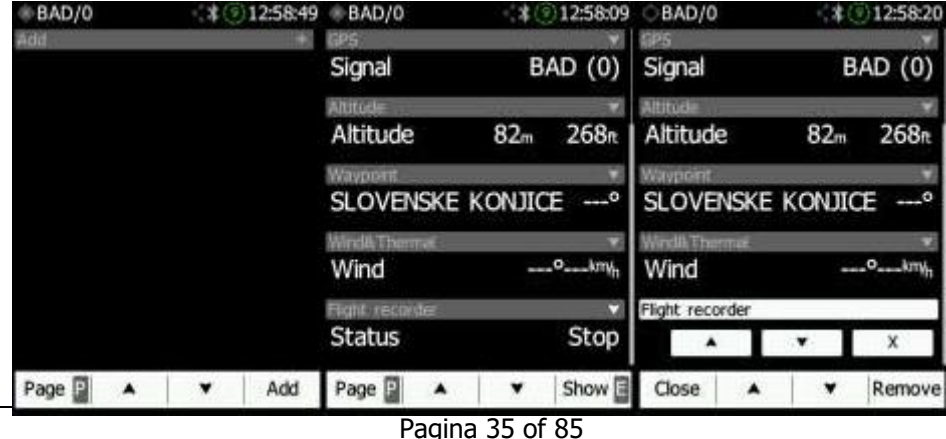

#### <span id="page-35-0"></span>**6.5 Het FLARM Scherm**

Het FLARM-scherm is alleen zichtbaar wanneer de NANO4 detecteert dat er een FLARM of PowerFLARM is aangesloten op de externe poort. Het is dan mogelijk om FLARM-doelen te selecteren en in te zoomen. Als de NANO4 is aangesloten op een PowerFLARM, kan deze ook PCAS-verkeer weergeven.

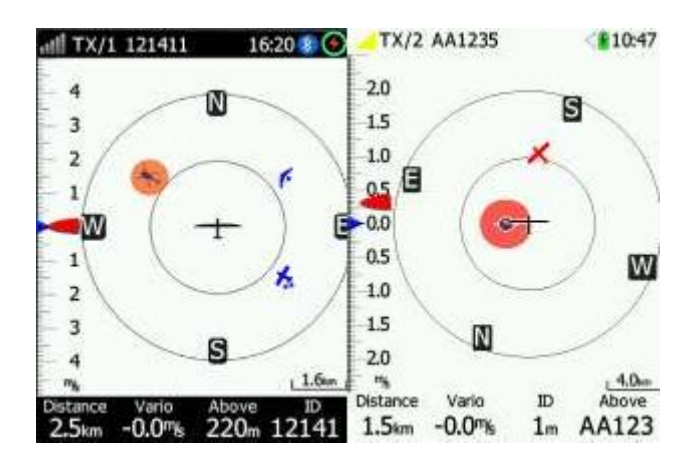

#### **6.5.1 FLARM Symbolen**

<span id="page-35-1"></span>PowerFLARM ondersteunt symbolen afhankelijk van het type object. De symbolen worden weergegeven in de onderstaande tabel:

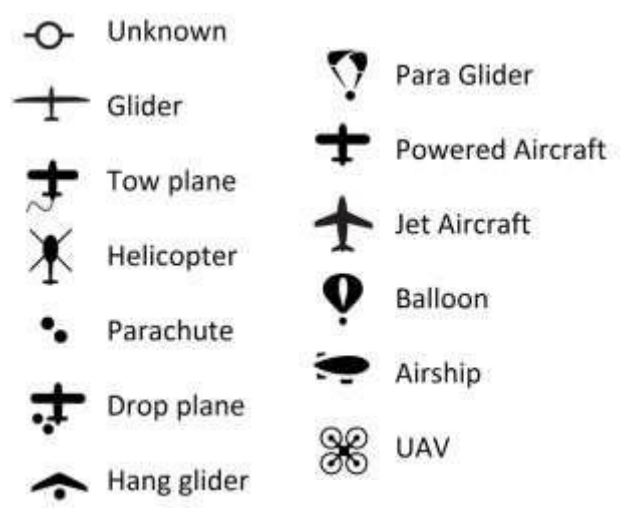

#### <span id="page-35-2"></span>**6.6 Het Waypoint Scherm**

Het waypoint-scherm is bedoeld voor navigatie naar een geselecteerd WPT (waypoint) of naar een nabijgelegen luchthaven of waypoint. Door op "**Select**" te drukken, kun je elk willekeurig waypoint selecteren uit het CUP-bestand. Als je alleen landbare waypoints wilt kiezen, druk dan op "**Near**". Waypoints kunnen worden gesorteerd op naam, afstand of koers door op de knop "**Sort**" te klikken.
#### Rev #12 **April 2023 Rev #12** April 2023

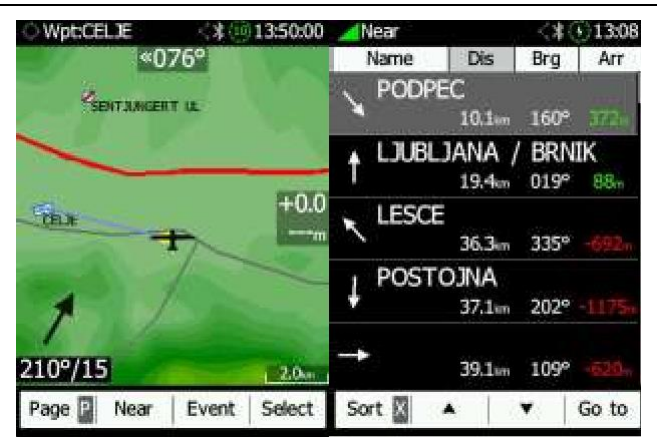

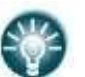

• Een langere druk op de kaart zal het menu voor het selecteren van nabijgelegen luchthavens/waypoints tonen rond de locatie waarop je hebt gedrukt op de kaart.

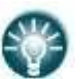

• Een langere druk op de stuurcursus zal het menu voor het selecteren van nabijgelegen luchthavens/waypoints tonen in de vliegrichting.

Het klikken op verschillende elementen op het scherm zal u toelaten om ze te bewerken. Meer informatie over het bewerken van deze elementen is te vinden in Sectie 7.1.

# **6.7 Het Task Scherm**

Dit navigeert naar waypoints in de gedefinieerde task. Het **EDIT**-icoon stelt u in staat om een task te maken / waypoints in te voegen of te verwijderen. Meer informatie hierover is te vinden in Sectie 8.2.2.

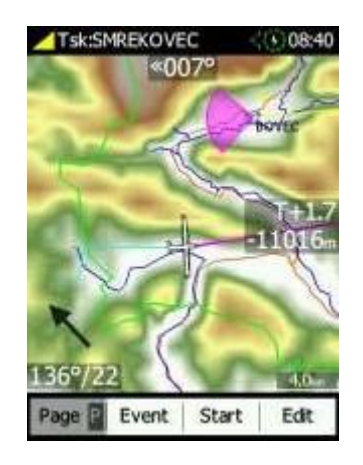

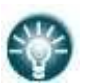

• Een lange druk op de kaart opent het **GA-NAAR**-menu. Wanneer een Waypoint/Luchthaven is geselecteerd, keert de NANO4 terug naar de waypoint-pagina.

Het klikken op verschillende elementen op het scherm stelt u in staat om ze te bewerken. Meer informatie over het bewerken van deze elementen is te vinden in Sectie 7.1.

# **6.8 Het Instellingenmenu**

Het setupmenu bestaat uit de volgende pagina's:

- QNH
- Vlucht recorder
- Scherm
- Grafische instellingen
- Verbinden
- Waarschuwingen
- Task
- Observatie zones
- Hardware
- FLARM
- Bestanden
- Eenheden
- Logboek
- Polar&Glider
- Wind
- Wachtwoord
- Over
- Afsluiten

# **6.8.1 QNH**

QNH-instellingen kunnen worden gewijzigd in dit menu. Als de QNH-instelling juist is, zal de NANO4 de juiste hoogte weergeven. Dit is dezelfde pagina die ook verschijnt bij het inschakelen van de NANO4. Dit kan worden uitgeschakeld door de optie "**Dialogeer tonen**" uit te schakelen.

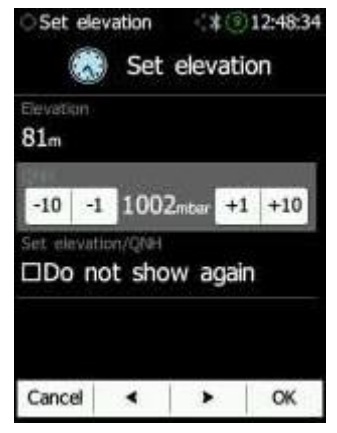

Een verkeerde QNH-instelling heeft alleen invloed op onjuiste hoogtewaarschuwingen en een onjuiste berekening van de finalglidevlucht. De QNH-instelling heeft geen invloed op de geregistreerde hoogte in het IGC-bestand.

# **6.8.2 Vlucht Recorder**

In dit menu kunnen de gegevens van de piloot en de gegevens van het zweefvliegtuig worden geconfigureerd:

- De naam van de **piloot** moet hier worden ingevoerd.
- De naam van de **co-piloot** moet hier worden ingevoerd als het zweefvliegtuig een tweezitter is.
- Het **callsign (roepnaam / nummer)** van het zweefvliegtuig.
- Het **registratienummer** van het zweefvliegtuig.
- De **opname-interval** stelt in wanneer de GPS-positie tijdens de vlucht wordt opgeslagen.
- **Auto Finish** staat automatische beëindiging van de vlucht toe onder bepaalde voorwaarden. Schakel dit item uit voor golfvliegen (grondsnelheid wordt gebruikt om het einde van een vlucht aan te geven en in golf is het mogelijk om stil te staan of zelfs achteruit te vliegen ten opzichte van de grond).
- Wanneer **Auto power Off** is ingeschakeld, schakelt de NANO4 30 minuten na het einde van de vlucht uit.
- **Always on** dwingt het opnemen/schrijven van de positie naar een IGC-bestand onmiddellijk na het inschakelen. Normaal gesproken wordt de NANO4-logger geactiveerd door een grondsnelheid van meer dan 40 km/u of een variometer van meer dan 1 m/s. Hanggliders wordt geadviseerd deze functie te gebruiken.
- Het **gewicht van de piloot**
- Het **gewicht van de co-piloot**
- **Enable MOP-opname** wordt aangeraden voor gebruik bij JET-zweefvliegtuigen. Deze instelling kan alleen worden gewijzigd wanneer de vluchtrecorder niet actief is (Is Stopped).

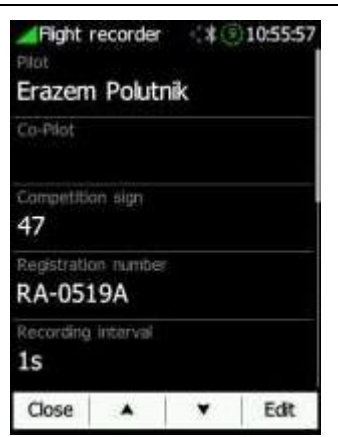

# **6.8.3 Scherm**

De scherm-instellingen kunnen in dit menu worden geconfigureerd.

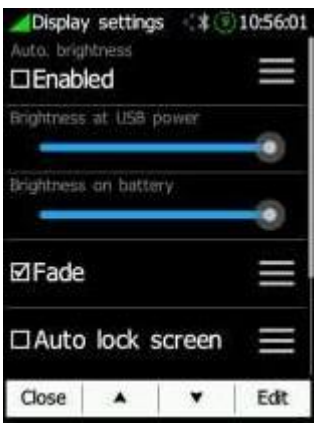

• **Automatische helderheid kan worden ingeschakeld of ingesteld via een "hamburger" menu.**

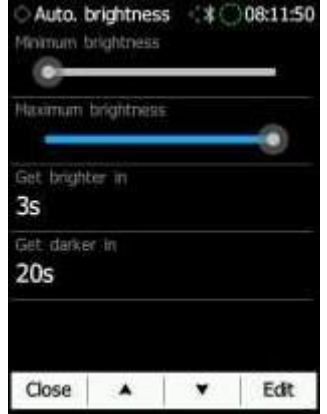

- o **Minimale helderheid**
- o **Maximale helderheid**
- o **Heldere weergave** (tijd om maximale helderheid te bereiken)
- o **Donkere weergave** (tijd om minimale helderheid te bereiken)
- **"Helderheid bij USB-voeding"** stelt het achtergrondverlichtingsniveau in wanneer er USB-voeding aanwezig is.
- **"Brightness on battery"** bepaalt het niveau van de achtergrondverlichting wanneer er geen USB-voeding aanwezig is.
- **"Screen Fade"** maakt het vervagen van het scherm naar het niveau **"Fade brightness"** mogelijk na een bepaalde periode **"Fade Timeout"**.

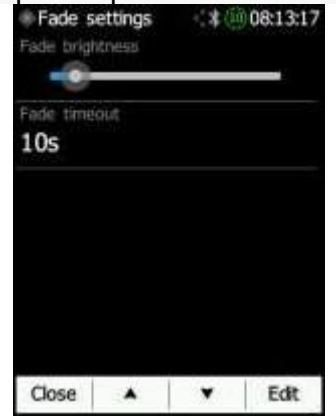

- o **"Fade brightness"** is het helderheidsniveau waarop het scherm zal vervagen.
- o **"Fade timeout"** is de tijd die nodig is voordat het scherm naar "fade brightness" vervaagt.
- **"Auto lock screen"** vergrendelt automatisch het scherm na de vergrendelingstime-out.
- o **"Auto lock timeout"** is de tijd na welke het scherm zal vergrendelen.
- **"Wake on events"** maakt het mogelijk om het scherm in te schakelen, zelfs als het scherm is uitgeschakeld.
- **"Led brightness"** kan in dit menu worden aangepast. Dit regelt de helderheid van de LEDindicator op het apparat.

# **6.8.4 Grafische Instellingen**

Grafische weergave heeft veel subonderdelen die gerelateerd zijn aan **Systeem, Vario, Kaart, Luchtruim, Waypoints, Track, Task, FLARM, Thermal assistant en Wind.**

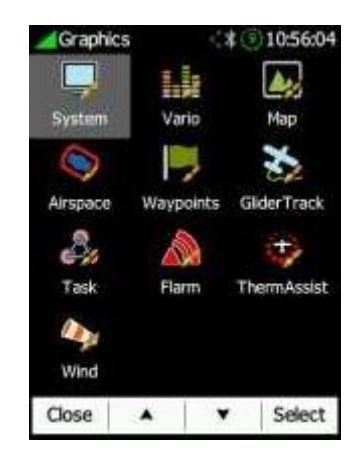

# **6.8.4.1 Systeem**

De NANO4 heeft de optie om geconfigureerd te worden in een **lichte of donkere** thema. Lettertype, kleuren en transparantie kunnen worden aangepast voor de navigatievensters, banners en gebruikersberichten.<br>Experience

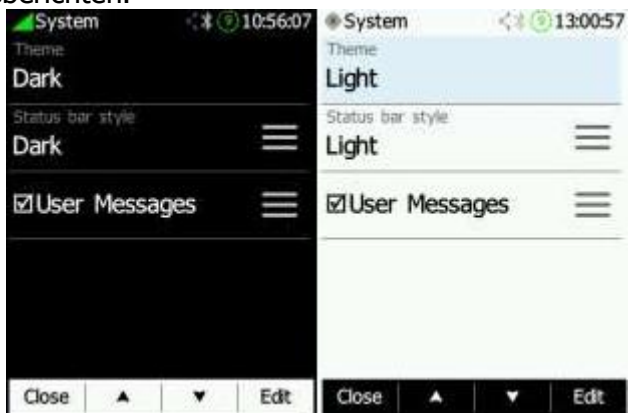

Door te klikken op het "hamburger" menu van de **Statusbalkstijl** kunt u schakelen tussen twee batterijstatusstijlen: **Standaard en Met tijd** (toont hoeveel uren/minuten er over zijn), de tekstkleur van de statusbalk aanpassen en de weergave van seconden op de tijd inschakelen.

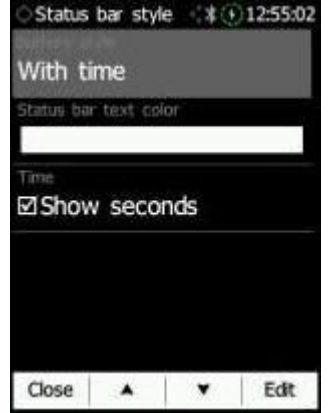

#### **6.8.4.2 Vario**

De **Vario-tape** kan worden weergegeven of verborgen op de WPT- en TSK-pagina. De **Vario-stijl** kan zowel donker als licht zijn. De kleur van de schaal kan ook worden ingesteld voor zowel **positieve als negatieve** metingen van de vario. De dynamische schaal beweegt mee met de cursor omhoog of omlaag.

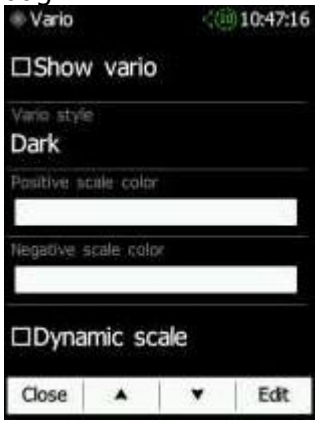

# **6.8.4.3 Map**

Kaartgraphics met widgets kunnen hier worden ingesteld. De **kaartoriëntatie** kan worden ingesteld op Noord boven of op Track boven. Het **kleurenschema van het terrein** kan worden geselecteerd uit de volgende instellingen:

- Atlas
- Kliffen
- Laagland
- Laagland2
- Grijstinten
- Himalaya
- Hoog contrast
- Laag contrast
- ICAO
- Bergen
- OSM
- Zebra
- Zebra2

Kaartelementen zoals water, wegen, snelwegen, enz. kunnen worden aangepast in het menu "**Kaart tekenen**". De **Stuurcursus-widget** wordt bovenaan de WPT- en TSK-pagina weergegeven, terwijl de **MacCready-widget** in het midden van de pagina aan de rechterkant wordt weergegeven.

Achtergrondkleur, transparantie, letterkleur en lettergrootte kunnen hier worden geconfigureerd.

**Navbox**-graphics, zoals kleur, transparantie, titel-letterkleur, waarde-letterkleur en lettergrootte kunnen ook worden geconfigureerd in het "hamburger"-menu voor het **bewerken van navboxen**.

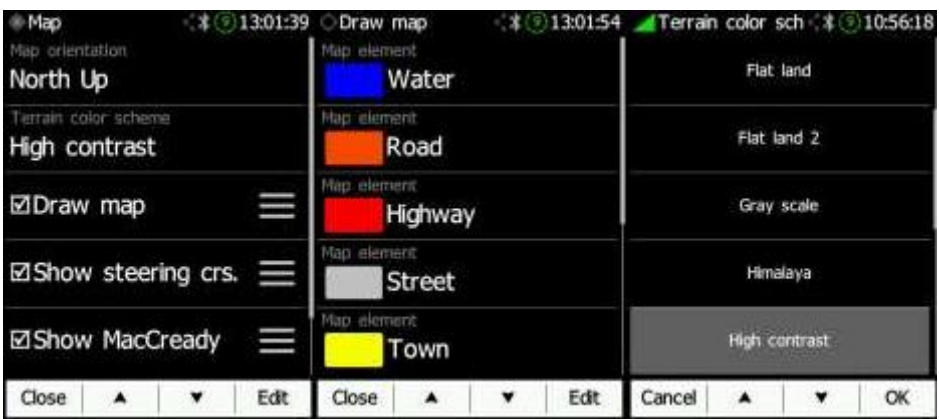

## **6.8.4.4 Luchtruim**

Luchtruimkleur, breedte en zichtbaarheidsniveau bij inzoomen voor elk type en klasse van de zone kunnen in dit menu worden ingesteld. Klik op de luchtruimklasse die u wilt bewerken om de instellingen ervan te openen.

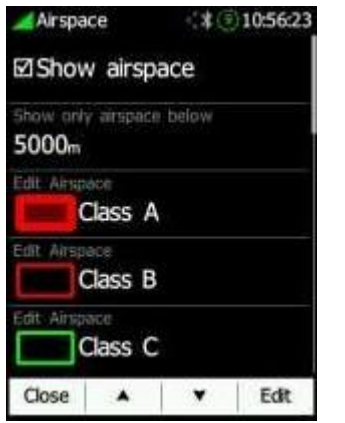

# **6.8.4.5 Waypoints**

Waypoints kunnen worden weergegeven als "**Toon Waypoints**" is ingeschakeld. Wanneer "**Kleur punten in bereik**" is ingeschakeld, zullen waypoints die zich op dat moment binnen bereik bevinden van kleur veranderen naar groen. Wanneer ze zich op de rand van de finalglidevlucht bevinden, worden ze oranje en als ze zich niet binnen bereik bevinden, worden ze rood van kleur.

Om lange namen op de kaart te vermijden, kunt u het aantal tekens dat in elk label wordt weergegeven verminderen door op "**Label lengte**" te klikken en de grootte en kleur van de tekst aanpassen.

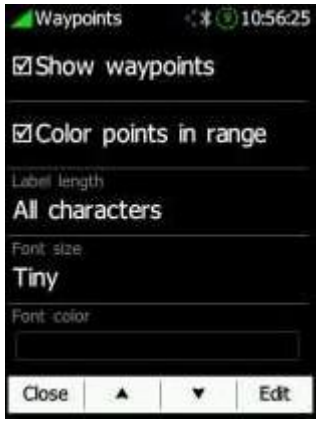

# **6.8.4.6 Zweefvliegtuig en Traject**

Dat klopt. Hier kunnen de **instellingen voor het zweefvliegtuig en het traject** worden aangepast. U kunt **de lijn naar het doel en het traject** in- of uitschakelen en de kleur en lijnbreedte instellen in het "hamburger"-menu. De **glidepath** kan worden ingesteld op vast, MacCready-waarde of op de gemiddelde variowaarde. Ook de kleur, breedte en tijdsduur kunnen worden gedefinieerd. Daarnaast kunt u de kleuren van het **vliegtuigpictogram** wijzigen en de grootte van het pictogram aanpassen.

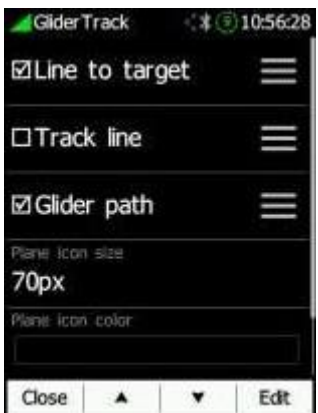

#### **6.8.4.7 Task**

Tasks instellingen zoals task- en zonekleur, transparantie en zonebreedte kunnen hier worden ingesteld. Met "**Alleen actieve zone tekenen**" wordt alleen de momenteel actieve zone weergegeven tijdens het vliegen van een task.

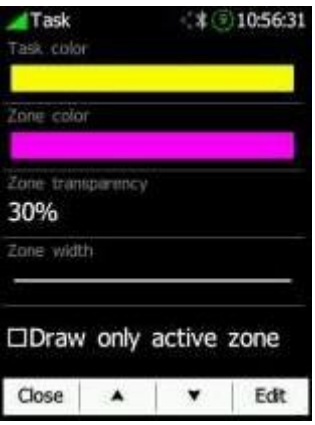

#### **6.8.4.8 FLARM**

"**Verkeer op kaart weergeven**" kan worden ingeschakeld of uitgeschakeld. Kleuren voor boven/onder/nabij/geselecteerd doelwit en lettertype kunnen worden ingesteld. Extra opties zijn beschikbaar, zoals "**Bubbel** rond doelwit", "**Geschiedenis weergeven**", "**Lijn naar doelwit tekenen**", "**lock** op het doelwit", het inschakelen van het tonen van A/Cdoelwitten en het wijzigen van de vliegtuigpictogramgrootte. De "**Flarm-timeout**" bepaalt de tijd waarop de gebruiker ophoudt een FLARM-waarschuwing te zien nadat de FLARMwaarschuwing van een FLARM-object is verwijderd.

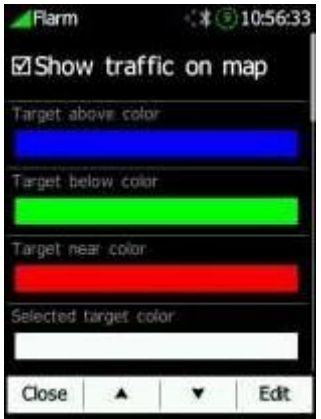

#### **6.8.4.9 Thermische Assistent**

De thermische assistent wordt weergegeven rond het windpictogram op de Waypoint- en Taskpagina. Het kan worden ingeschakeld of uitgeschakeld.

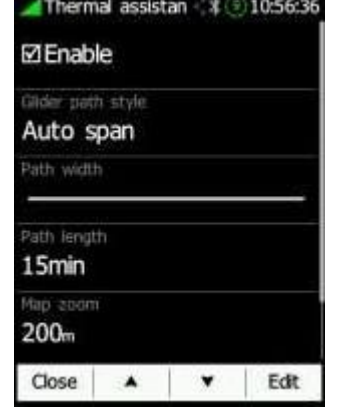

De thermische assistent kan **cirkels kleuren** op basis van de volgende opties:

- "Auto Span": gebruikt de laagste en hoogste vario-waarde van de laatste thermal.
- "MacCready": gebruikt de momenteel ingestelde MacCready-waarde.
- "Gemiddelde vario": gebruikt de huidige gemiddelde vario-waarde.

Dezelfde instellingen zijn van toepassing op de **zweefvliegtuigpadstijl**. Ook de padlengte en -breedte kunnen worden ingesteld.

#### **6.8.4.10 Wind**

De wind wordt weergegeven op de Waypoint- en Taskpagina. Het windsymbool kan worden in- of uitgeschakeld. De grafische weergave van de widget kan worden aangepast, inclusief achtergrondkleur, transparantie, letterkleur en -grootte, pijlborstelkleur en pijltransparantie, penkleur en -breedte van de pijl.

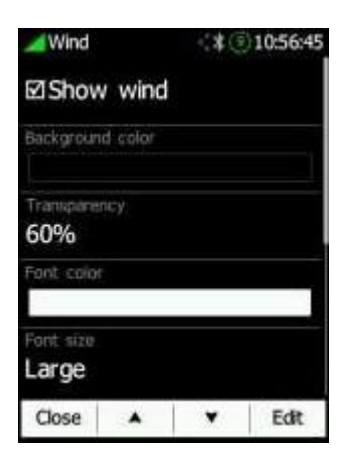

# **6.8.5 Verbinden**

Er zijn vijf submenu-items in het "www"-menu:

- **- Diensten (Services)**
- **- E-mail (Email)**
- **- Afmelden (Sign out)**
- **- Google Drive**
- **- Dropbox**

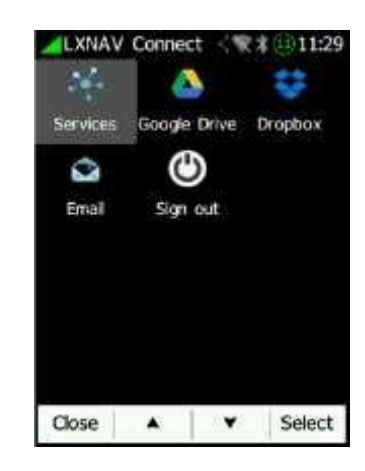

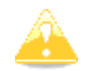

Bestanden die u laadt vanuit Google Drive en Dropbox kunnen enkele seconden nodig hebben voordat ze verschijnen.

U kunt verbinding maken met LXNAV Connect cloudservices. Volg de link of scan de QR-code.

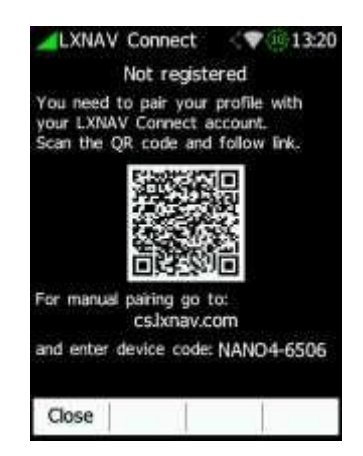

U moet uw profiel koppelen aan uw LXNAV Connect-account. Koppelen is ook mogelijk via de website. Klik gewoon op "**profielen**" en vervolgens op "**profiel koppelen**".

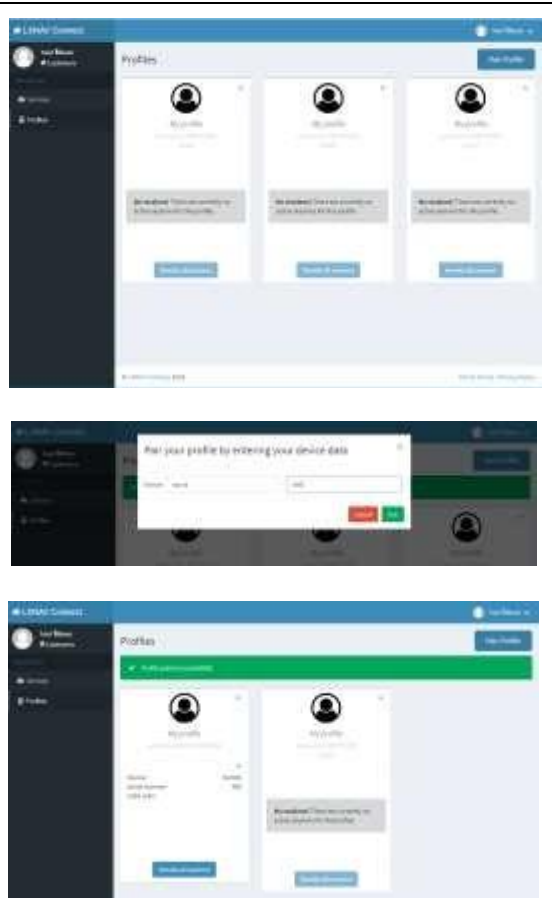

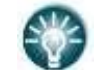

•

• Voor handmatig koppelen, ga naar: connect.lxnav.com

Wanneer het koppelingsproces op de website is voltooid, wordt de lijst met beschikbare services weergegeven.

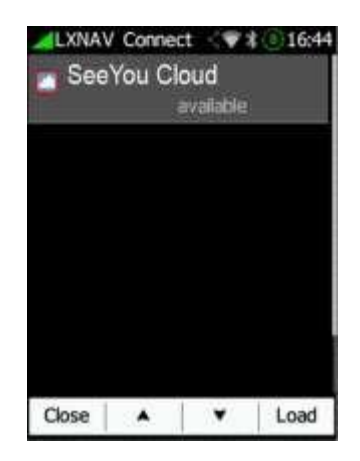

De volgende keer zult u automatisch in uw account worden aangemeld.

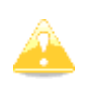

Diensten die als "niet-ondersteund" zijn gemarkeerd, zijn diegene die u aan uw LXNAV Connect-profiel heeft toegevoegd, maar die nog niet worden ondersteund op de Nano4. U kunt ze nog steeds gebruiken op andere ondersteunde apparaten, zoals de LX9000.

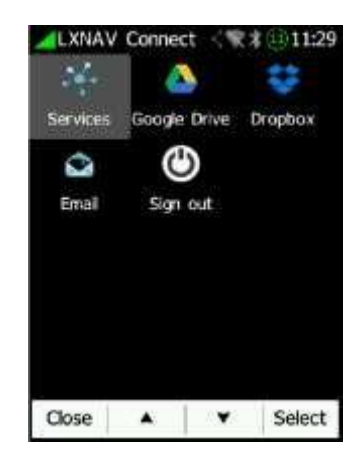

# **6.8.5.1.1 Email**

In dit menu kunt u de e-mailadressen van de ontvangers bewerken aan wie u uw vluchten stuurt via de Logboek>Verzend functie. Bewerk ontvangers door eenvoudigweg op hen te klikken. Voer uw e-mailadres in en <u>klik op OK.</u>

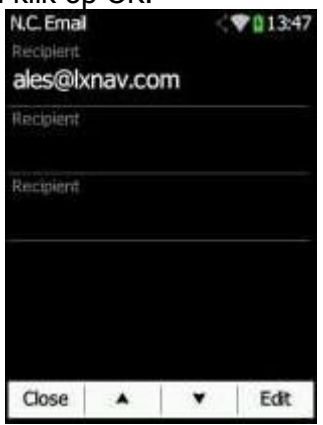

## **6.8.5.1.2 Afmelden**

Hier kan de gebruiker zich afmelden bij LXNAV Connect. Deze Nano4 wordt verwijderd uit de lijst van gekoppelde apparaten op het LXNAV Connect-account van de gebruiker.

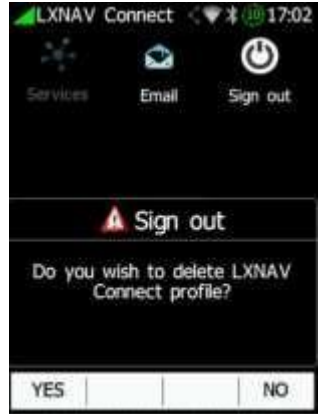

# **6.8.6 Waarschuwingen**

De piloot kan **luchtruimwaarschuwingen, hoogtewaarschuwingen, FLARMwaarschuwingen, waarschuwingen voor het landingsgestel** en hun voorwaarden instellen. Er is een mogelijkheid om waarschuwingen **uit te schakelen in de eerste 3 minuten van een vlucht**. De **waarschuwing voor het landingsgestel** wordt geactiveerd wanneer de ingestelde **AGL**-hoogte wordt bereikt.

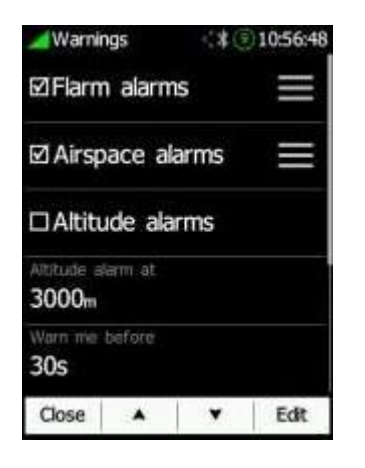

# **6.8.6.1 FLARM Waarschuwingen**

FLARM-waarschuwingen worden ingedeeld in drie niveaus (raadpleeg de FLARM-handleiding voor details op www.flarm.com):

- Eerste niveau (Laag), ongeveer 18 seconden voor een voorspelde botsing.
- Tweede niveau (Belangrijk), ongeveer 13 seconden voor een voorspelde botsing.

- Derde niveau (Dringend), ongeveer 8 seconden voor een voorspelde botsing.

Selecteer elk type FLARM-waarschuwing om de parameters ervan afzonderlijk te bewerken.

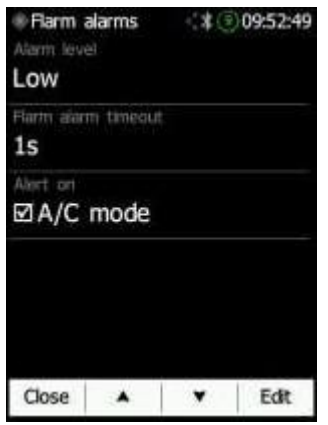

De "**Flarm-timeout**" bepaalt de tijd waarop de gebruiker ophoudt een FLARMwaarschuwing te zien nadat de FLARM-waarschuwing van een FLARM-object is verwijderd. "Alarm op A/C-modus" schakelt in of uit of een alarm wordt geactiveerd door A/C-modustransponders waarvan de locatie onbekend is en waarvan de afstand slechts bij benadering wordt geschat.

## **6.8.6.2 Luchtruim Waarschuwingen**

Het luchtruimalarm wordt geactiveerd op het gewenste aantal **minuten en seconden** voordat u het luchtruim binnengaat. U kunt ook een **minimale hoogteverschil en afstand** tot het luchtruim instellen voor het activeren van het alarm. Het alarm voor elk type zone/luchtruim kan afzonderlijk worden in- of uitgeschakeld.

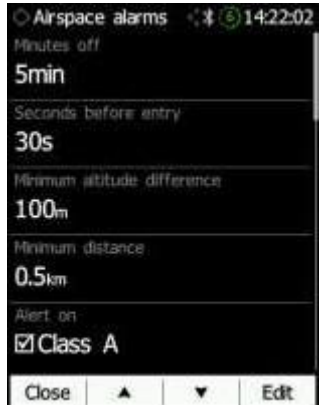

## **6.8.6.3 Hoogte Waarschuwingen**

Dit stelt het alarm in dat wordt geactiveerd voordat de gewenste hoogte is bereikt. Er is een optie om het alarm uit te schakelen voor de eerste 3 minuten van de vlucht (bijvoorbeeld tijdens het opstijgen).

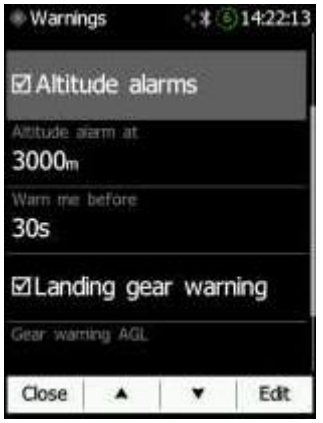

## **6.8.7 Task**

Nadat een **nieuwe** task is aangemaakt, kunt u deze **bewerken** zoals beschreven in Sectie 8.2.2. Om de momenteel geopende task op te slaan, klikt u op "**Opslaan**". Opgeslagen tasks kunnen later worden geladen door op "**Laden**" te klikken en de task te selecteren die u wilt laden. Onder het **taskoptiemenu** kunt u de Gate-tijd, **Tasktijd** voor AAT en parameters voor de **Event-startprocedure** (Sectie 6.8.7.2) wijzigen. Observatiezones kunnen worden bewerkt onder het item "**Obs. Zones**" (Sectie 6.8.7.1).

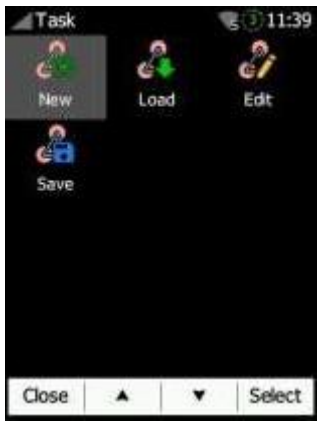

# **6.8.7.1 Observatiezones**

Dit menu definieert de standaardgeometrie voor observatiezones. De volgende zones kunnen worden ingesteld: **Startzone, Puntzone en Finishzone**. Door op "**sjablonen**" te klikken, kunt u kiezen tussen drie voorgeladen standaardtypen zones (500 m Cilinder, 500 m en startlijn en FAI en startlijn).

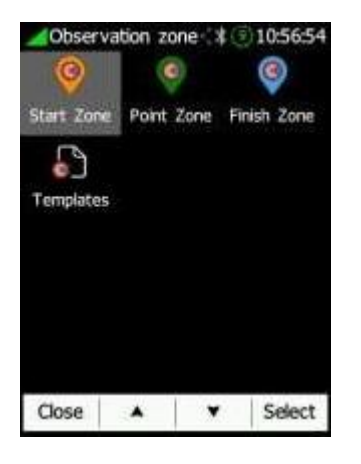

Elk type observatiezone wordt gedefinieerd met twee hoeken, twee stralen en een gemiddeld punt (**Hoek12**). Deze parameters stellen u in staat om afzonderlijk voor start-, keerpunt- en finishpunten elke bekende zonegeometrie te creëren.

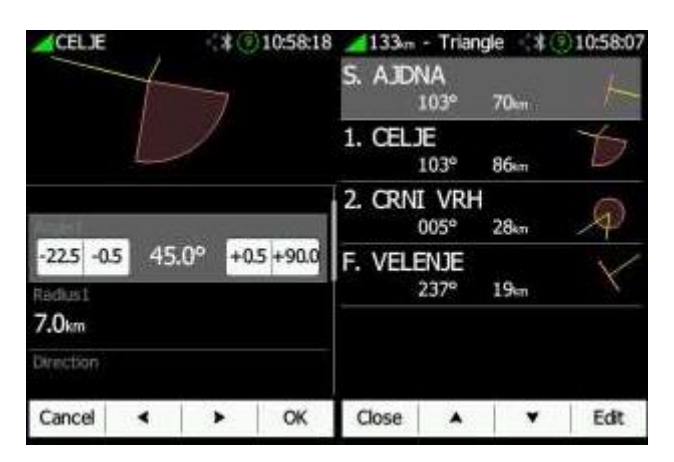

Bij het gebruik van parameters in het dialoogvenster van de zone is het mogelijk om alle soorten observatiezones te beschrijven. **Angle12** bepaalt de oriëntatie van de observatiezone. Beschikbare waarden voor **Richting** zijn:

- **Symmetrisch**: dit is de meest gebruikelijke keuze voor een keerpunt.

- **Vast**: dit wordt meestal gebruikt voor toegewezen gebieden.

- **Volgende**: dit verplaatst de observatiezone in de richting van het uitgaande been. Men gebruikt deze optie meestal voor de start.

- **Vorige**: dit verplaatst de zone in de richting van het inkomende been. Het wordt meestal gebruikt voor de finish.

- **Start**: dit verplaatst de sector altijd in de richting van de start.

Als het selectievakje "**Lijn**" is aangevinkt, wordt de sector een observatiezone van het lijntype. De parameter **Radius 1** beschrijft de helft van de breedte van de lijnlengte. Gebruik de UP/DOWN-pijlknoppen om de straal te verhogen of verlagen met stap 0,1. Een langere druk zal deze verhogen/verlagen tot maximaal 5,0.

Als "**Lijn**" niet is aangevinkt, zal de parameter **Hoek1** de basisvorm van de observatiezone bepalen. Een waarde van 180° betekent dat de zone een cilinder is, terwijl 45° de klassieke FAI-sector is. Gebruik de Up/Down-knoppen om de gewenste hoek te selecteren.

**Hoek2 en Radius2** worden gebruikt voor meer complexe observatiezone-instellingen. Bij het wijzigen van de parameters van de observatiezone wordt het scherm automatisch bijgewerkt om de nieuwe zone weer te geven.

## **6.8.7.2 Startprocedure Event**

Wanneer de **Pilot event start procedure (PEV Start)** wordt gebruikt, moet de piloot een event registreren voordat hij de startlijn overschrijdt of de startzone verlaat. Na het indrukken van de event-knop begint een wachttijd (**Wachten voor**). Zodra deze periode eindigt, opent het startinterval (**Startperiode**) waarin een start zonder straf kan worden gemaakt.

Druk op de EVENT-knop om de event start procedure te activeren. Er verschijnt een bericht "**Event Gemarkeerd! (x)**" met het aantal evenementen. Als u de navbox voor **Event Proc**. heeft ingeschakeld, ziet u een countdown-timer. Tijdens de **wachttijd** toont de titel van de navbox "**WAIT!**". Zodra de aftelling is voltooid, wordt de boodschap "Startvenster is geopend" weergegeven en begint de aftelling voor het startinterval, waarbij de titel "**GO!**" weergeeft. Wanneer de piloot deze aftelling ziet, kan een straffeloze start worden uitgevoerd.

Wanneer de tijd voor het startvenster is verstreken, zal de titel van de navbox "**GESLOTEN**" weergeven. De EVENT-knop kan op elk moment worden ingedrukt, tot een totaal van **Max.events** keer. Elke druk op de PEV-knop annuleert het vorige startvenster en start de timer voor de wachttijd opnieuw.

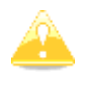

Meerdere events die binnen 30 seconden zijn opgenomen, worden behandeld als één enkel event op het moment van het eerste event in de cluster.

In de volgende tijdslijn wordt een scenario met de **Event Proc**. Nav-box getoond. Er wordt aangenomen dat het wachttijdinterval 20 minuten is, het startvenster 8 minuten is en het maximale aantal evenementen drie is.

De PEV is geactiveerd om **11:55 uur**. Nu wachten we **20 minuten**, tot **12:15 uur**.

| wait period | start window |       |       |
|-------------|--------------|-------|-------|
| 11:55       | $11:59$      | 12:15 | 12:23 |

Om **12:15** uur ontvangt u een bericht "**Startvenster is geopend**". Nu hebben we 8 minuten de tijd om de startlijn over te steken zonder straffen.

Om **12:23** uur ontvangt u een bericht "**Startvenster is gesloten**".

U kunt de startprocedure herhalen voor "**Max Events**" keer. Wanneer het aantal evenementen het aantal **Max.Events** overschrijdt, wordt er een titel weergegeven in de Nav-box "**MAX.PEV".**

# **6.8.8 Hardware**

Er zijn vijf submenu-items in het hardwaremenu:

- **Vario**
- **ENl**
- **Communicatie**
- **Geluiden**

• **Batterij**

• **Wi-Fi**

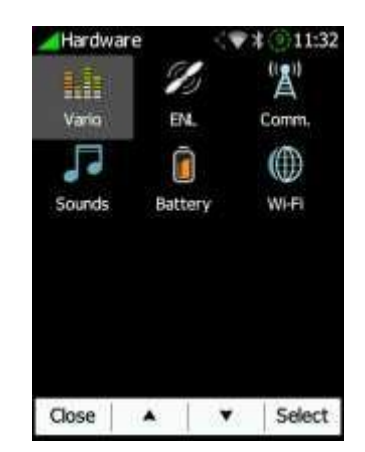

# **6.8.8.1 Vario**

Het Vario submenu stelt u in staat om de **Vario-filters** aan te passen voor de **Vario-naald** en het **Vario-geluid**, **Vario-tapelengte en integratietijd**.

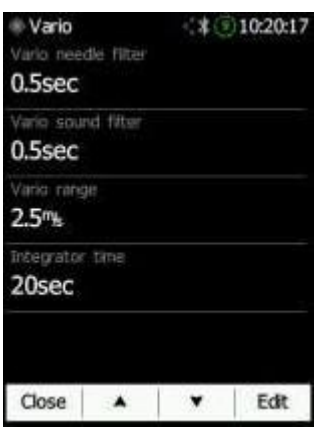

Een hoger nummer voor de Vario-filters betekent een meer gedempt Vario-signaal. Het bereik is de algehele schaal van het Vario-type met zijn maximale en minimale waarde. Bij langere integratietijden berekent de Vario het gemiddelde over een langere periode.

# **6.8.8.2 ENL**

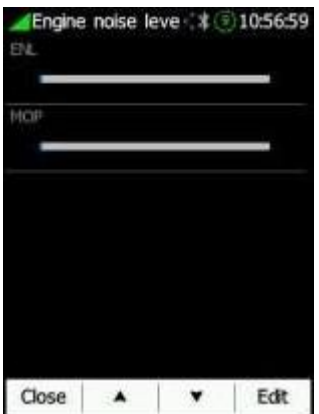

Deze pagina is alleen bedoeld voor het monitoren van het omgevingsgeluidsniveau (ENL). MOP (aandrijfmiddelen) wordt verstrekt om geluiden van JET-motoren te detecteren.

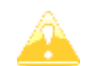

Raadpleeg het IGC-goedkeuringsdocument voor de Nano4 voor instructies over hoe de Nano4 te gebruiken als een MOP-recorder.

#### **6.8.8.3 Communicatie**

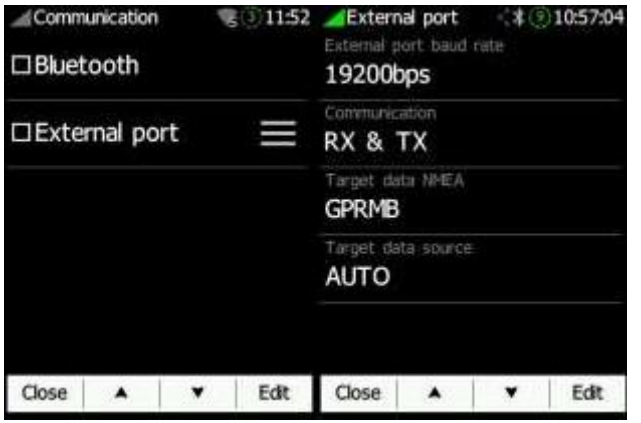

In het communicatiemenu kunt u de **Bluetooth-apparaten** in- of uitschakelen, de **NMEAuitvoer** op de **externe** USB-poort in- of uitschakelen en de **baudrate** voor de externe seriële interface definiëren.

**Communicatie** stelt u in staat om de manier in te stellen waarop de NANO4 zal communiceren met de FLARM. "**Doelgegevens NMEA**" stelt u in staat om NMEAdatatransmissie (GPRMB en LXVTARG) te gebruiken naar andere externe GPS-apparaten (Oudie, PDA's, smartphones...). "**Bron doelgegevens**" stelt de NANO4 in staat om alle informatie over het huidige doel over te brengen, afhankelijk van welke pagina u zich bevindt (Task of Waypoint). De "**AUTO"-optie** detecteert automatisch de paginamodus (of u zich in de Task- of Waypoint-pagina bevindt) en stuurt informatie over uw huidige doel.

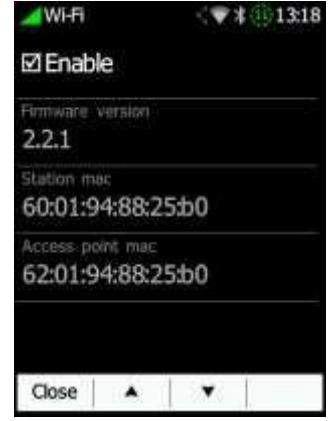

#### **6.8.8.4 Geluiden**

Diverse geluidsinstellingen kunnen hier worden aangepast. **Systeem- en Vario**-geluiden kunnen worden in- of uitgeschakeld. **FLARM-verkeerswaarschuwingen en pieptonen** kunnen ook worden in- of uitgeschakeld.

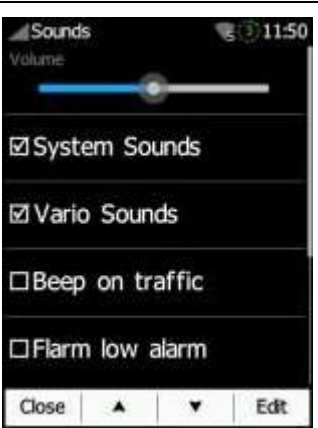

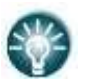

• Het Vario-volume kan ook worden aangepast met de zijknoppen, maar alleen op de GPS-informatiepagina.

# **6.8.8.5 Batterij**

De batterijgezondheid en status kunnen worden gecontroleerd in dit menu. De volgende gegevens zijn beschikbaar:

- Laadniveau
- Status
- Gezondheid
- Voltage
- Stroom
- Temperatuur
- Ontworpen capaciteit
- Productiedatum

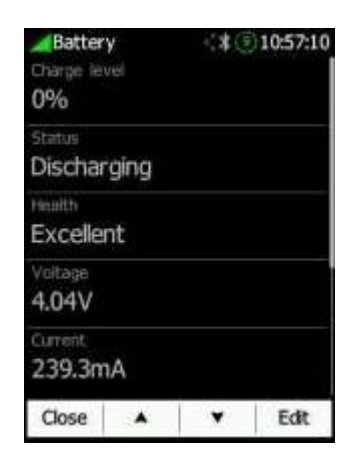

Het voltage ligt meestal tussen 3,5V en 4,2V. De stroom hangt af van het stroomverbruik (LCDhelderheid, Bluetooth, Wi-Fi) en de batterijspanning.

De gezondheid van de batterij wordt beschreven als:

- Uitstekend
- Goed
- Slecht

"Contact Service" kan aangeven dat het einde van de levensduur van de batterij is bereikt. Wees ervan bewust dat de gebruiker de batterij niet zelf kan vervangen en contact moet opnemen met een LXNAV-dealer als deze stap nodig is.

# **6.8.8.6 Wi-Fi**

Op de Wi-Fi-pagina zijn de volgende items beschikbaar:

- Instellingen (Setup)
- Toegangspunten (Access points)
- IP NMEA

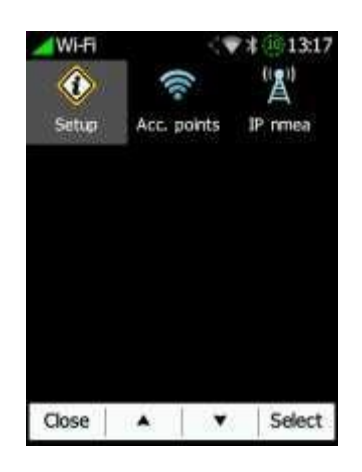

## **6.8.8.6.1 Installatie**

In de instellingen (Setup) kan de gebruiker de Wi-Fi-module in- of uitschakelen en de versie van de Wi-Fi-firmware en de MAC-adressen van het toegangspunt en de Wi-Fimodule bekijken.

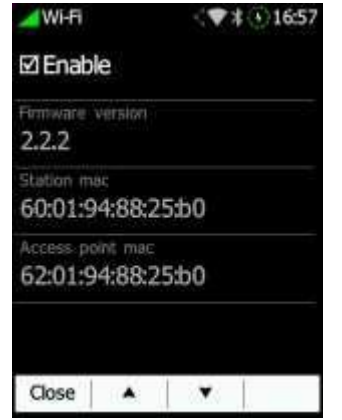

#### **6.8.8.6.2 Toegangspunten**

In dit menu kunt u verbinding maken met een Wi-Fi-toegangspunt. Alle beschikbare toegangspunten in het bereik worden weergegeven, evenals alle opgeslagen toegangspunten (die mogelijk niet in het bereik zijn). Voor deze functie om te werken, moet u eerst de Wi-Fi inschakelen onder Hardware->Communicatie.

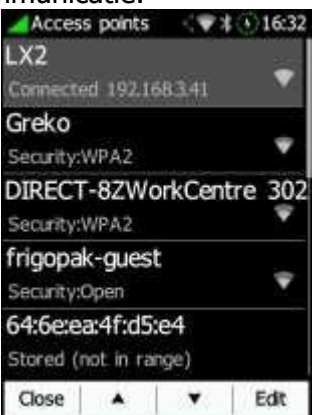

Selecteer het Wi-Fi-netwerk waarmee u verbinding wilt maken en er wordt een nieuw menu geopend waarin u het wachtwoord kunt invoeren en DHCP kunt in- of uitschakelen.

## **6.8.8.7 IP NMEA**

Hier kunt u TCP/IP NMEA-zinnen in- of uitschakelen. U kunt ook uw Nano4-toegangspunt zien (indeling: NANO4-xxxx) of het IP-adres, poortnummer, netmasker en gateway instellen.

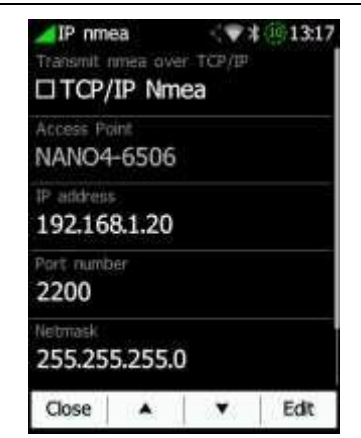

## **6.8.9 FLARM**

Als een FLARM wordt gedetecteerd, kan de gebruiker enkele configuratie-instellingen aanpassen op de FLARM en enkele FLARM-statusinformatie weergeven.

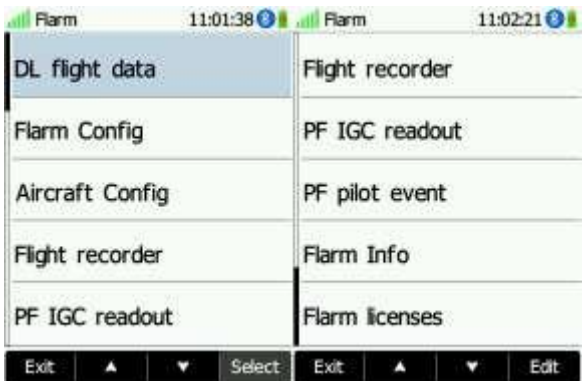

#### **6.8.10 Bestanden**

De NANO4 ondersteunt het **CUP**-bestandsformaat voor waypoints, het **CUB**- of **ASAPT**bestandsformaat voor luchtruim, het **FLN**-formaat voor FlarmNet-bestanden en het **CIT**bestandsformaat voor de kaarten.

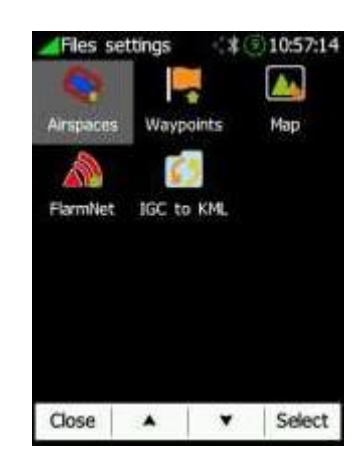

Raadpleeg Sectie 5.8 en 6.8.10 voor instructies over hoe bestanden te uploaden.

#### **6.8.10.1 Luchtruim**

Nadat uw luchtruimtebestanden **(.cub of .asapt**) zijn geladen op de Nano4, selecteert u deze in **Bestanden -> Luchtruim**. Geselecteerde luchtruimen worden nu weergegeven op de waypoint- en taskpagina's.

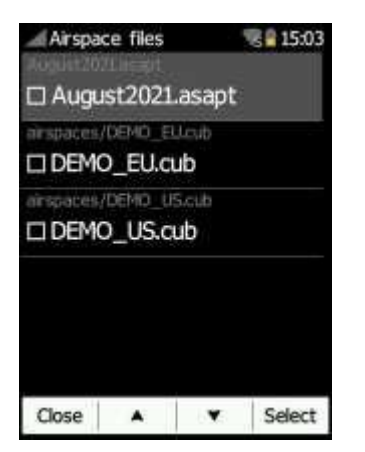

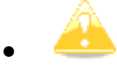

Het CUB-bestand voor luchtruimte is beperkt tot een maximale grootte van 5 megabytes.

#### **6.8.10.2 Waypoints**

Nadat uw waypoint-bestanden **(.cup**) zijn geladen op de Nano4, kunt u naar het menu **Bestanden -> Waypoints** gaan en de waypoint-bestanden selecteren die u actief wilt maken.

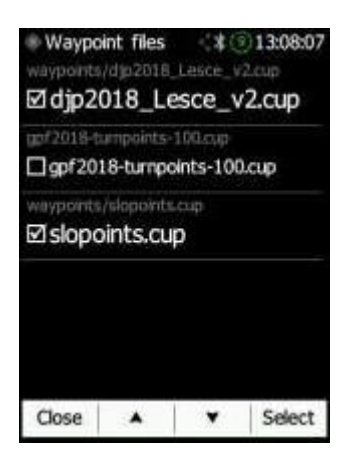

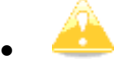

Het CUP-bestand voor waypoints is beperkt tot een maximale grootte van 1 megabyte.

#### **6.8.10.3 Map**

De NANO4 kan terreinen en kaarten hebben. Om kaartbestanden (CITv1 of CITv2) te verkrijgen, kunt u de volgende links bezoeken: CITv1:<https://gliding.lxnav.com/citv1/>

CITv2:<https://gliding.lxnav.com/citv2/>

Nadat u de kaartbestanden hebt gedownload:

- Sluit uw Nano4 aan op de computer.
- Overdracht van de gedownloade kaartbestanden (.**cit**) naar uw Nano4 (rootmap).
- Pagina 61 of 85 - Ga naar **Setup -> Bestanden -> Kaart** en selecteer de kaart die u wilt gebruiken.

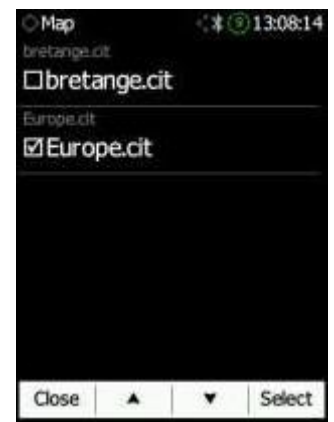

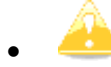

Kaarten worden alleen ondersteund in firmwareversies 2.0 of hoger.

#### **6.8.10.4 FlarmNet**

FLARMNet-databasebestanden **(.fln**) kunnen hier worden geselecteerd. Ga naar **Bestand> FLARMNet** en selecteer het bestand dat u wilt gebruiken. Dit is alleen nuttig wanneer een FLARM is aangesloten op het apparaat.

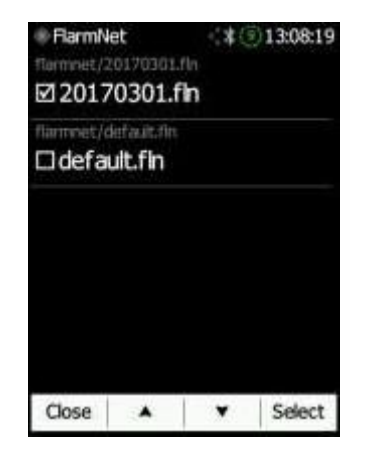

#### **6.8.10.5 IGC naar KML**

De NANO4 kan alle IGC-bestanden die zijn geladen op de NANO4 converteren naar het KMLbestandsformaat. Selecteer eenvoudig het bestand en druk op **KML** in de rechterbenedenhoek.

| IGC to KML                | * 13:08:23      |
|---------------------------|-----------------|
| 19.08.2018                | 20:47 21:03     |
| 2018-07-10-LXV-3V1-01Jdc  |                 |
| 10.07.2018                | $10:18 - 13:38$ |
| 2018-06-04-LXV-3V1-013pc  |                 |
| 04.06.2018                | $13.33 - 15.09$ |
| 2018-06-03-LXV-3V1-01.kpc |                 |
| 03.06.2018                | $10:29 - 12:34$ |
| 2018-06-02-LXV-3V1-01.ipc |                 |
| 02.06.2018                | $11:26 - 13:26$ |
| Close                     | KML E           |

Pagina 62 of 85

# **6.8.11 Eenheden**

De NANO4 heeft de mogelijkheid om vooraf ingestelde eenheden te laden uit de volgende lijst:

- Metrisch
- Imperiaal
- VS
- Aangepast

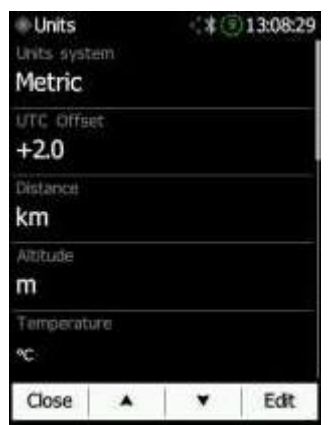

De volgende eenheden kunnen worden ingesteld:

- UTC-offset
- Afstand
- Hoogte
- Temperatuur
- Druk
- Snelheid
- XC-snelheid
- Verticale snelheid
- Windsnelheid
- Gewicht
- Belasting
- Lengtegraad / Breedtegraad
- Ballast

# **6.8.12 Logboek**

Alle vluchten die zijn opgenomen door de NANO4 worden opgeslagen en gesorteerd op datum in het logboek. De volgende parameters worden geregistreerd: datum, vertrek- en landingstijden en de duur van de vlucht. Gebruik de twee middelste knoppen om door de lijst te navigeren. Een langere druk op deze knoppen zal u sneller door de lijst verplaatsen.

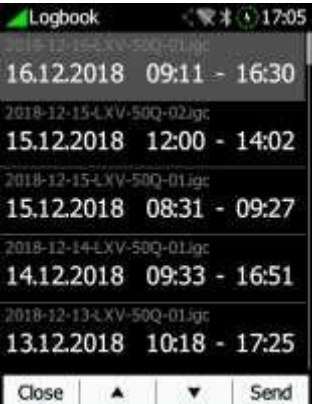

Zodra uw Wi-Fi-verbinding tot stand is gebracht, kunt u ook een geselecteerde vlucht verzenden door op 'Verzenden' in de rechterbenedenhoek van het scherm te klikken. Er wordt een nieuw menu geopend waarin u het e-mailadres kunt selecteren waarnaar u uw vlucht wilt sturen of een nieuw e-mailadres kunt toevoegen.<br>A Send flight

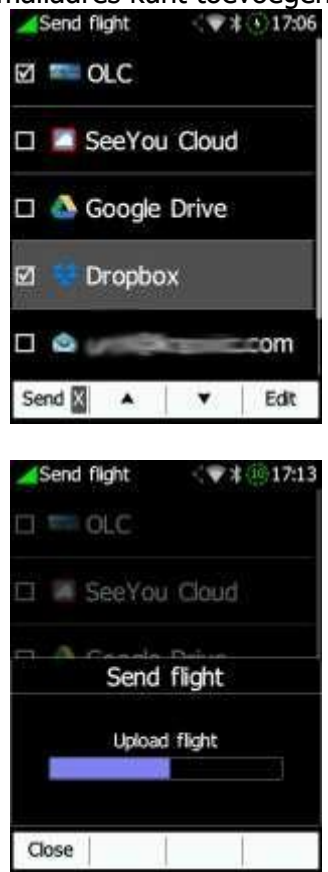

## **6.8.13 Polaire & zweefvliegtuig**

Het gedeelte 'Polaire en zweefvliegtuig' stelt u in staat om een reeks parameters voor de polaire van uw zweefvliegtuig te laden en bewerken. U kunt kiezen uit een vooraf gedefinieerde lijst met bijna alle gangbare zweefvliegtuigen of uw eigen polaire creëren.

**Selecteer een zweefvliegtuig uit de lijst**: dit is een alfabetische lijst van alle gangbare zweefvliegtuigen en de bijbehorende polairegegevens. Alle gegevens van het gekozen zweefvliegtuig worden gekopieerd vanuit de geselecteerde polaire.

#### Rev #12 **April 2023 Rev #12** April 2023

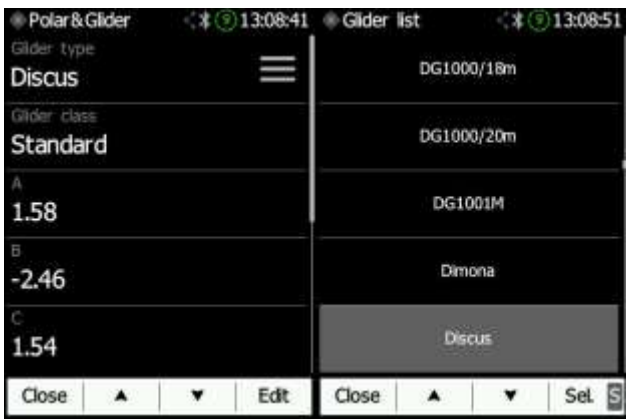

U kunt de polaire aanpassen door de coëfficiënten a, b en c te wijzigen. Een polaire wordt gedefinieerd als een kwadratische vergelijking met de parameters **a, b en c**.

Gebruik het programma SeeYou (Tools -> Polar) om de coëfficiënten a, b en c te berekenen voor de polaire van een bepaald zweefvliegtuig. Het programma vereist drie daalpunten ingevoerd bij geselecteerde snelheden (bijv.: 100 km/u, 130 km/u en 150 km/u). Het programma zal de waarden van a, b en c berekenen, die genoteerd moeten worden en in de NANO4 ingevoerd moeten worden.

- **Klasse**: opties voor Touring, Ultralight, World, Two-seater, Club, 18-meter, 15-meter, Open, Standard en Onbekend zijn beschikbaar.

- **A, b, c**: opties kunnen worden aangepast of ingevoerd voor een niet-gelijst zweefvliegtuig.

- **Referentiebelastingswaarde** (vleugelbelasting) vertegenwoordigt de waarde waarbij de polar is gemeten.

- **Referentiegewicht** komt overeen met het gewicht bij welke het polaire is gemeten.

- Maximaal startgewicht is het maximale startgewicht dat is toegestaan voor het zweefvliegtuig. Het wordt niet gebruikt in de berekening; het is slechts een herinnering aan de piloot van het maximale startgewicht.

- **Leeggewicht** is het gewicht van het zweefvliegtuig zonder de piloot en ballast.

- **Gewicht van de piloot** is het gewicht van de piloot met een parachute en enige bagage.

- **Gewicht van de co-piloot** is het gewicht van de co-piloot met een parachute en enige bagage.

## **6.8.14 Wind**

In dit gedeelte kan de piloot een methode voor windberekening definiëren. Selecteer 'Handmatig' om de windsnelheid en windkoers **handmatig** aan te passen. In de automatische modus zal dit **automatisch** worden uitgevoerd door de NANO4 op basis van GPS-gegevens.

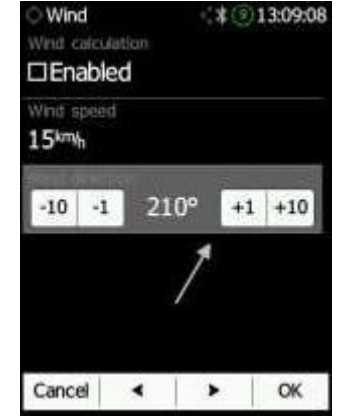

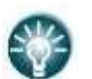

• De piloot kan de wind handmatig invoeren door op het onderste deel van het scherm te schuiven (met de pijl).

# **6.8.15 Wachtwoord**

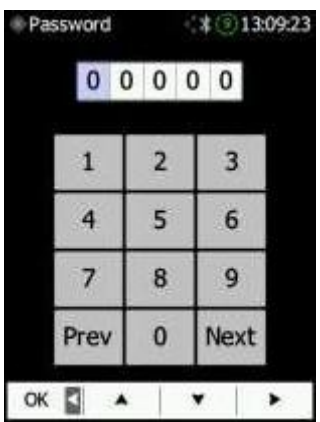

De volgende wachtwoorden zijn beschikbaar:

- 00666: Reset alle instellingen naar de fabrieksstandaard.

- 00667: Reset de batterijkalibratie naar de fabrieksstandaard (voor kalibratie moet de batterij een nieuwe kalibratiecyclus ondergaan).

- 32233: Formatteert het interne flashgeheugen (alle gegevens gaan verloren).
- 11111: Bereid de batterij voor op opslag (ontlading tot 50%).

## **6.8.16 over**

Onder het menu "**Over**" kan de gebruiker de versie en het serienummer van de NANO4 zien.

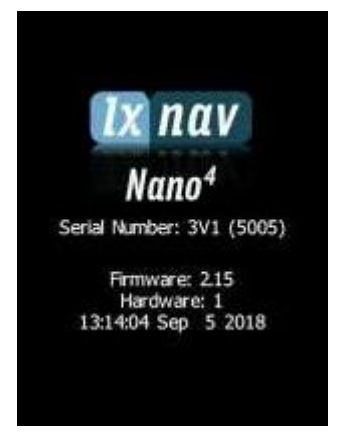

# **6.8.17 Afsluiten**

Door op de knop naast dit item op het NANO4-scherm te drukken, wordt de NANO4 uitgeschakeld na bevestiging.

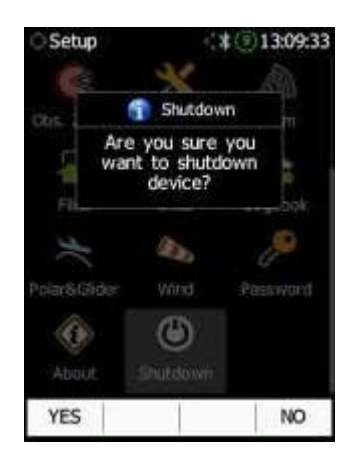

# **7 FLARM Gegevens op de NANO<sup>4</sup>**

De NANO4 kan FLARM- en PCAS-verkeer weergeven op de kaart of op een radarscherm. Het radarscherm is alleen zichtbaar wanneer een FLARM-object door de NANO4 wordt gedetecteerd. In geval van een waarschuwing voor een mogelijke botsing wordt een ander scherm weergegeven waarop de piloot wordt geïnformeerd over de richting waaruit de dreiging komt.

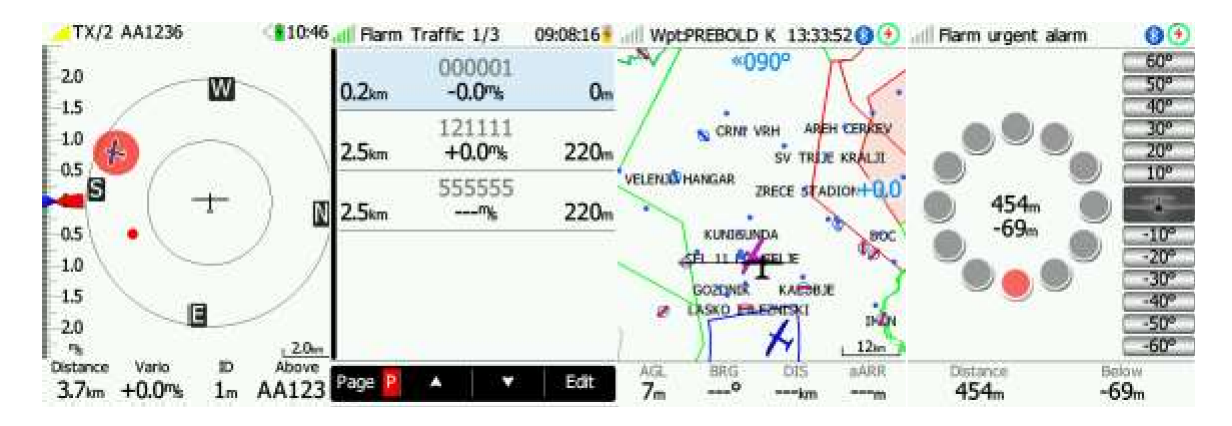

PCAS-waarschuwingen op de kaart worden weergegeven als een gestippelde cirkel met een relatieve hoogte; de PCAS-waarschuwing wordt weergegeven door lampjes op de klok in rood of oranje.

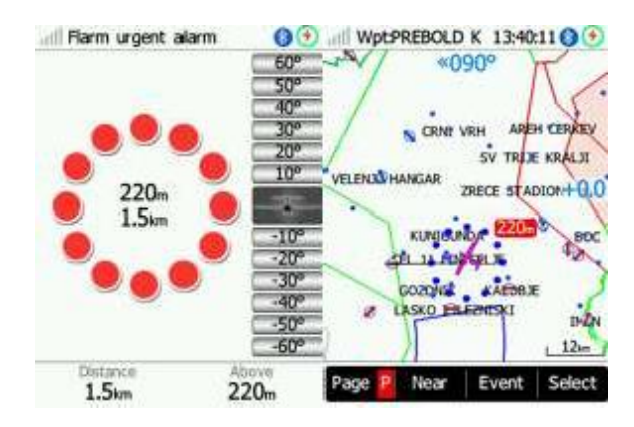

Een FLARM-waarschuwing kan worden genegeerd met een korte druk op een willekeurige knop. De tijd voordat de waarschuwing wordt genegeerd, kan worden geconfigureerd in de instellingen.

# **7.1 Een FlarmMouse aansluiten op de NANO<sup>4</sup>**

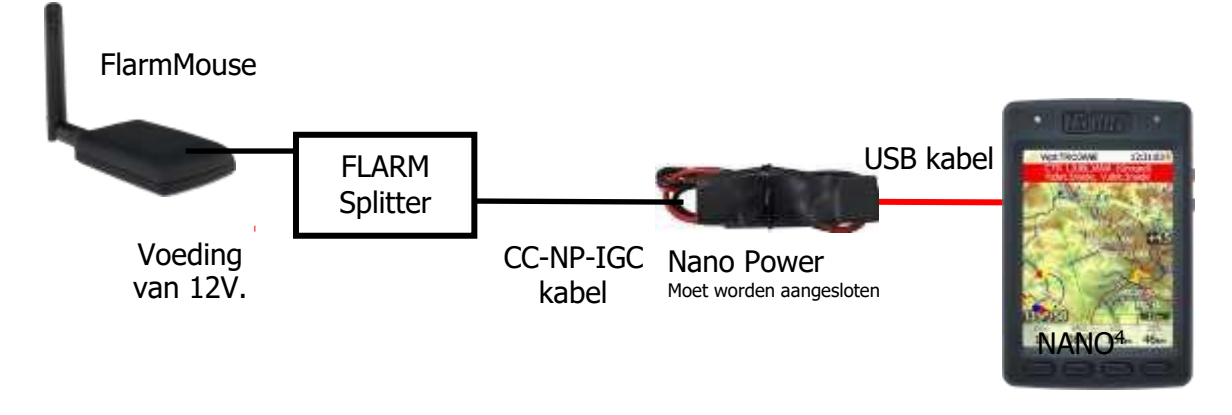

# **7.2 Een FLARM aansluiten op de NANO<sup>4</sup>**

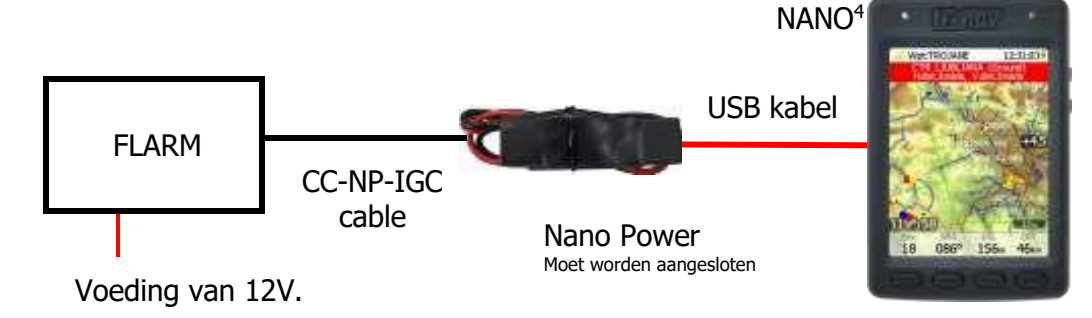

# **7.3 FLARM aansluiten op de NANO<sup>4</sup>met behulp van NanoPower-FL**

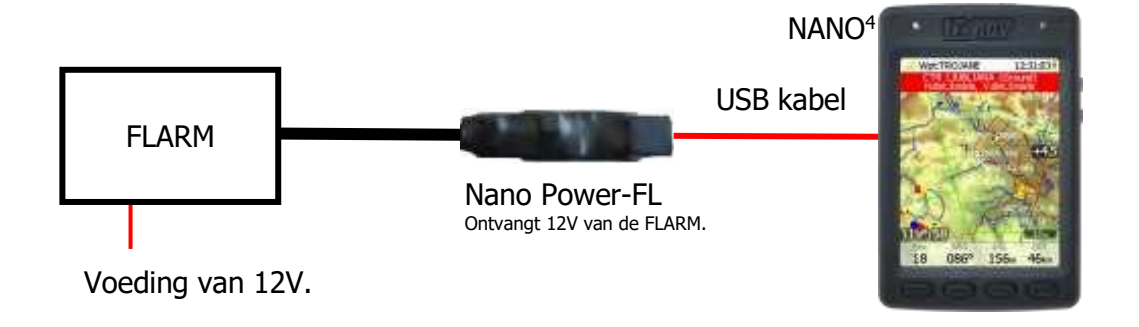

# **7.4 FLARM/PFlarm aansluiten op de NANO<sup>4</sup>met behulp van NanoPower-PF**

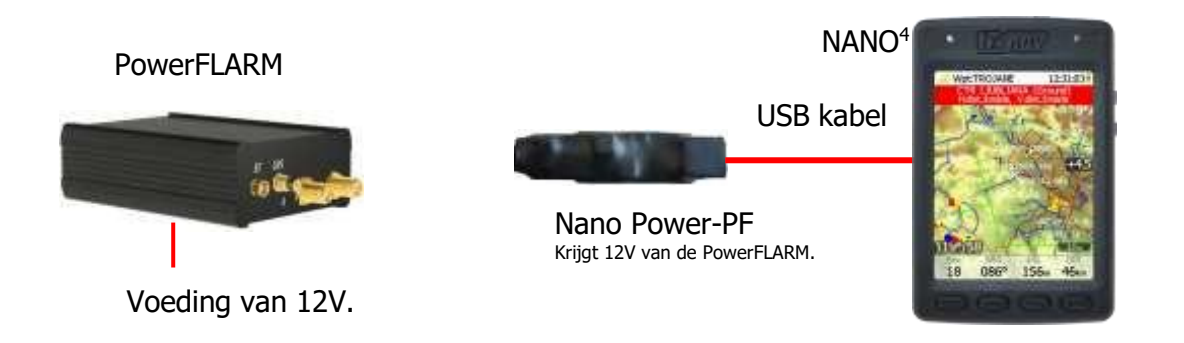

# **7.5 LXxxxx Flarm poort aansluiten op de NANO<sup>4</sup>met behulp van NanoPower-FL**

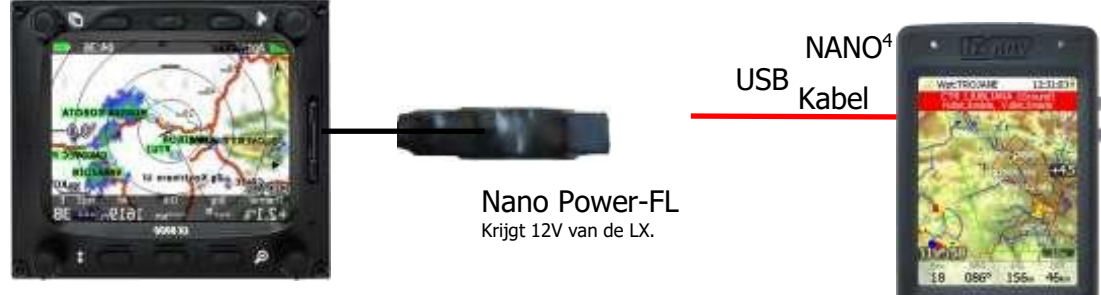

LX8080/8000/9050/9000/9070

# **7.6 Een LXxxxx PDA poort aansluiten op de NANO<sup>4</sup>**

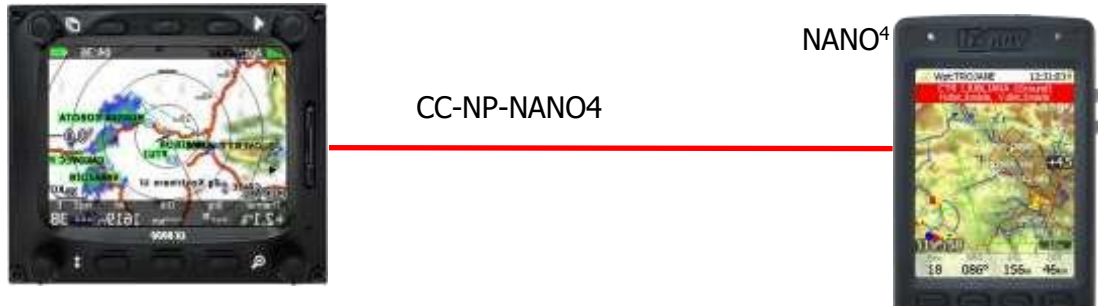

LX8080/8000/9050/9000/9070 met PDA poort

# **7.7 Een LXxxxx PC poort aansluiten op de NANO<sup>4</sup>**

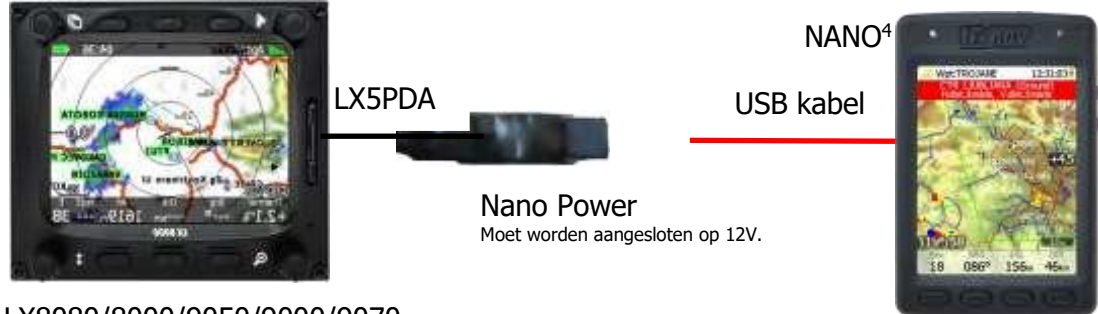

LX8080/8000/9050/9000/9070

# **7.8 Verbinding maken met de NANO<sup>4</sup> met serienummer minder dan 06099**

Houd er rekening mee dat bij alle bovenstaande configuraties een niveauconverter vereist is voor het verbinden van elk NANO4-apparaat met een serienummer lager dan 06099 met NanoPower.

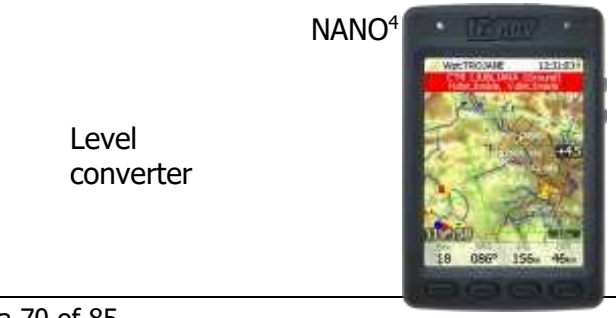

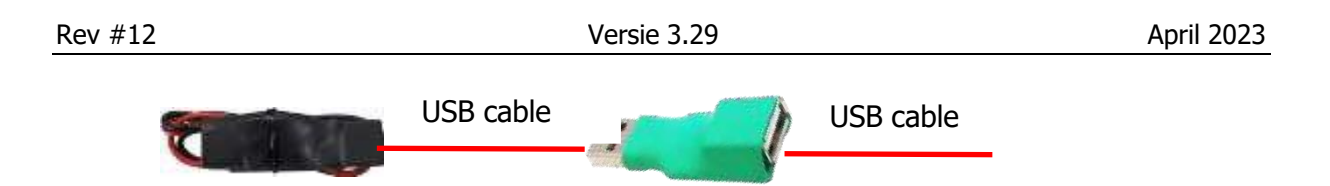
# **8 Configurie van de NANO<sup>4</sup>**

# **8.1 Declaraties**

U kunt vluchtdeclaraties op de NANO4 op vier verschillende manieren uploaden:

- Direct op de NANO4.
- Met behulp van het NanoConfig-programma op een pc.
- Via Bluetooth (NanoConfig voor Android, Oudie, XCsoar, enz.).
- Via een seriële interface (PDAs, Oudie, XCsoar).

Declaraties worden opgeslagen in de map SYSTEM in een bestand genaamd "**decl**". Het declaratiebestand is opgemaakt als een standaard IGC-headerbestand. Het wordt aanbevolen dat u probeert dit bestand zelf niet te wijzigen.

# **8.2 Direct op de NANO<sup>4</sup>**

#### **8.2.1 Piloteninformatie**

Gedetailleerde informatie staat beschreven in sectie 8.3.1.1.

#### **8.2.2 Verklaring en bewerking van een task**

Op de Taskpagina kan de piloot de task invoeren of bewerken, die vervolgens automatisch wordt gedeclareerd wanneer hij deze pagina verlaat. Men kan waypoints voor een task selecteren uit het actieve waypointbestand.

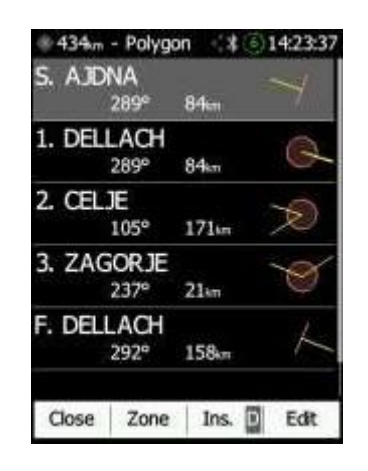

Het invoeren van een Task kan op een zeer eenvoudige manier gebeuren. Op de Taskpagina kan de piloot op de **bewerkknop** drukken. Met de omhoog- of omlaag-knop kan een bestaand waypoint of een lege ruimte worden gemarkeerd en kan een nieuw waypoint worden ingesteld. Door op de **Ins**. (invoegen) knop te drukken, kan men beginnen met bladeren door alle waypoints in het geselecteerde CUP-bestand.

Het selecteren uit een lijst van waypoints is zeer intuïtief. De NANO4 biedt de piloot een keuze van de enkele tekens die beschikbaar zijn uit de lijst met waypointnamen. Met de knop >> kan men naar het volgende teken (rechts) gaan, het rode gedeelte van het label B geeft één ruimte terug of, door langer op de knop te drukken, één teken naar links. Een soortgelijke functie wordt gebruikt voor de **OK**-knop, waar men een geselecteerd waypoint kan bevestigen of de selectie van een waypoint kan annuleren met de C-knop. Het vorige waypoint wordt dan geselecteerd.

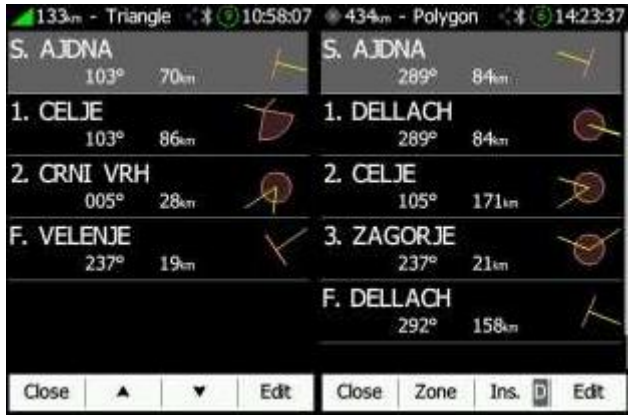

Wanneer men weer terug is in het Taskmenu, kan men een waypoint **invoegen (Insert) of verwijderen (Delete)**.

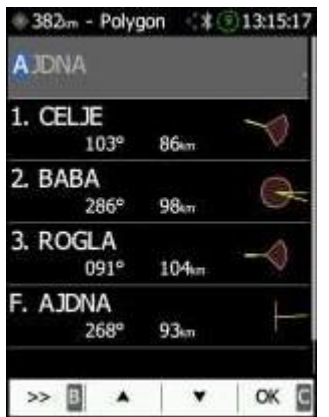

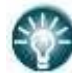

Om een waypoint in te voegen, drukt u kort op de **Ins**-knop. Om een waypoint te verwijderen, houdt u de **D-knop** ongeveer (niet langer dan) één seconde ingedrukt.

Elk waypoint kan een aangepaste zone of gebied hebben. Deze gebieden kunnen worden aangepast door op de Zone-knop te drukken.

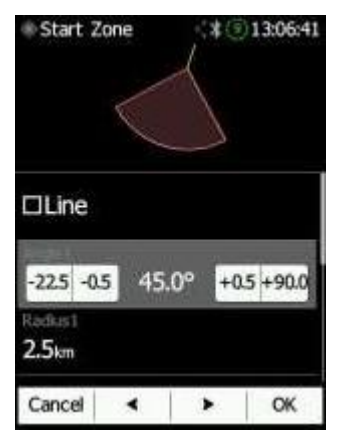

Bij het bewerken van het eindpunt zijn er twee aanvullende opties. U kunt "**Navigeer naar dichtstbijzijnde punt**" aanvinken en het systeem zal u naar het dichtstbijzijnde punt op de finishzone/lijn leiden. U kunt ook de laagste finishhoogte instellen door de **hoogte** van het eindpunt aan te passen.

### **8.3 Op een PC met NanoConfig voor Windows**

Gebruik het NanoConfig-programma om de NANO4 te configureren. Met behulp van dit programma kan een vluchtdeclaratie worden geüpload of verschillende parameters worden aangepast. Het NanoConfig-programma bestaat uit twee hoofdschermen: een scherm voor vluchtdeclaratie en een instellingenscherm.

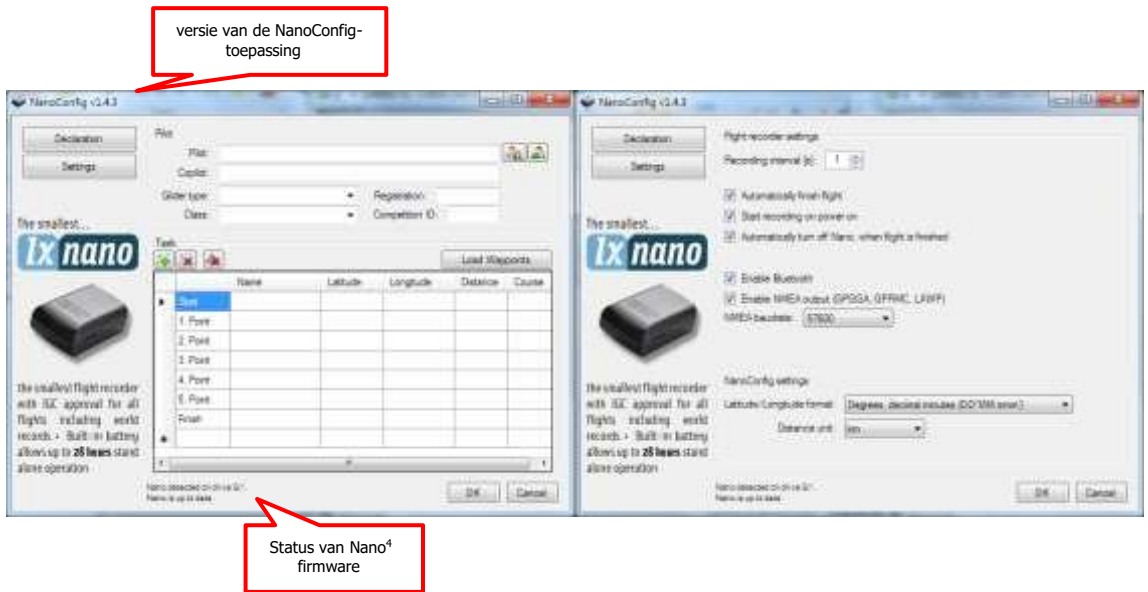

U kunt schakelen tussen deze twee schermen door op de knoppen "**Vluchtdeclaratie" of "Instellingen**" in de linkerbovenhoek van het NanoConfig-programma te drukken. Druk op de **OK**-knop om de wijzigingen te bevestigen en het programma te verlaten. Druk op **Annuleren** om de wijzigingen te annuleren en het programma te verlaten zonder gegevens op te slaan.

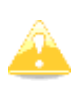

Het is belangrijk om het NanoConfig-programma direct vanaf de NANO4 uit te voeren. Kopieer het NanoConfig-programma niet naar een andere locatie, omdat de instellingen en verklaringen dan niet correct op de NANO4 worden geschreven.

De versie van het programma staat geschreven in de linkeronderhoek van het NanoConfigvenster. Als u ondersteuning van LXNAV vraagt of een bug meldt, zorg er dan altijd voor dat u de versie van het programma vermeldt in uw e-mail.

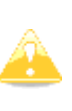

Alle configuratievariabelen van NANO4 worden opgeslagen in de SYSTEMmap van NANO4 in een bestand met de naam "system.ini". Het wordt ten zeerste aanbevolen dat u dit bestand niet zelf wijzigt. Als u meer informatie nodig heeft over het "system.ini"-bestand, neem dan contact met ons op.

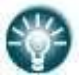

• NanoConfig voor OSX is ook beschikbaar. Voor meer informatie kunt u contact opnemen via [info@lxnav.com.](mailto:info@lxnav.com)

#### **8.3.1 Gebruik van het NanoConfig Programma**

Voer het NanoConfig-programma uit en ga naar het scherm voor vluchtdeclaratie. Het scherm voor vluchtverklaring is onderverdeeld in twee groepen. In de bovenste groep vindt u informatie die betrekking heeft op de piloot en het zweefvliegtuig, en in de onderste groep vindt u de taskdeclaratie.

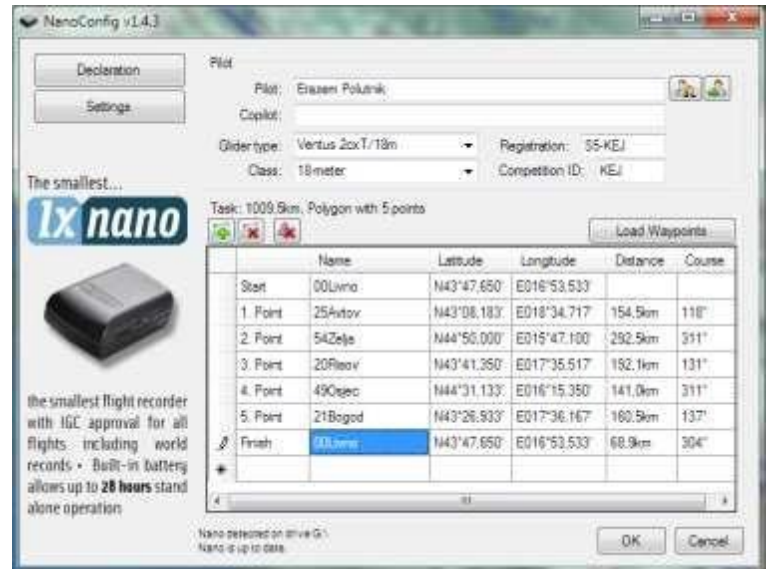

#### **8.3.1.1 Piloteninformatie**

Voer piloot- en zweefvliegtuiginformatie in in het gedeelte voor piloten. In de rechterbovenhoek vindt u twee pictogrammen. Het eerste pictogram zal een lijst tonen van opgeslagen pilootinformatie en het tweede zal de huidige pilootinformatie aan de lijst toevoegen.

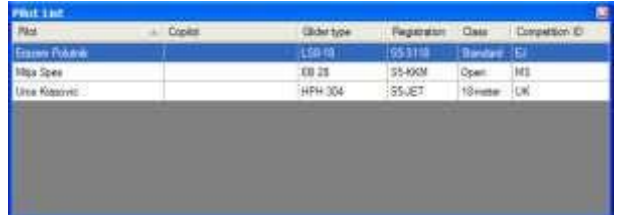

#### **8.3.1.2 Taskdeclaratie**

Voordat u een task maakt, moet u de waypoints laden van waaruit de task zal worden gemaakt. Druk op de knop "**Waypoints laden**" om waypoints te laden. Waypoints kunnen worden geladen vanuit een CUP-geformatteerd bestand. Nadat de waypoints zijn geladen, kunt u een task maken door de namen van de waypoints in te voeren. Gebruik de pictogrammen in de linkerbovenhoek van de groep voor taskdeclaratie om een punt toe te voegen of te verwijderen, of om de hele task te wissen. Taskpunten kunnen ook worden verwijderd door op de DEL-toets te drukken of kunnen worden ingevoegd door op de INStoets te drukken. De task kan ook worden **geladen** vanuit een .CUP-bestand.

#### **8.3.2 Parameters wijzigen met NanoConfig**

Voer het NanoConfig-programma uit en ga naar het instellingenscherm, dat is onderverdeeld in twee secties: instellingen die zijn gewijd aan de NANO4 en instellingen voor NanoConfig.

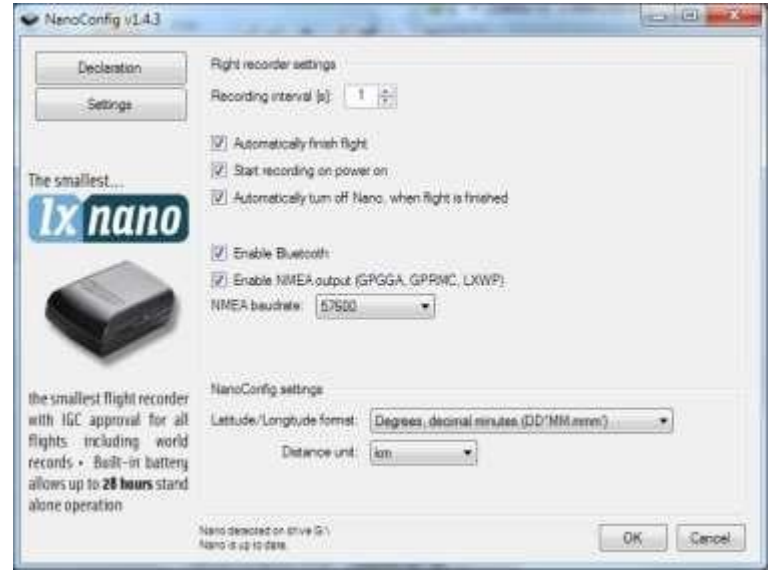

De parameters voor de NANO4 omvatten het opname-interval, een NMEA-uitvoer en een Bluetooth-instelling.

In NanoConfig kunt u de eenheden voor afstand wijzigen die worden gebruikt in de taskverklaring en het formaat van breedte- en lengtegraden.

#### **8.3.2.1 Interval voor vluchtregistratie**

De standaardinstelling voor het opname-interval van de vlucht is één seconde. Het wordt aanbevolen om deze instelling te behouden. Zelfs met het opname-interval van één seconde kan de NANO4 ongeveer 28000 uur vluchtgegevens opslaan. Een opname-interval van één seconde zal u in staat stellen om nauwkeuriger post-vluchtanalyse uit te voeren en verhoogt de kans om een gegevenspunt in de observatiezone te verkrijgen.

Als u deze instellingen wilt wijzigen, gebruikt u de omhoog/omlaag-pijl of voert u een nieuwe waarde in.

#### **8.3.2.2 Automatisch beëndigen van de vlucht**

Als deze optie is ingeschakeld, wordt de vlucht automatisch afgesloten en digitaal ondertekend zodra de voorwaarden voor het beëindigen van de vlucht zijn vervuld. De NANO4 moet gedurende 30 seconden aan de volgende voorwaarden voldoen: de GPS-status is OK, de grondsnelheid is lager dan 4 m/s, de verticale snelheid bevindt zich binnen  $\pm 0.2$ m/s en de hoogte is lager dan 3000 m.

#### **8.3.2.3 Opnemen bij aanzetten**

Als deze optie is ingeschakeld, begint de opname van een nieuwe vlucht automatisch wanneer de NANO4 wordt ingeschakeld. Als deze optie is uitgeschakeld, begint de NANO4 met opnemen wanneer de verticale snelheid hoger is dan 1 m/s en de grondsnelheid hoger is dan 8 m/s. Deze optie is het meest nuttig voor paragliders.

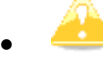

• Wanneer deze optie is ingeschakeld, wordt de optie voor automatisch

beëindigen genegeerd.

#### **8.3.2.4 Nano4 automatisch uitsckakelen bij beëndigen van een vlucht**

Deze optie is zeer nuttig voor de NANO4 wanneer deze permanent is geïnstalleerd in een zweefvliegtuig. Als deze optie is ingeschakeld, schakelt de NANO4 automatisch uit 30 minuten nadat de vlucht is beëindigd.

#### **8.3.2.5 Bluetooth**

Controleer het selectievakje **'Bluetooth inschakelen'** als je het wilt inschakelen. Standaard is Bluetooth uitgeschakeld.

- 
- Wanneer Bluetooth is ingeschakeld, zal de NANO4 meer stroom verbruiken en de totale levensduur van een nieuwe en opgeladen batterij zal worden verminderd tot ongeveer 14 uur.

#### **8.3.2.6 NMEA Output**

Schakel **'NMEA-uitvoer inschakelen'** in om NMEA-gegevens uit te voeren. De NANO4 zal de volgende NMEA-zinnen verzenden: GPGGA; GPRMC, LXWP0 elke seconde en LXWP1 eenmaal per minuut.

NMEA kan worden uitgevoerd naar de seriële interface of Bluetooth, maar niet tegelijkertijd naar beide. Wijzig de NMEA-**baudrate** als u NMEA wilt uitvoeren met verschillende baudrate.

# **8.4 Gebruik van Bluetooth of Serial Interface**

U kunt ook vluchtverklaringen uploaden via de seriële interface of Bluetooth (zie sectie 8.5.1 voor Bluetoothkoppeling). De NANO4 moet zich in de normale bedrijfsmodus bevinden.

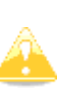

• Bij het aansluiten via de seriële interface moet dezelfde baudrate worden gebruikt als is ingesteld voor NMEA-uitvoer op de NANO4. Bij verbinding via Bluetooth zijn de baudrate niet belangrijk.

Raadpleeg de handleiding voor de software die wordt gebruikt om vluchtverklaringen te uploaden (bijv. SeeYou Mobile).

#### **8.5 NanoConfig voor Android Apparaten**

Je kunt NanoConfig downloaden van de LXNAV-website of de Google Play Market. NanoConfig is een configuratietool voor de NANO4 waarmee je eenvoudig alle parameters van de vluchtrecorder kunt aanpassen en verschillende instellingen kunt bewerken.

NanoConfig is een veelzijdig hulpprogramma waarmee je piloot- en zweefinformatie kunt aanpassen, de vluchtverklaring kunt wijzigen en vluchtgegevens van de NANO4 naar een smartphone kunt overdragen.

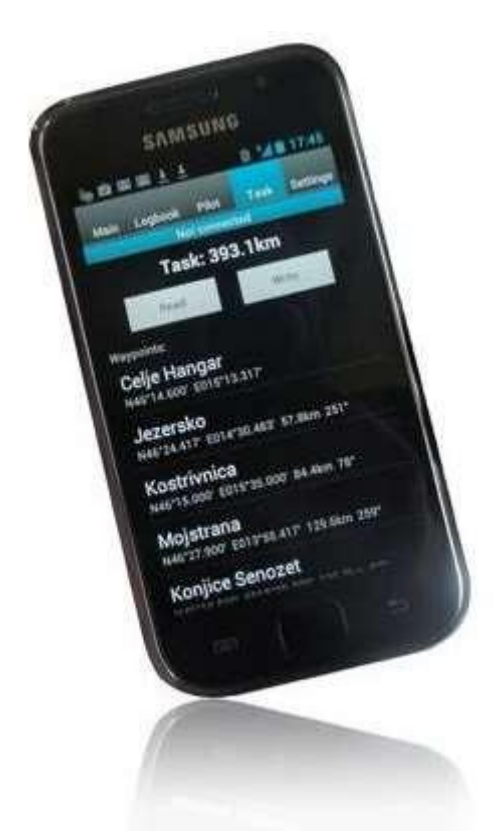

NanoConfig is onderverdeeld in vijf tabbladen: Hoofd, Logboek, Piloot, Task en Instellingen. Deze tabbladen stellen je in staat om verschillende aspecten van de NANO4 vluchtrecorder te beheren.

# **8.5.1 Verbinding maken en koppelen met de NANO<sup>4</sup>**

Wanneer je NanoConfig op een smartphone gebruikt, kan het programma je vragen om Bluetooth in te schakelen als dit nog niet is geactiveerd. Je kunt de scanfunctie bereiken via het menupictogram om naar Bluetooth-apparaten te zoeken. Als de NANO4 is ingeschakeld en de Bluetooth-functionaliteit is geactiveerd, verschijnt deze in de lijst met gescande apparaten. Selecteer je NANO4. De eerste keer dat je de NANO4 en de smartphone koppelt, moet je het koppelingsproces doorlopen, dat wordt uitgelegd in **Sectie 5.9**. Op het hoofdtabblad kun je informatie bekijken over de NANO4 en de GPS-status. Wanneer je wilt ontkoppelen, druk je eenvoudig op de knop '**Ontkoppelen**'.

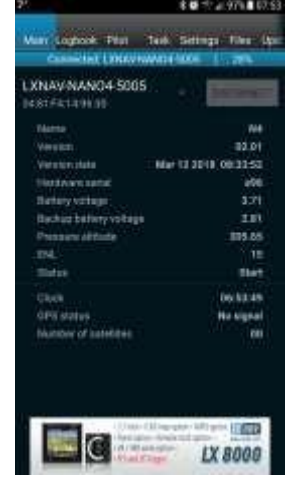

Pagina 77 of 85

### **8.5.2 Logboek**

De eerste keer dat je toegang krijgt tot dit tabblad, zal NanoConfig automatisch beginnen met het lezen van vluchten van de aangesloten NANO4. Het downloaden begint altijd met de meest recente vlucht en gaat door naar de oudste. Als je veel vluchten in het geheugen van de NANO4 hebt, kan de overdracht van het logboek worden onderbroken met de TERUGknop.

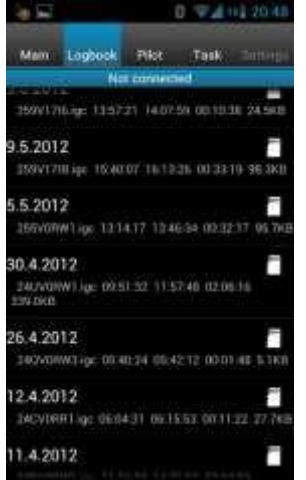

Nadat het downloaden van de logboekgegevens is voltooid, zal een korte druk op de gewenste vlucht het downloadproces starten. Als de vlucht groot is, kan de download meer dan een minuut in beslag nemen. Vluchten worden gedownload naar de NanoConfig-map. Met een langere druk op de vlucht kun je de gedownloade vlucht delen met andere geïnstalleerde applicaties op je smartphone (Gmail, SeeYou, OLC (niet beschikbaar), Google Docs, Facebook).

#### **8.5.3 Piloot**

Hier kun je informatie bewerken voor de piloot, co-piloot en het zweefvliegtuig. Klik na het bewerken op **'Upload naar N4'**.

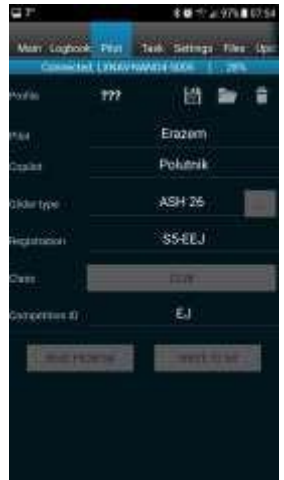

# **8.5.4 Task**

Deze pagina wordt gebruikt voor het maken van nieuwe tasks of het bewerken van oude tasks.

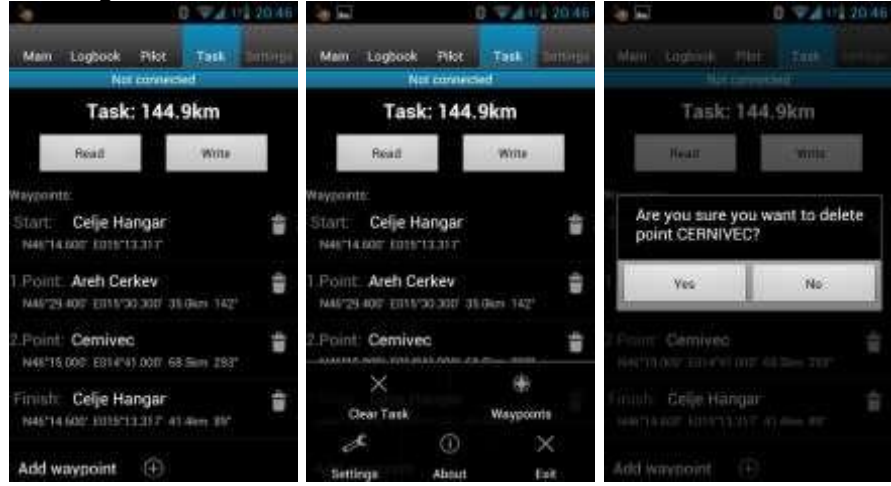

Het is eerst noodzakelijk om een waypointbestand te kiezen in het CUP (SeeYou) formaat. Gebruik de MENU-knop om het CUP-bestand te selecteren. Op sommige apparaten moet je de menuknop lang indrukken. Om een task van je NANO4-apparaat te lezen, druk je op **Lezen**. Druk op de knop **Waypoint toevoegen** (+) om het waypoint op de laatste positie toe te voegen. Een lange druk op het waypoint geeft je de optie om een waypoint in te voegen. Aan de rechterkant van de waypointnaam bevindt zich een prullenbak. Druk op de prullenbak om het waypoint uit de lijst te verwijderen. Nadat een task is ingevoerd, kan deze naar de NANO3 worden overgezet door op de knop **Schrijven** te drukken.

# **8.5.5 Instellingen**

In dit tabblad kunt u uw NANO4 configureren. Schuif de balk om het **opname-interval** aan te passen; een korter opname-interval zal u in staat stellen om een nauwkeuriger postvluchtanalyse uit te voeren en verhoogt de kans om een gegevenspunt in de observatiezone te verkrijgen. U kunt ook Automatische vluchtbeëindiging en Automatisch uitschakelen in- of uitschakelen of uw baudrate voor NMEA-uitvoer bewerken.

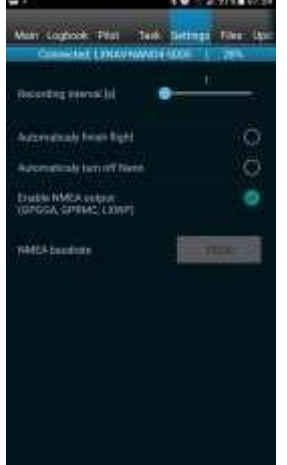

# **8.5.6 Bestanden**

Gebruik deze pagina om bestanden te selecteren die u naar uw NANO4-apparaat wilt uploaden. Zoek eenvoudig het bestand dat u vanaf uw smartphone wilt uploaden, druk erop en selecteer **Uploaden**.

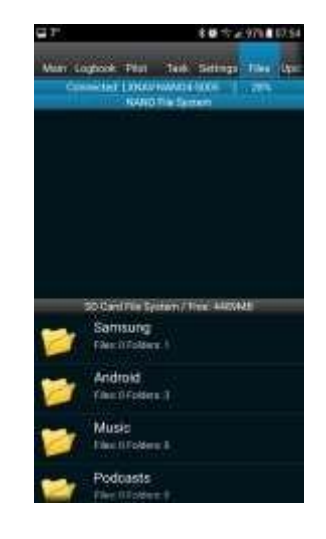

# **8.5.7 Updates**

Deze pagina wordt gebruikt om te controleren op applicatie- en bootloader-updates.

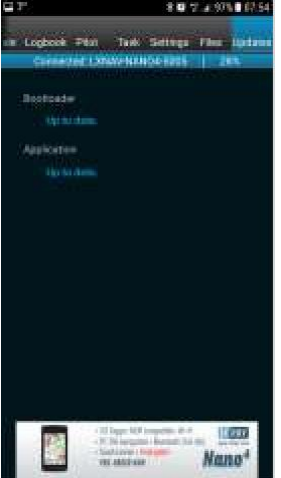

# **9 Firmware bijwerken**

### **9.1 Handmatig bijwerken**

Download de nieuwste versie van [www.lxnav.com.](http://www.lxnav.com/) Kopieer vervolgens het .zfw-bestand naar uw NANO4-apparaat (hoofdmap) en start het opnieuw op. Bij het opstarten detecteert de NANO4 het updatebestand en zal u vragen of u wilt bijwerken. Selecteer JA en wacht tot het proces is voltooid, wat maximaal 1 minuut kan duren.

•

• Een Wi-Fi-update moet op dezelfde manier worden uitgevoerd.

# **9.2 Bijwerken met NanoConfig**

Nadat u verbonden bent met uw NANO4-apparaat met NanoConfig, zal het programma u automatisch informeren over een nieuwe versie. Als u wilt doorgaan, zal NanoConfig het .zfw-bestand naar de NANO4 overbrengen. Bij het opstarten zal de NANO4 het updatebestand detecteren en u vragen of u wilt bijwerken. Selecteer JA en wacht tot het proces is voltooid.

# **9.3 Herstelmodus**

Als de NANO4 niet succesvol is bijgewerkt, kunt u de volgende procedure gebruiken om in de herstelmodus te komen.

- 1. Zet het apparaat UIT.
- 2. Houd de VOLUME OMLAAG-knop (zijknop) + AAN/UIT ingedrukt.
- 3. Het apparaat wordt opgestart in de herstelmodus.
- 4. Selecteer JA om de fabrieksimage te herstellen.
- 5. Nu kunt u de firmware op de normale manier laden zoals beschreven in Sectie 9.1 of 9.2.

# **10 Troubleshooting**

**Q**: Mijn computer herkent de NANO4 niet als een USB-massopslagapparaat?

**A**: Zorg ervoor dat de NANO4 is uitgeschakeld voordat u deze op de computer aansluit.

**Q**: Kan de interne Li-Ion-batterij voor de NANO4 door eindgebruikers worden vervangen of moet ik het apparaat terugsturen naar LXNAV of naar een dealer om de batterij te laten vervangen? **A**: Gebruikers kunnen de Li-Ion-batterij niet zelf vervangen. Raadpleeg Sectie 5.13.

**Q**: Mijn notebook herkent de NANO4 niet.

**A**: Wijzig het energiebeheerschema op uw notebook of sluit de notebook aan op een voedingsbron.

**Q**: Wanneer ik de NANO4 op mijn notebook aansluit, verschijnt de melding "USB-apparaat aangesloten", verdwijnt deze, verschijnt opnieuw, enz. op het laptopscherm. **A**: Wijzig het energiebeheerschema op uw notebook of sluit de notebook aan op een voedingsbron.

**Q**: Kan ik bestanden van de NANO4 openen op de Apple-computer? **A**: Ja.

**Q**: Ik gebruik Ubuntu op mijn laptop, dus ik kan NanoConfig.exe niet uitvoeren. **A**: NanoConfig is een Windows-toepassing en wordt alleen uitgevoerd op een Windowsbesturingssysteem.

**Q**: Kan ik een task verklaren met een OUDIE?

**A**: Ja, verklaringen kunnen worden gedaan via een seriële kabel of via Bluetooth. Lees alstublieft de stapsgewijze instructies:

http://www.lxnav.com/downloads/manuals/FAQ\_Upload\_declaration\_from\_OUDIE%20to%2 0NANO.pdf

**Q**: Wanneer ik NanoConfig uitvoer, krijg ik foutmeldingen.

**A**: Waarschijnlijk is Microsoft Net Framework niet geïnstalleerd.

**Q**: Ik heb niet genoeg geheugen op het apparaat om de benodigde map CIT-bestanden van uw site te installeren. Blijkbaar heb ik X GB in de prullenbak van het bestand, maar dit bestand verschijnt niet op mijn computer wanneer het apparaat is aangesloten. Hoe kan ik deze prullenbak leegmaken? Mijn probleem is dat er geen Prullenbakmap wordt weergegeven in het Nano-apparaat wanneer ik ernaar kijk op mijn Mac-computer.

**A**: Gebruik alstublieft de volgende handleiding voor formatteren in Mac OS:

<https://www.admfactory.com/how> - to-format-usb-flash-drive-to-fat32-in-mac-os/. Het is belangrijk dat u het schema "Master Boot Record" selecteert voordat u formatteert.

# **11 Revisieoverzicht**

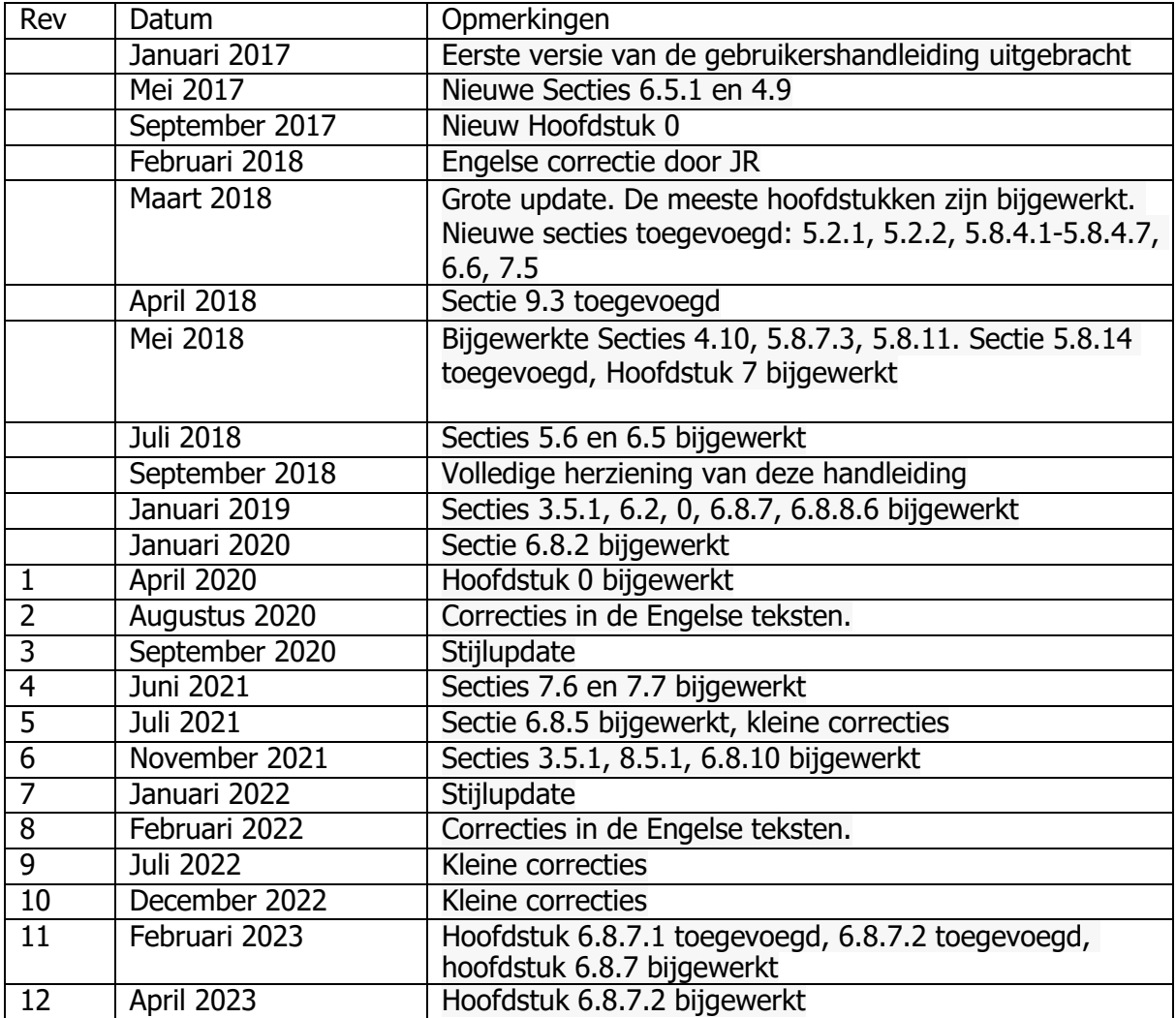

# The pilot's choice

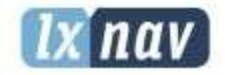

LXNAV d.o.o. Kidričeva 24, SI-3000 Celje, Slovenia<br>T: +386 592 334 00 1 F: +386 599 335 22 1 info@lxnav.com www.lxnav.com